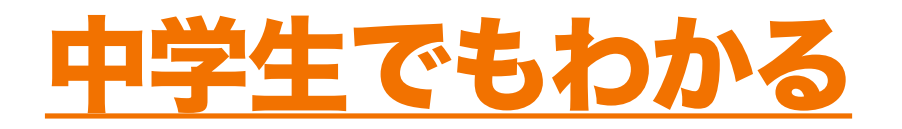

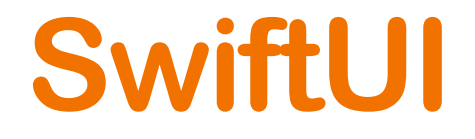

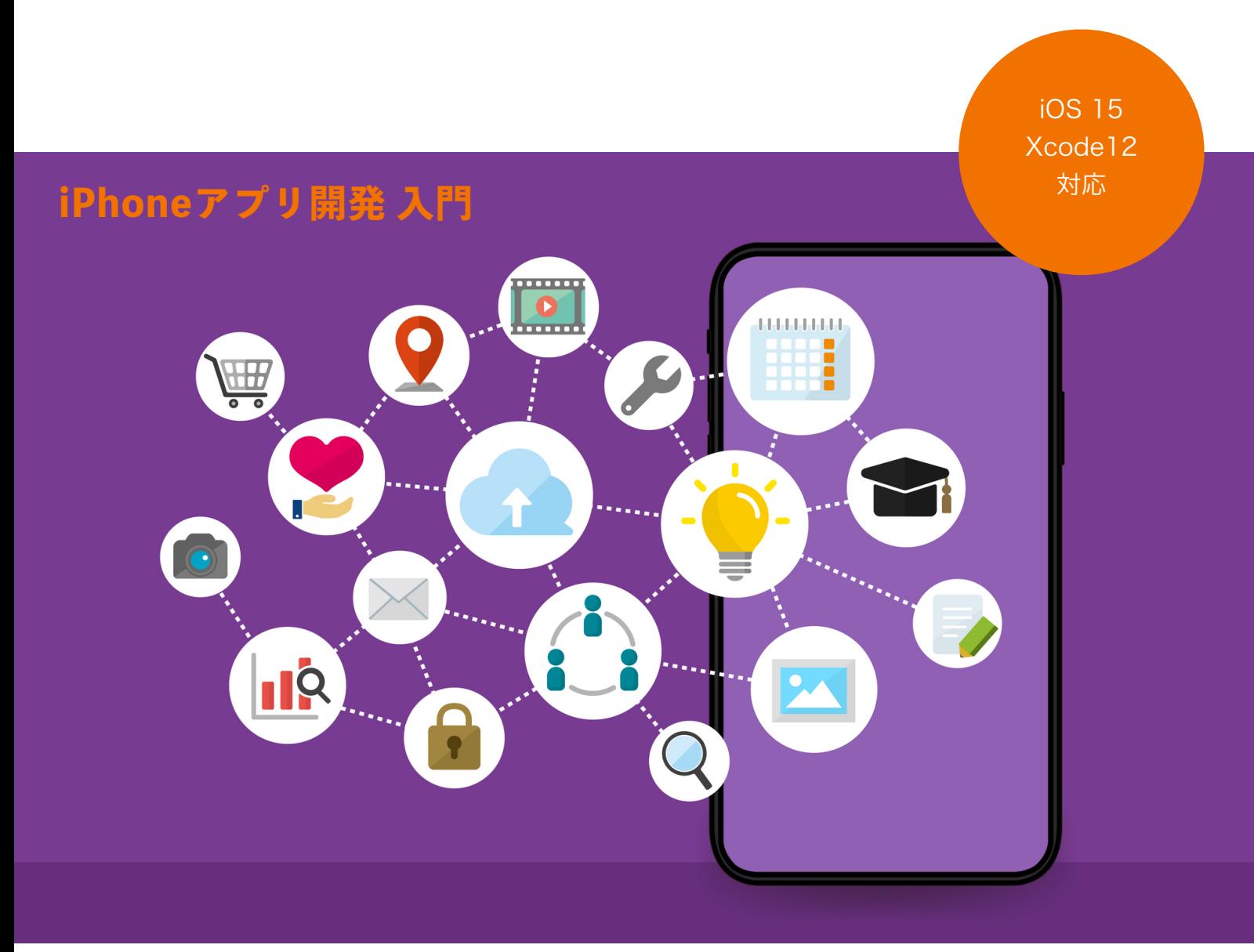

# もくじ

# ステップいち

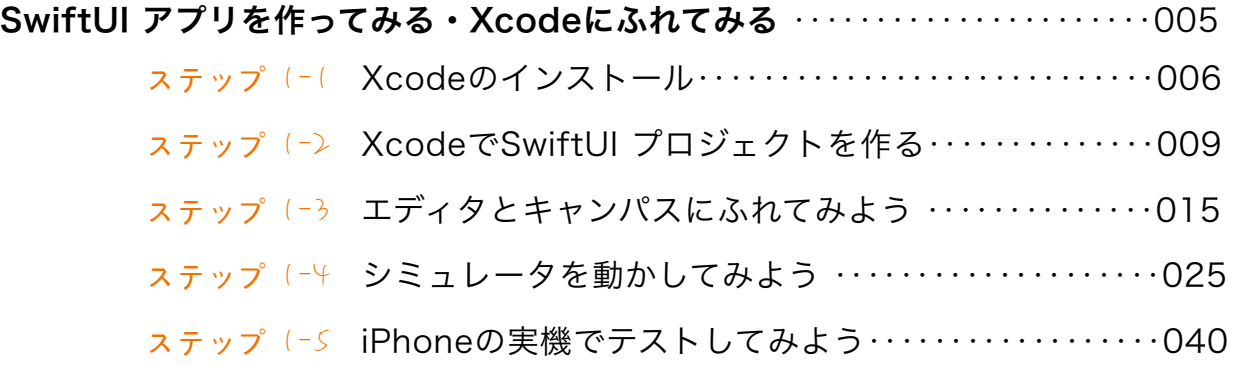

# ステップに

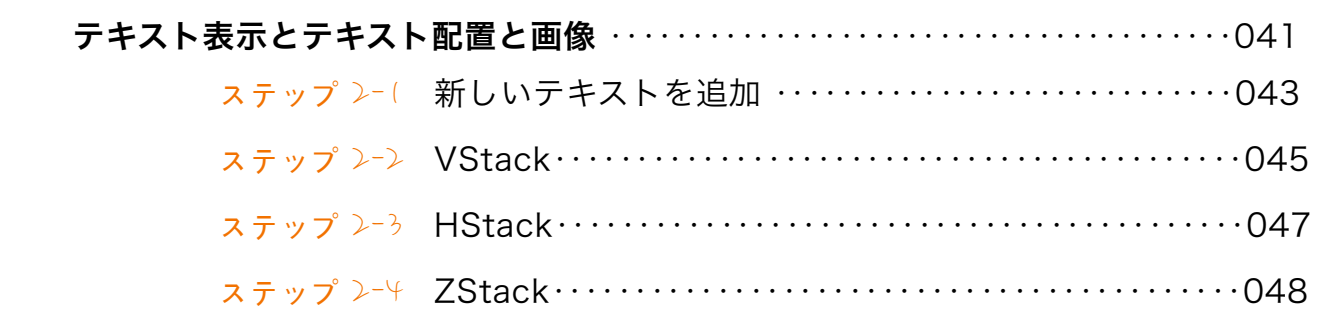

# ステップさん

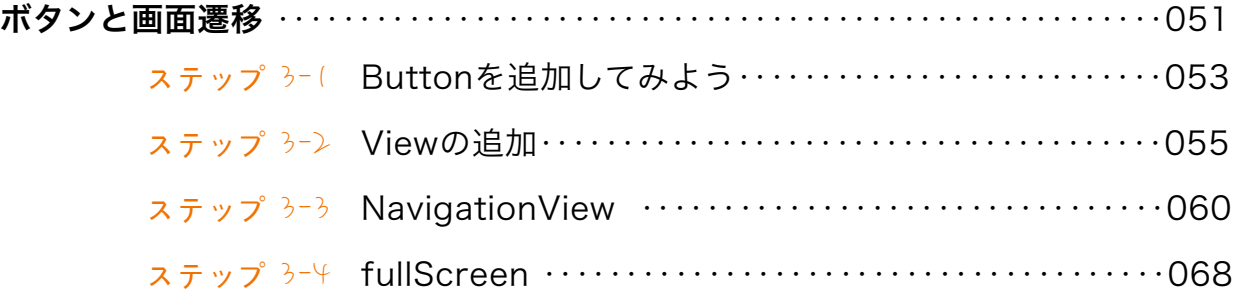

# ステップよん

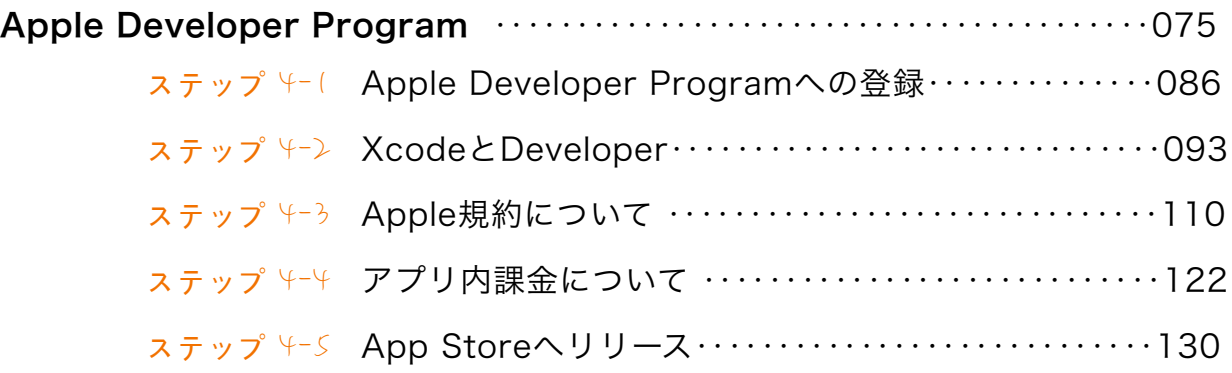

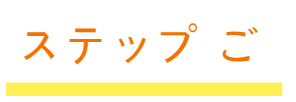

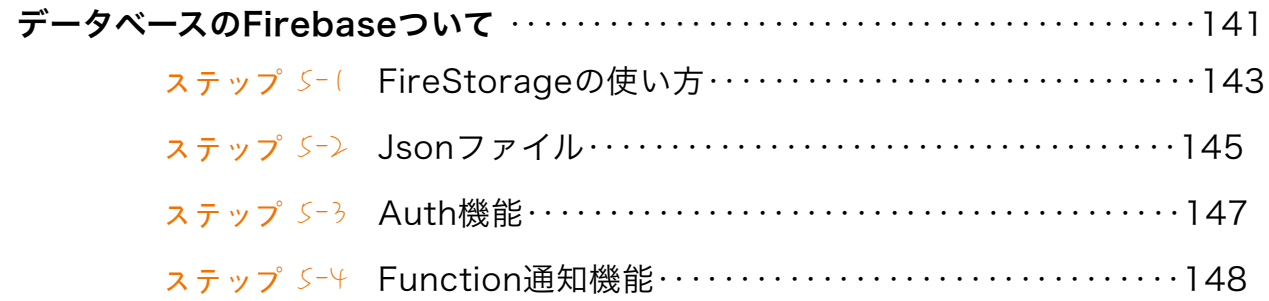

# ステップろく

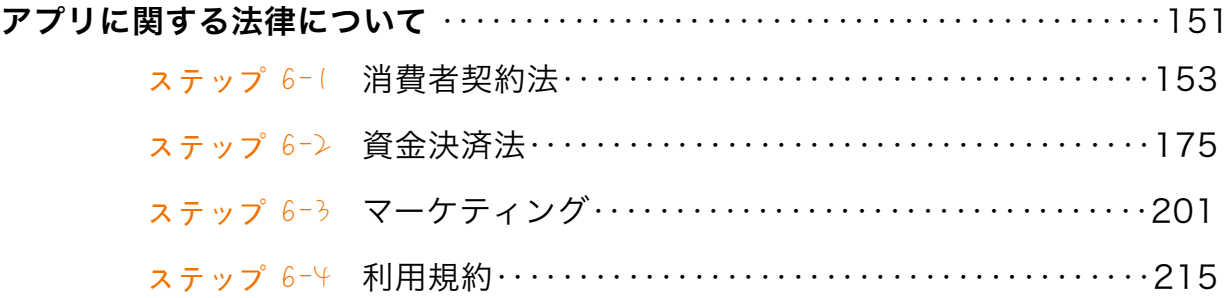

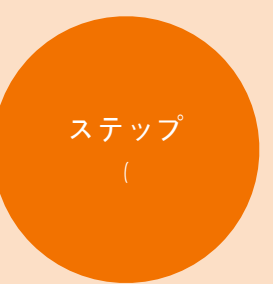

# SwiftUI アプリを作ってみる /Xcodeに触れてみる

- ステップ 1-1 Xcodeのインストール
- ステップ(ー) XcodeでSwiftUI プロジェクトを作る
- ステップ(-3 エディタとキャンパスにふれてみよう
- ステップ「一半 シミュレータを動かしてみよう
- ステップ (-5 iPhoneの実機でテストしてみよう

ステップ

Xcode のインストール

Xcode とは iPhone アプリを開発するためのツール ( macOS 用の 統合開発環境 ) です。本ステップでは Xcode のインストールから 開発用のアカウント登録をおこない iPhone アプリ開発ができる環 境を整えます。

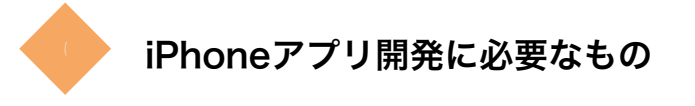

MacBook Air 又は MacBook Pro 又は iMac と iPhoneをご用意ください。

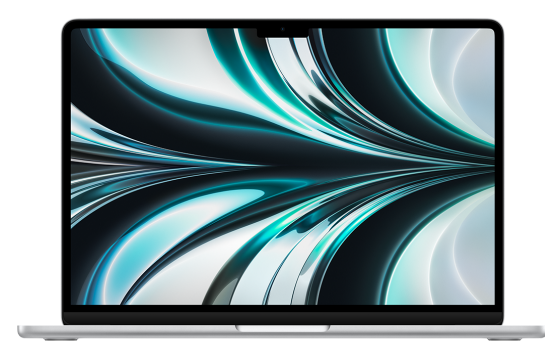

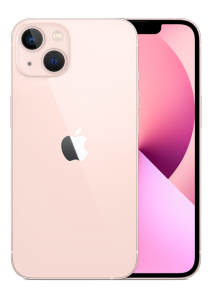

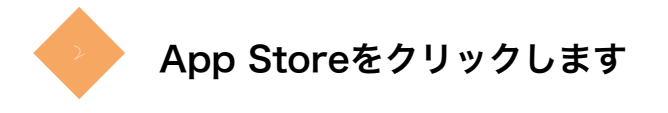

お手持ちのMacに電源を入れた後、下のような「App Store」のアイコンをクリックします。

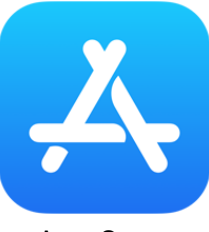

App Store

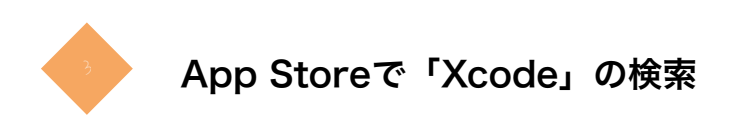

App Storeの検索で「Xcode」と書いてください

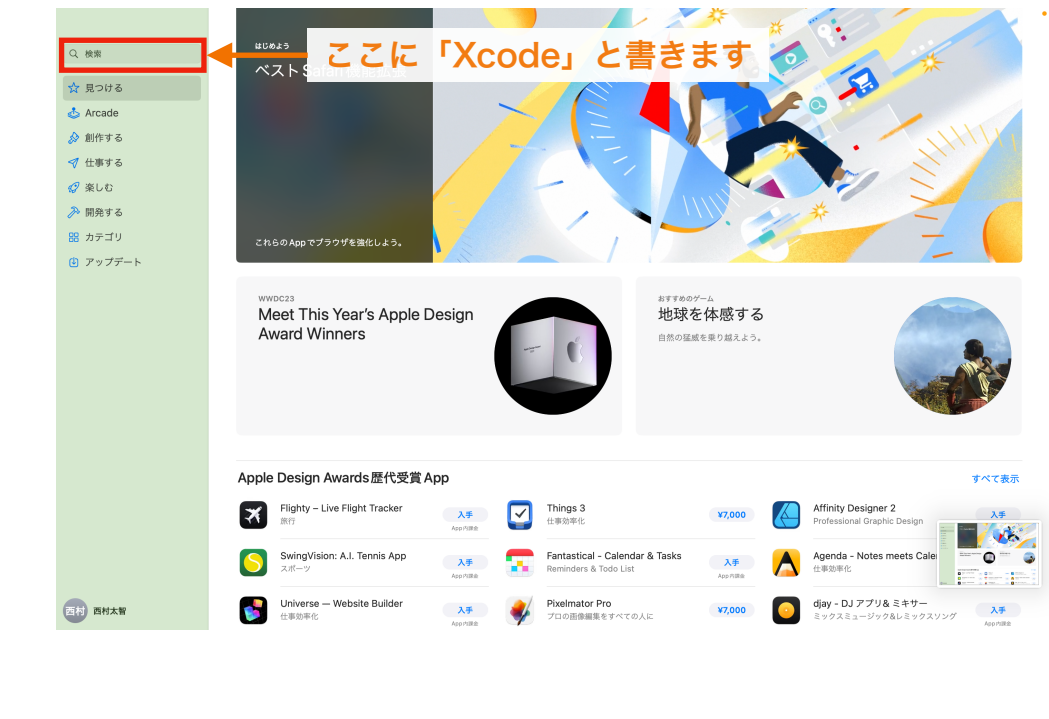

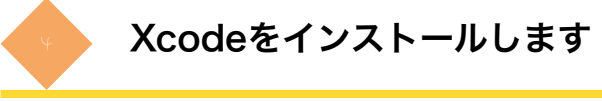

「Xcode」の「インストール」ボタンをクリックしてください。

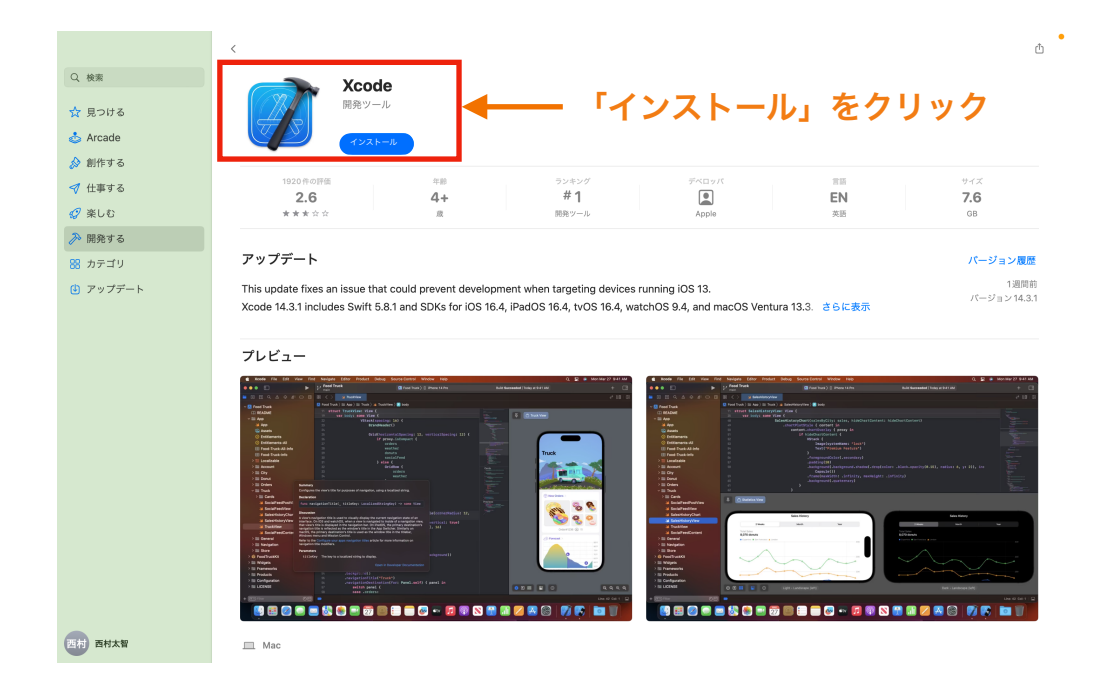

App Storeでインストール完了後、「Xcode」アイコンをクリックし、「Install」をクリック してください。

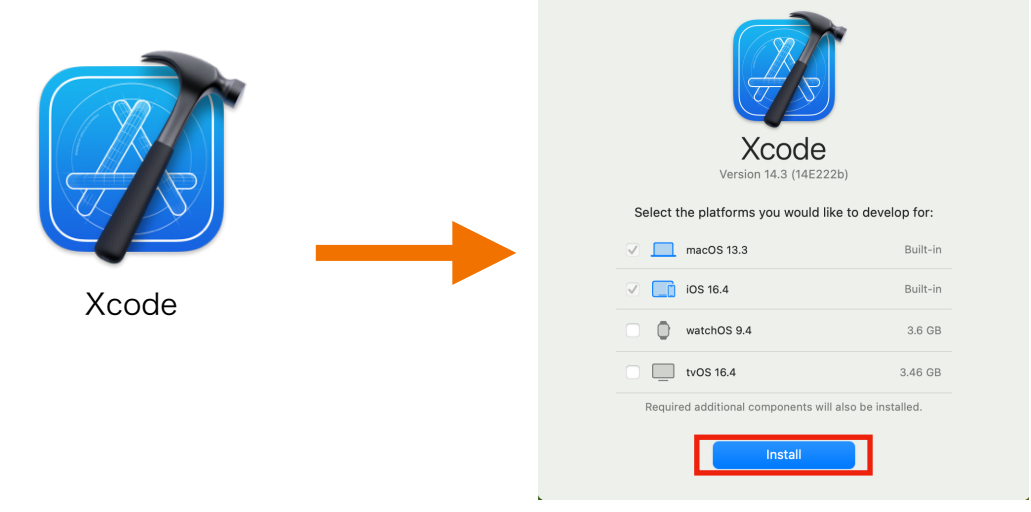

ta a shekarar 1990).<br>Matukio

a sa salawan ng Pangalang

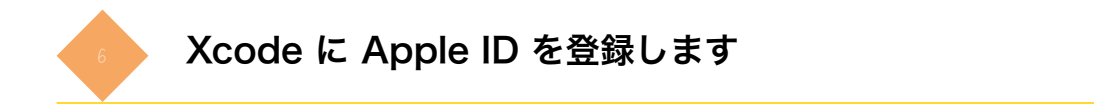

Xcodeを起動して、Xcodeのメニューの「Xcode」から「Settings..」をクリックします

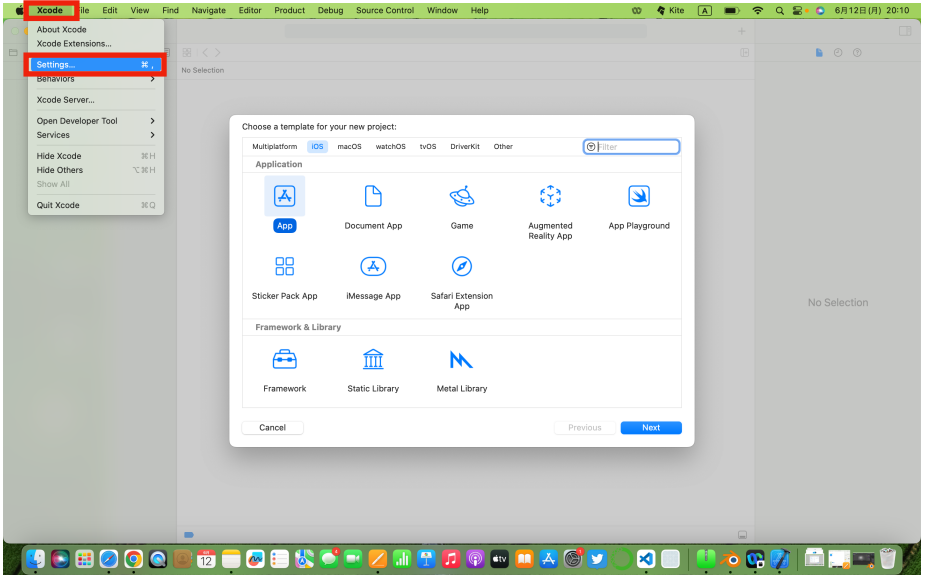

Accounts 画面表示して「 + 」ボタンをクリックしてください。

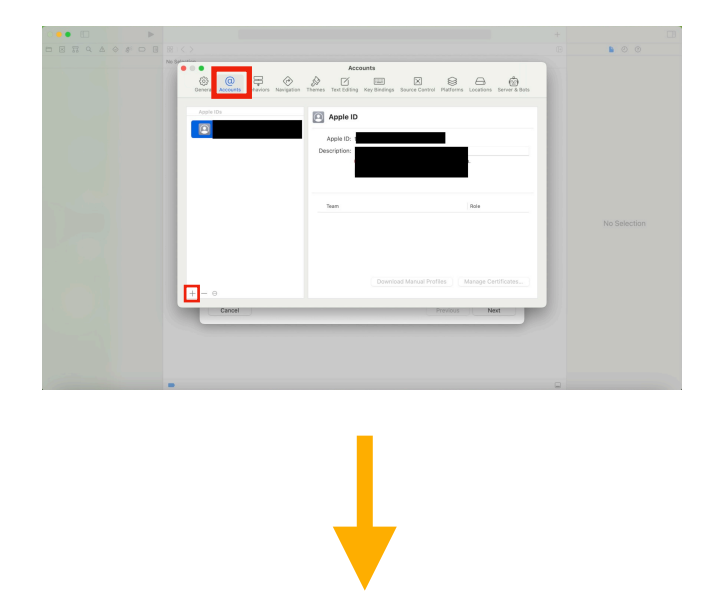

Apple ID を選択された状態で「 Continue 」をクリックしてください。

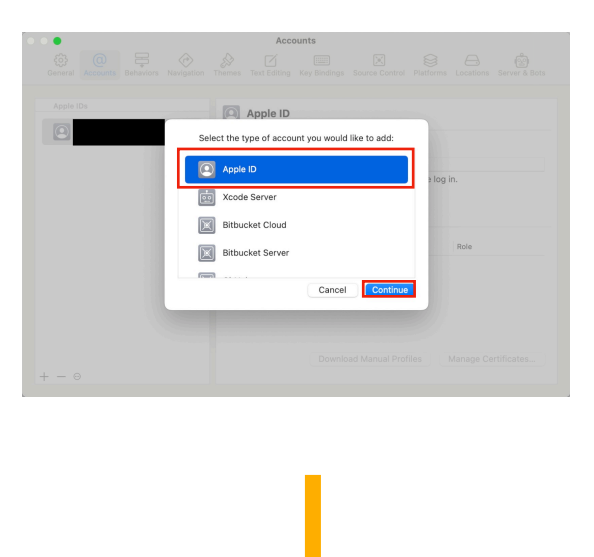

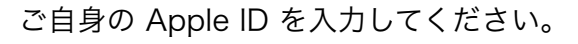

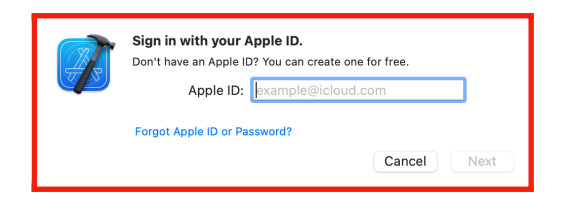

以上で、「ステップ1-1」のXcodeインストールは完了です。

ステップ

# Xcode で SwiftUI プロジェクトを作る

このセクションでは SwiftUIを使うプロジェクトを作り、Xcodeの 基本的な操作方法を学びます。

## 新しいプロジェクトを作成します。

Xcodeを立ち上げ、「Welcome to Xcode」パネルの「Create a new Xcode project」をクリッ クすると新しいプロジェクトが作成できます。

他にもXcodeメニューの「File」で「New」の「Project..」からでも新しいプロジェクトを作成で きます。

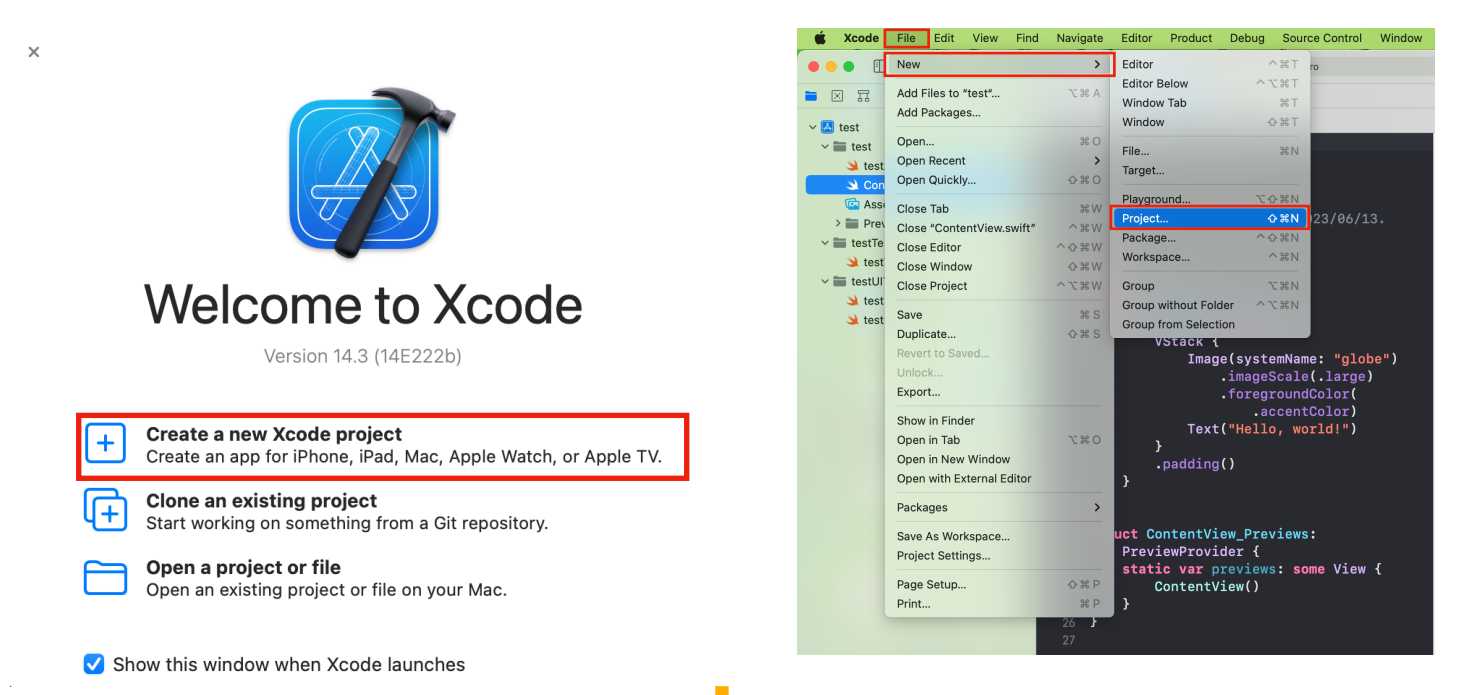

「Choose a template for your new project」パネルが表示されたら、 「iOS」を選択し「App」を選択後「Next」をクリックしてください。

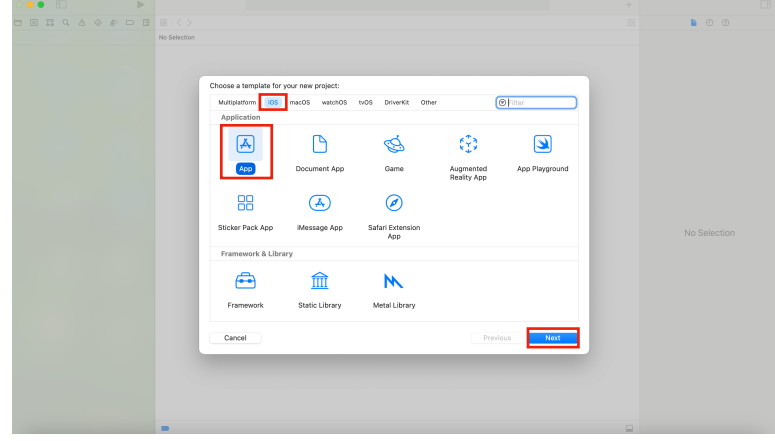

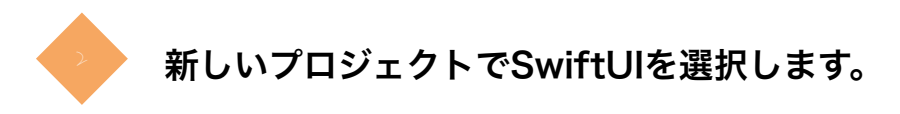

「Choose options for your new project」パネルの「Interface」をクリックし、「SwiftUI」を 選択してください。

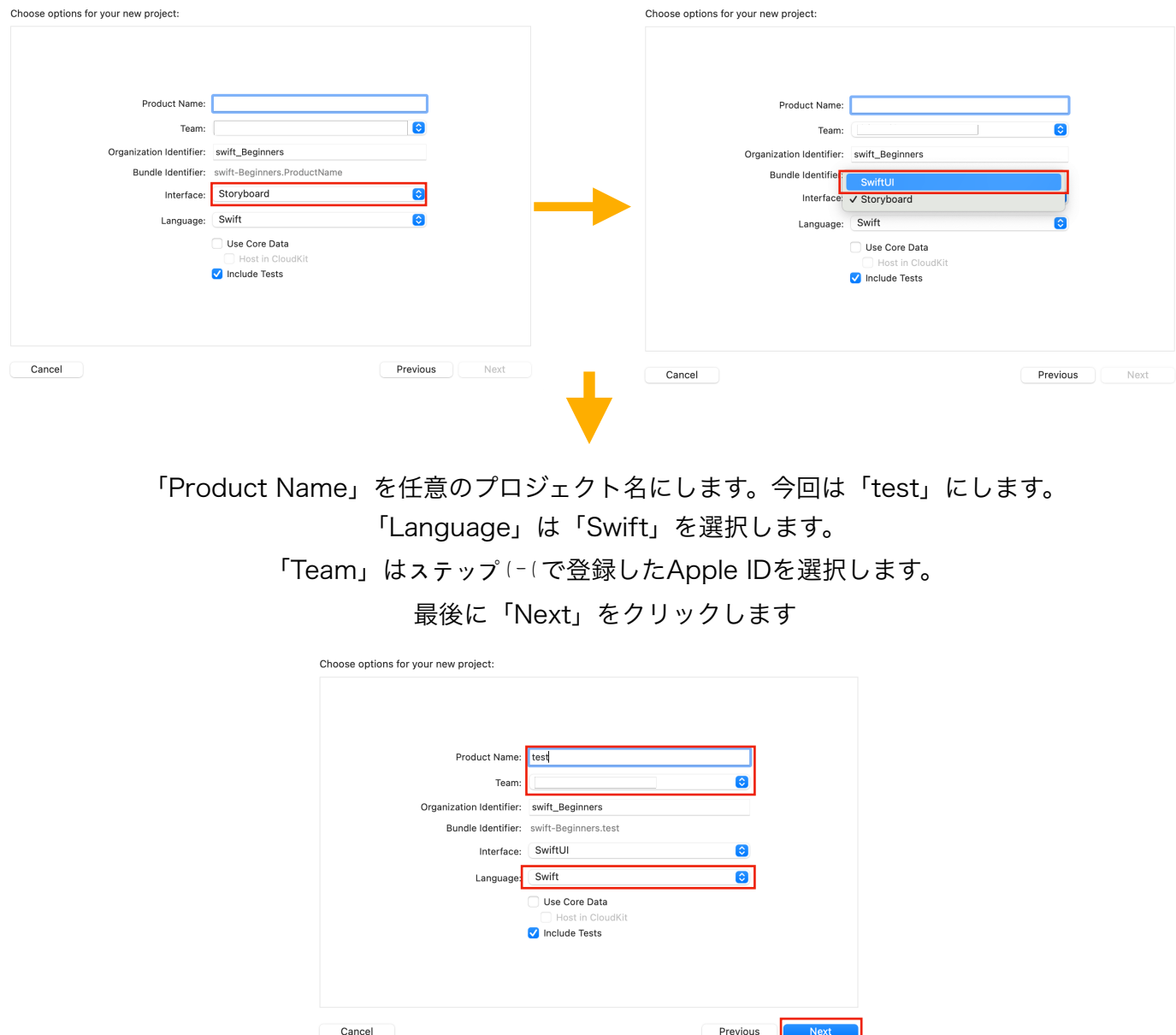

Projectの作成場所を決めます。お好きな場所を指定して「Create」をクリックください。

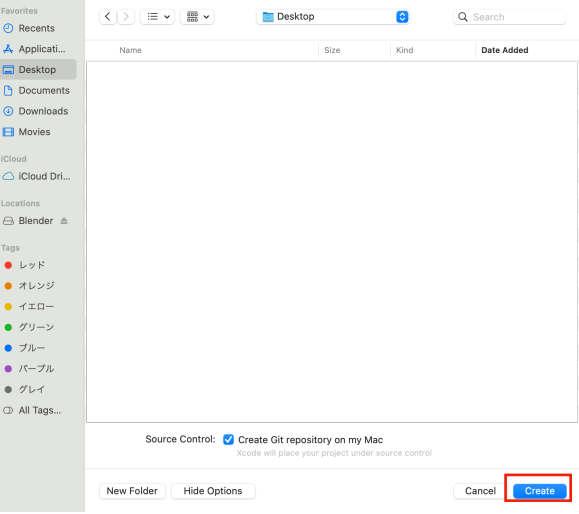

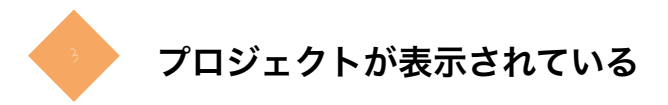

「Git Repository Creation Failed」が表示されたら「Cancel」をクリックしてください。 ※Gitはリモートでソースコードのバージョン管理ができるツールです。後で設定もできますので Cancelで大丈夫です。

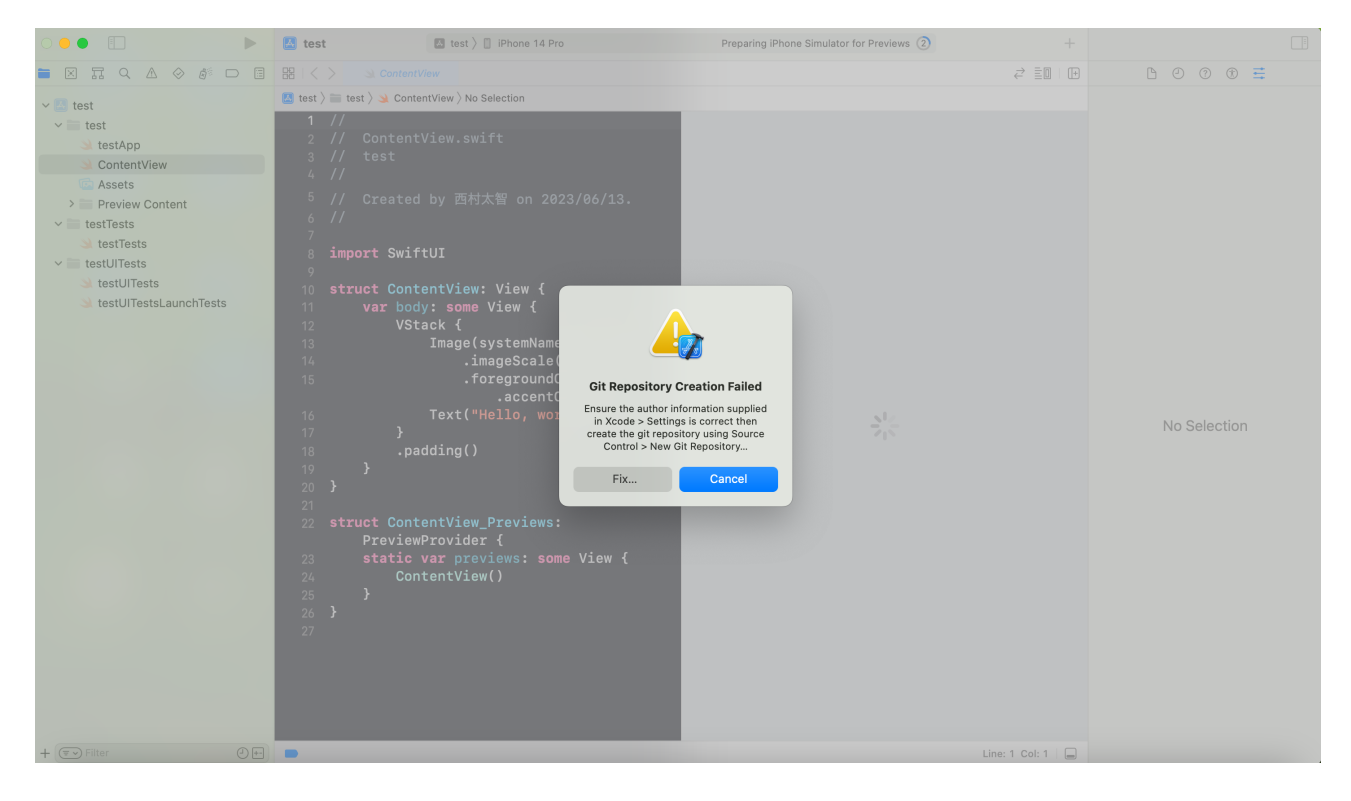

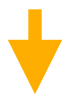

この画面が表示できれば正常にプロジェクトを作成できています。

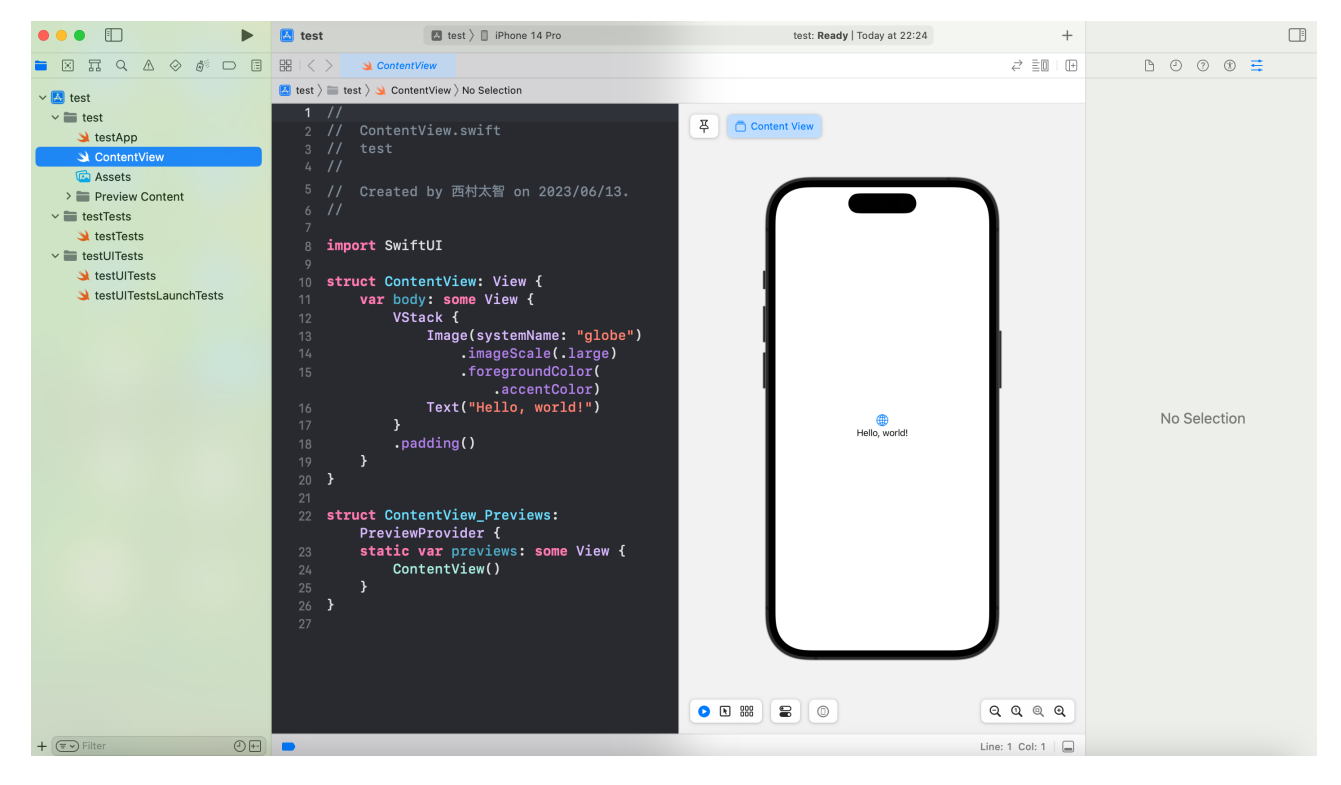

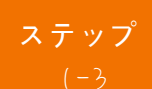

# エディタとナビゲータに触れてみよう

Xcodeの各エリアに触れて、Xcodeの機能や概要について理解しま しょう。

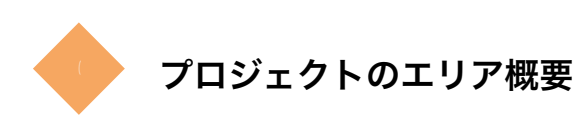

「ナビゲータ」画面には作成したプロジェクトのファイルがあります。 「ナビゲータ」の青色で選択された「ContentView」ファイルの内容が 「エディタ」画面で表示されています。

「エディタ」のプログラムの内容が「キャバス」で表示されてます。

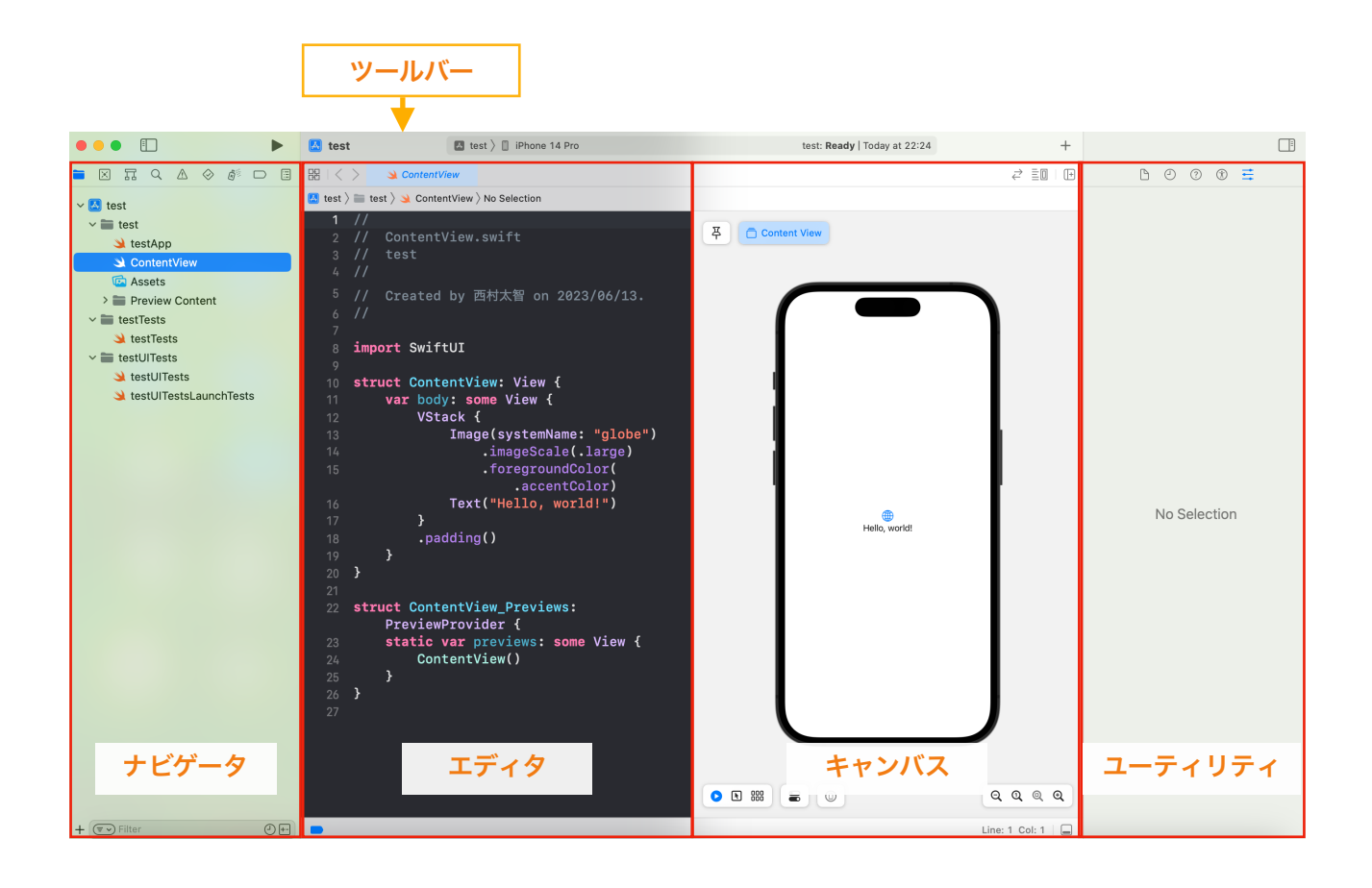

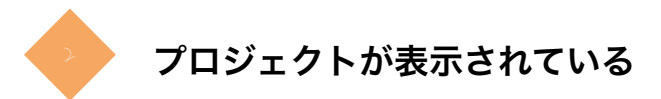

1行目のプロジェクトを選択すると、プロジェクトの各種設定画面が表示されます。 ※拡張子の.swiftファイルを選択すると(◆1)のようにプログラムの内容が表示されます。 今は特に設定しません。

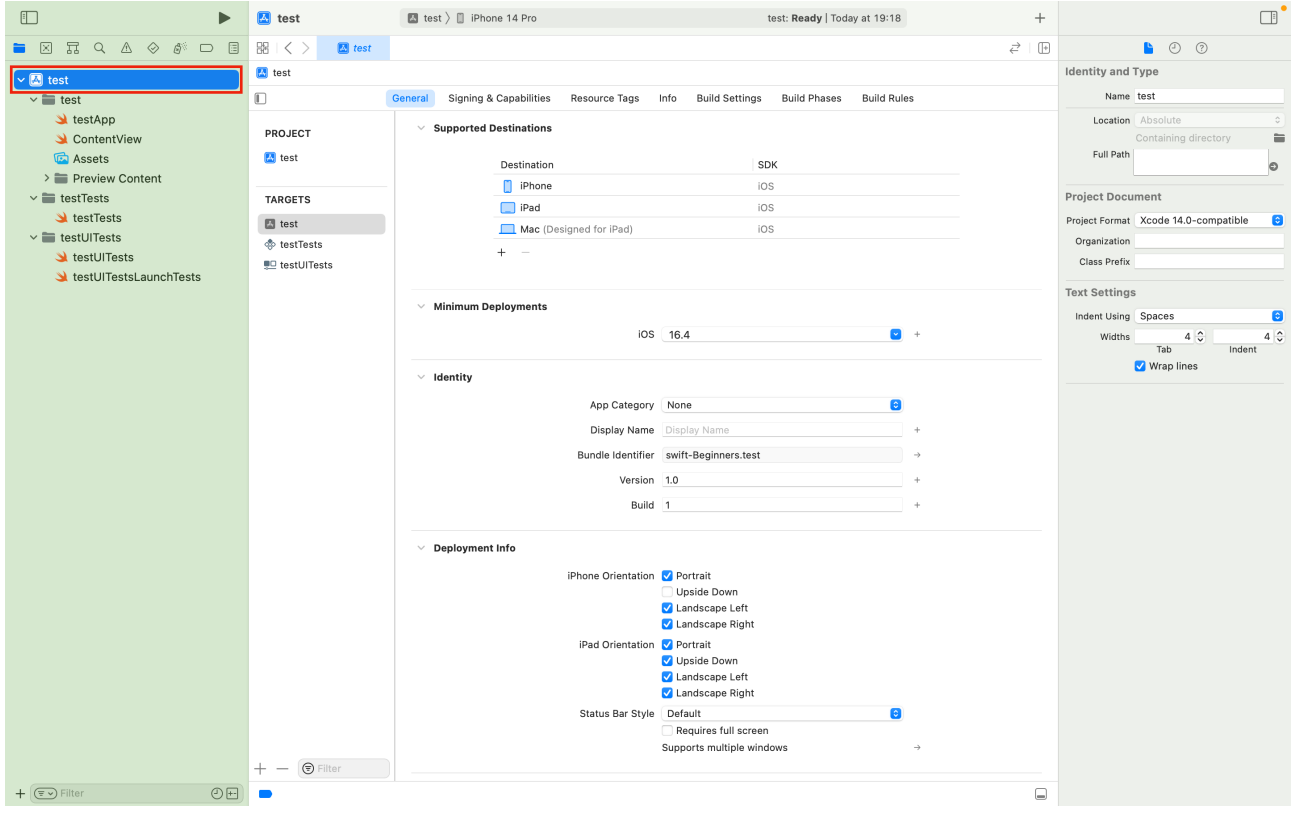

### 補足事項

ツールバーに「ナビゲータの表示/非表示」ボタンや「ユーティリティの表示/非表示」ボタンがあ ります。プログラムが見えにくい場合はボタンを押して表示を切り替えて利用してください。

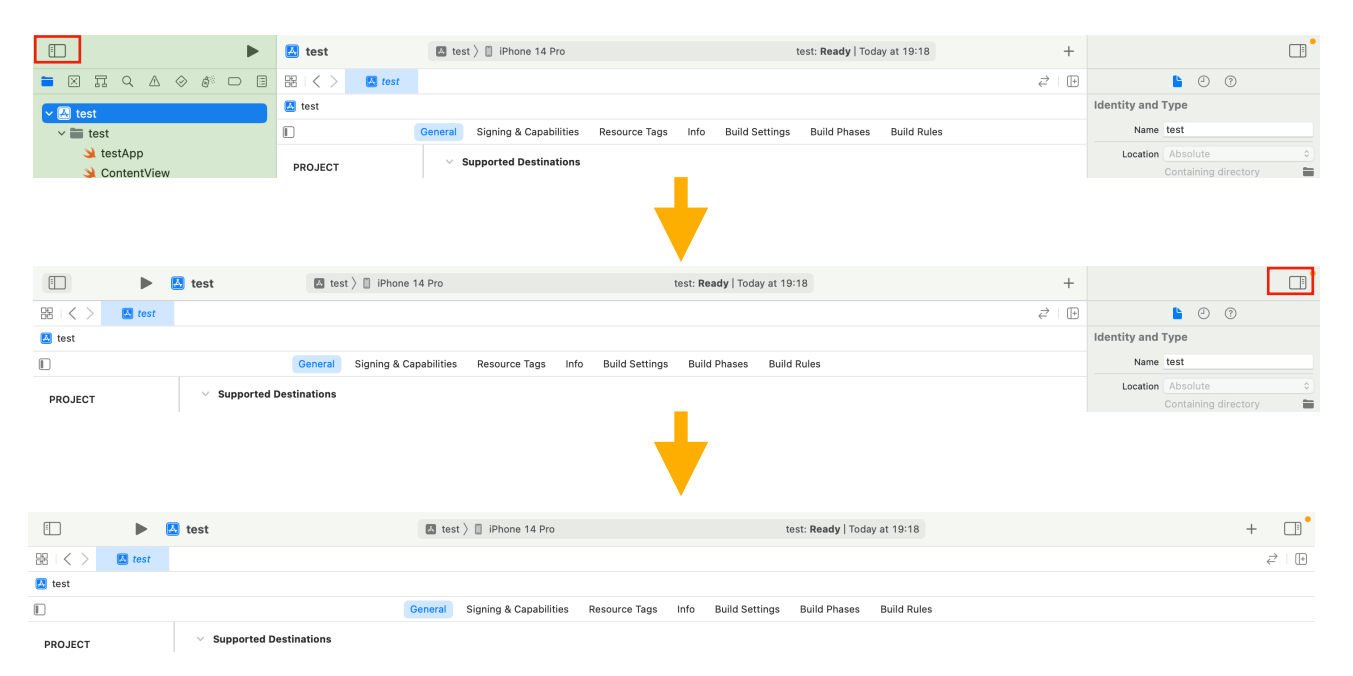

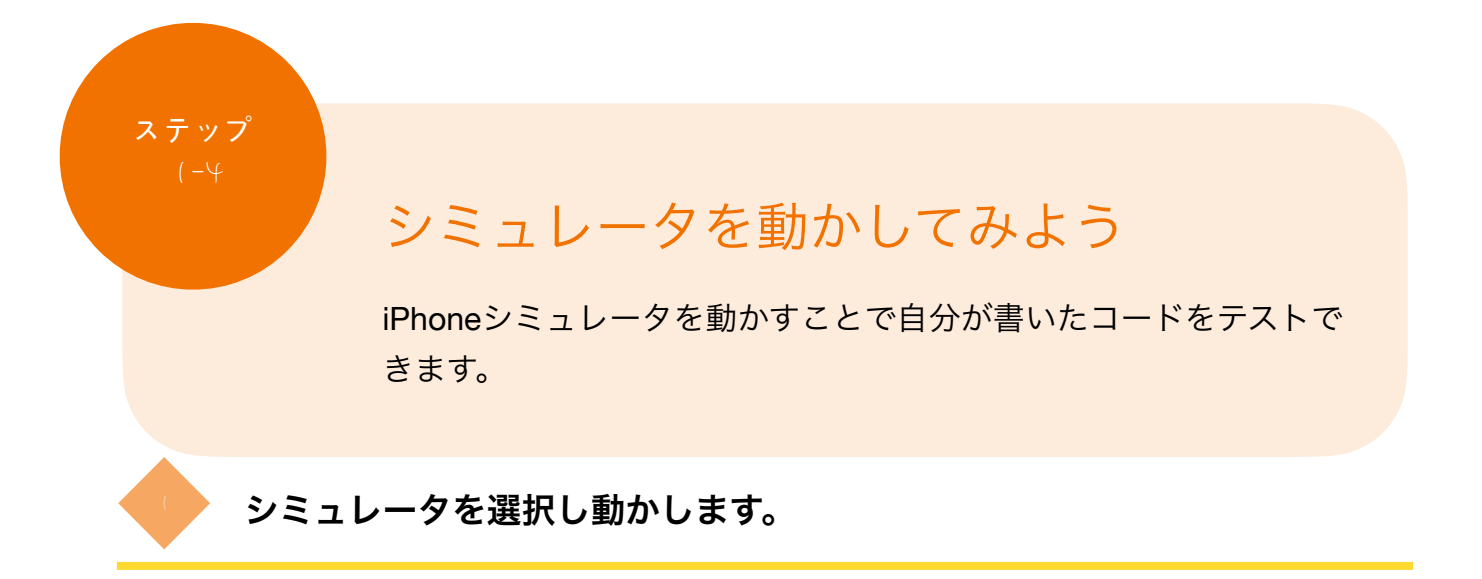

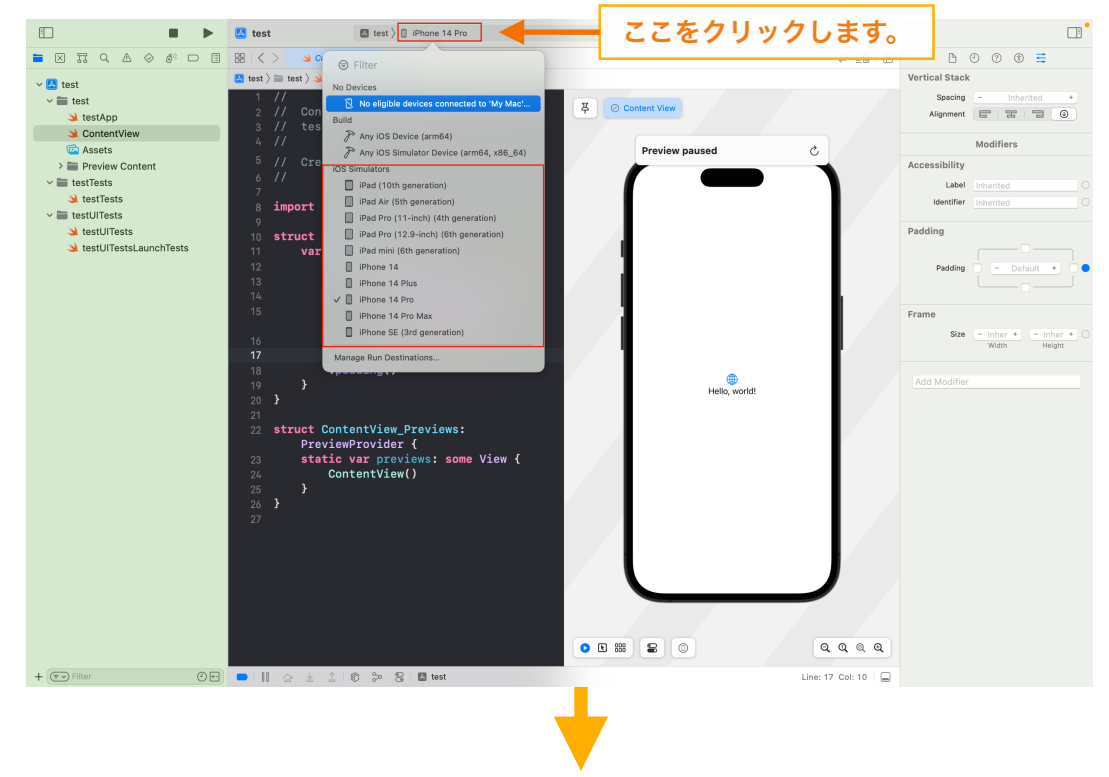

ツールバーからお好きなiPhone機種を選択してください。

ツールバーにある「▶」ボタンを押すか、 キーボードの「command」+「R」を押すとシミュレータが立ち上がります。

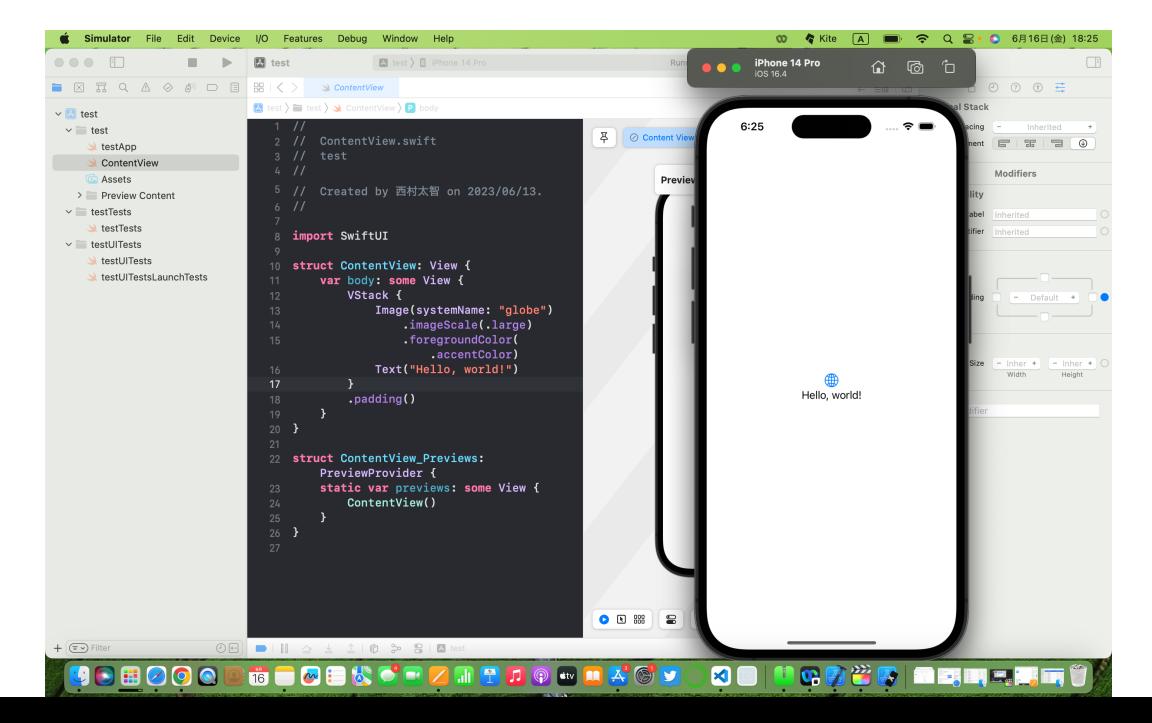

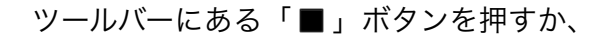

キーボードの「command」+「.」を押すと停止します。

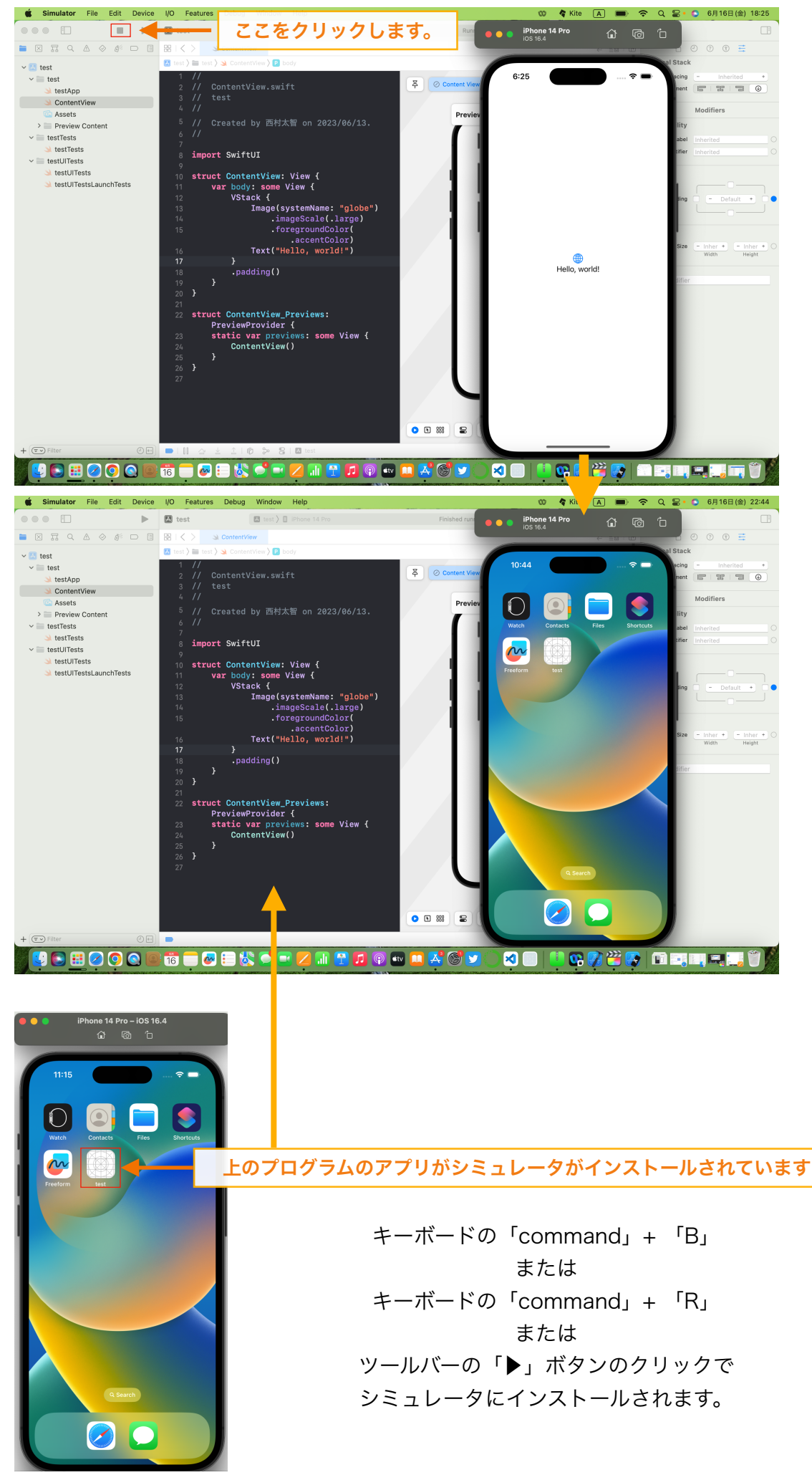

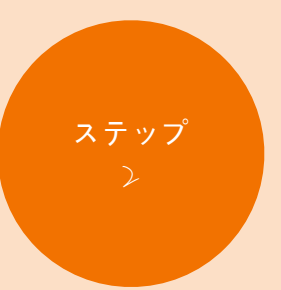

# テキスト表示と テキスト配置と画像

 ステップ 2-1 新しいテキストを追加 ステップ2-2 VStack ステップ2-3 HStack ステップ2-4 ZStack

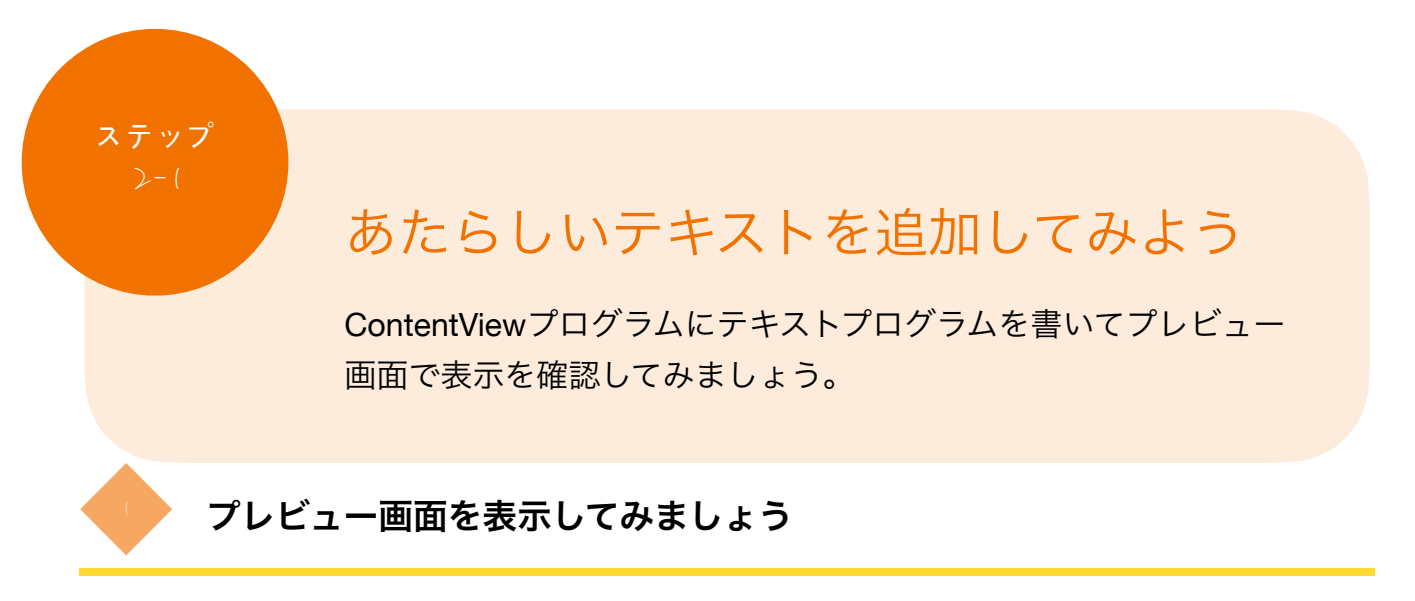

プレビューはキャンバスにある「Preview paused」をクリックします。

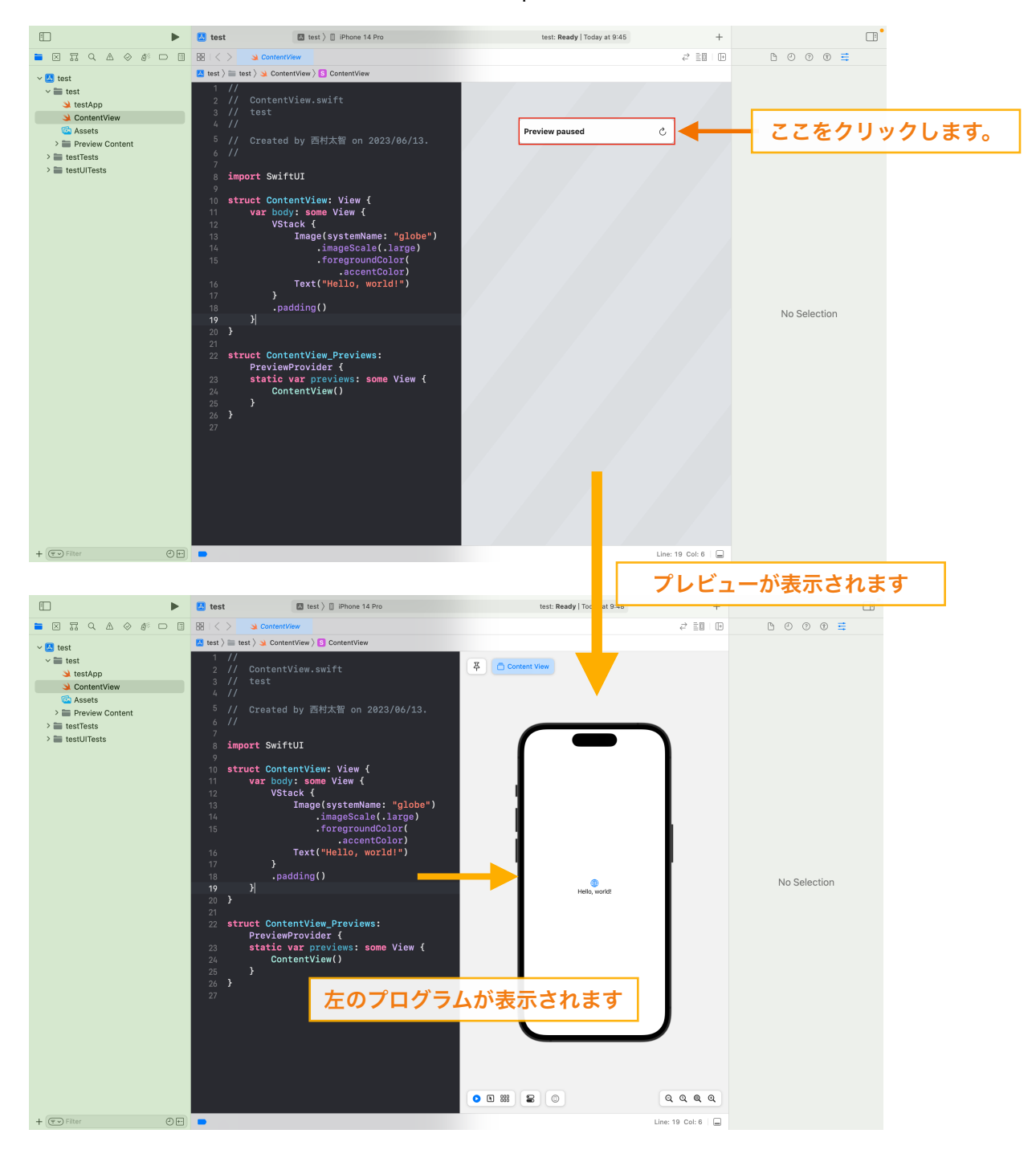

プレビューはナビゲータで選択しているファイルのプログラムが表示されています

## 試しにContentViewのエディタに「Text("中学生でもわかるSwiftUI")」と プログラムを書いてください

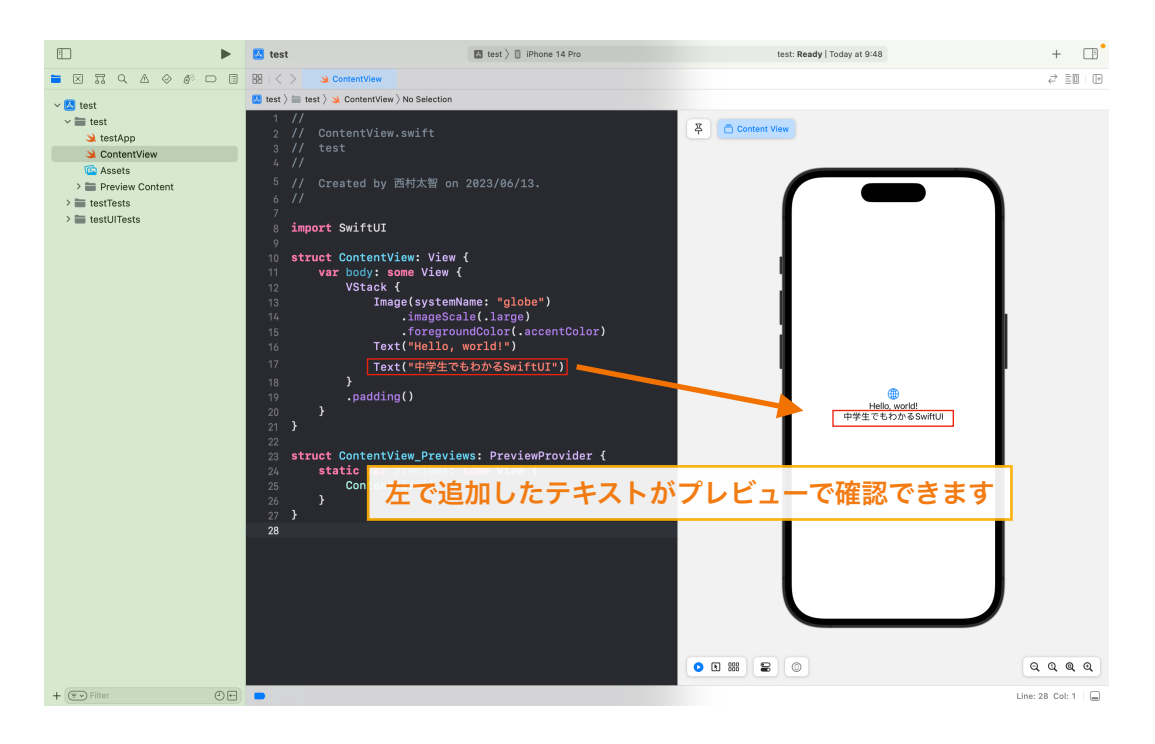

プログラムを書く上で重要なのは書く場所です。

試しに、上の方で書いてみましょう。

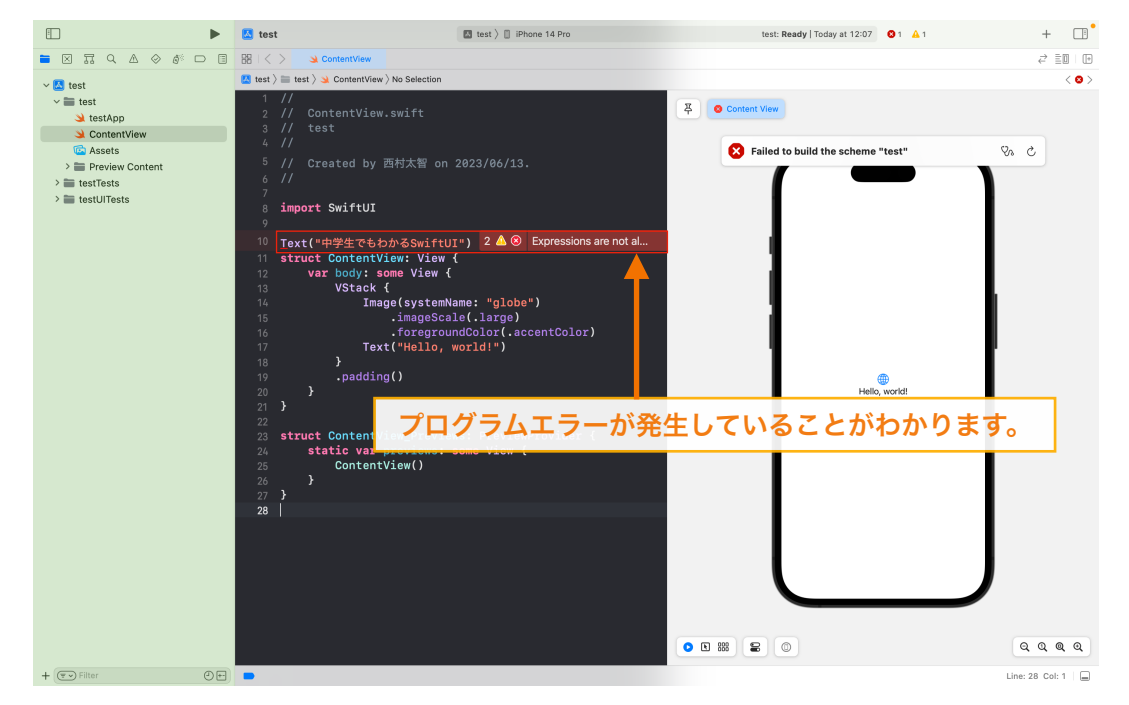

プログラムエラーとならないように、書く場所に気をつけましょう。

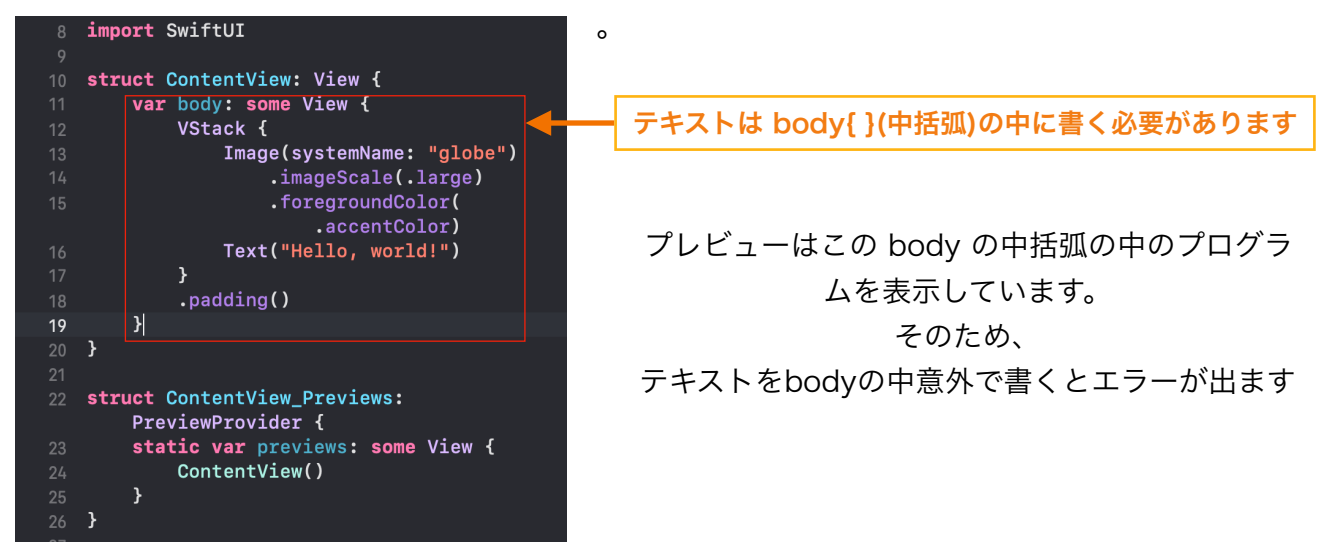

このTextというのは、カッコ「( )」の中に書かれている言葉をiPhoneに表示してくださいと言う命 令のプログラムです。

コンピューターさんに「中学生でもわかるSwiftUI」を表示してくだいと命令しているのです。 そのためiPhone画面に表示されました。

ただ注意点として、表示したい言葉にはカッコ内で必ず「ダブルクォーテーション」もしくは 「シングルクォーテーション」で囲む必要があります。 ちなみに、このダブルクォーテーションで囲んだ文字を、 プログラムの世界では文字列と呼びます。

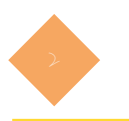

<sup>2</sup> VStack(ブイスタック)について

### まずはVStack(ブイスタック)について説明します。

VStack(ブイスタック)というのは、中括弧 { } で囲った部分を 「垂直に表示させます」とういプログラムです。 少し前の画面を確認してみましょう。

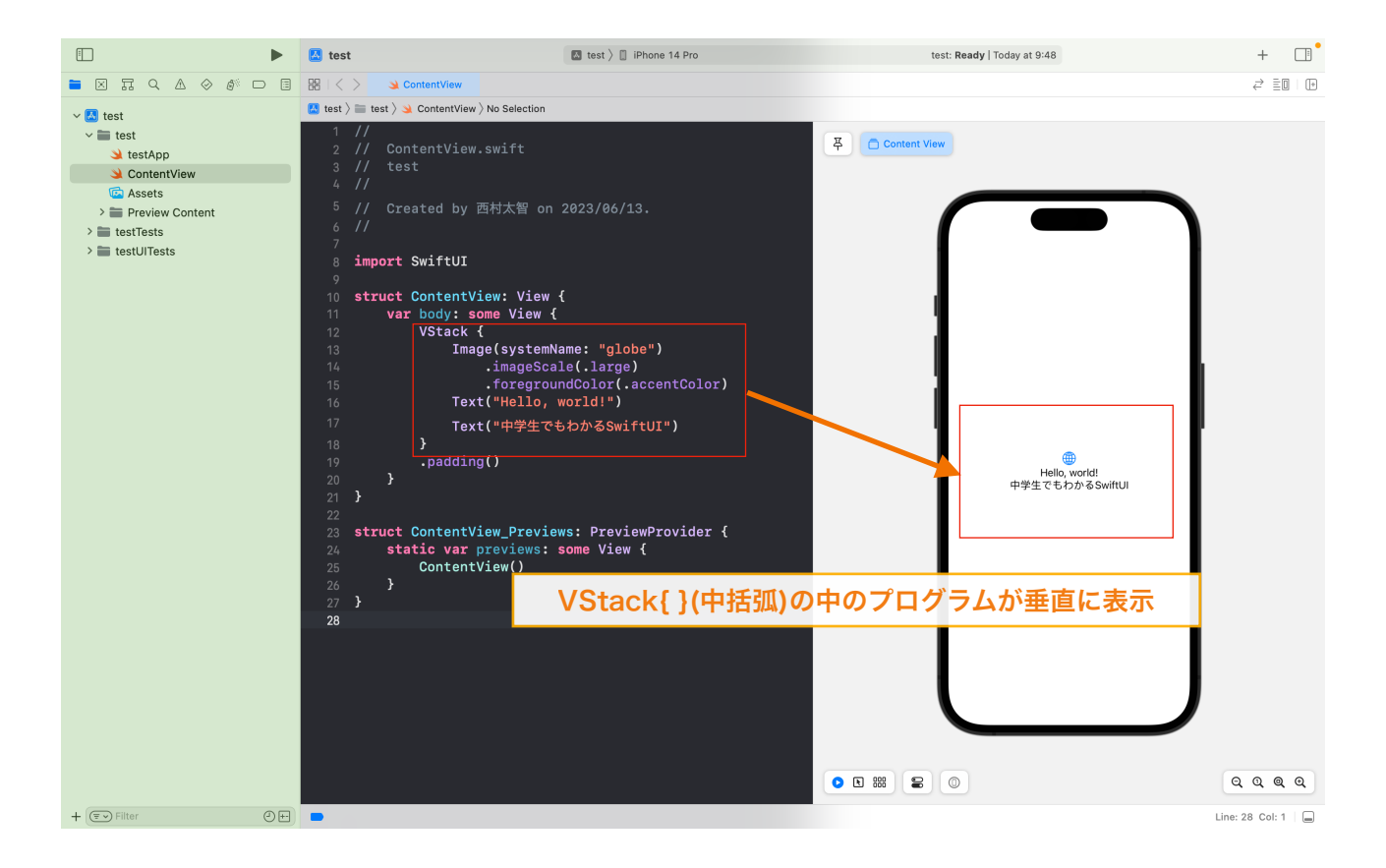

Vertical(垂直)の「V」Stackと覚えると理解しやすいと思います。

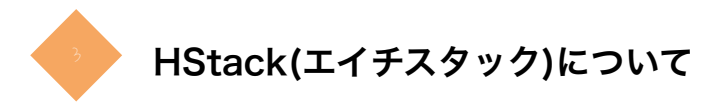

## まずはHStack(エイチスタック)について説明します。 HStack(エイチスタック)というのは、中括弧 { } で囲った部分を 「水平に表示させます」とういプログラムです。 少し前の画面を確認してみましょう。

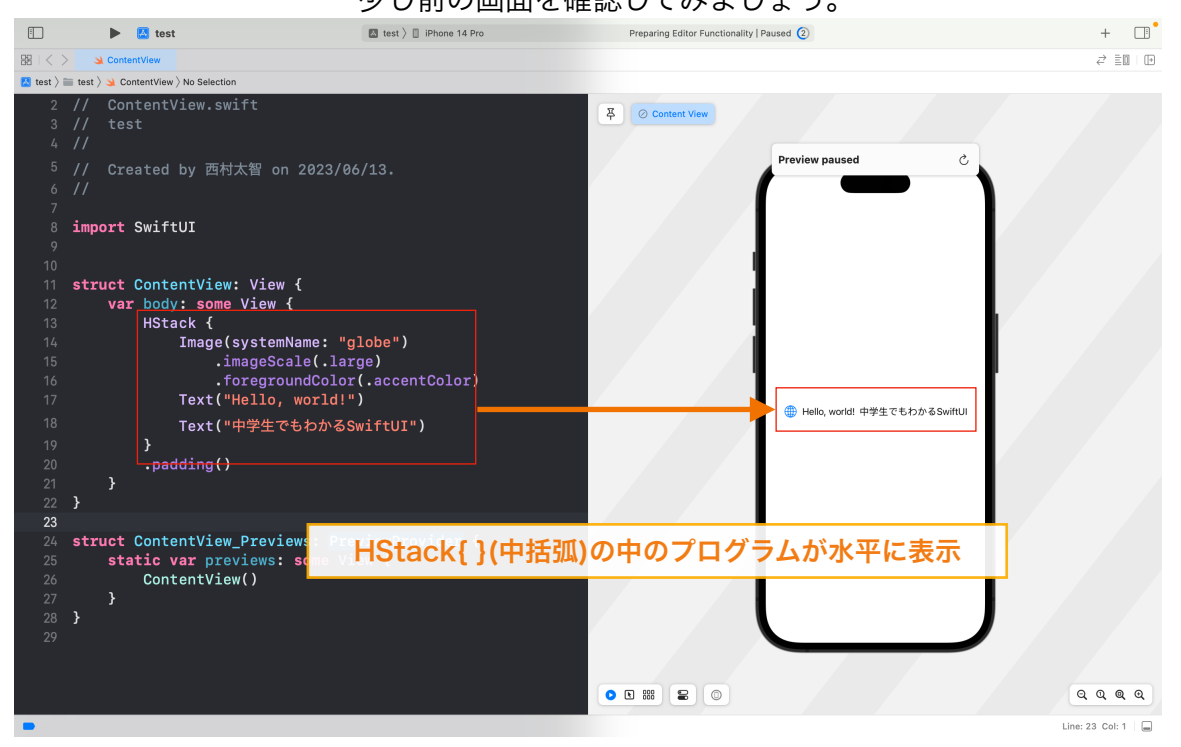

### Horizontal(水平)の「H」Stackと覚えると理解しやすいと思います。

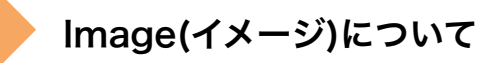

次にImageについて説明します。Imageを説明するのに画像を用意する必要があります。 画像が用意できたらXcodeのナビゲーターエリアにある「Assets」を選択します。 表示したい画像を、このようにドラッグ&ドロップしてください。

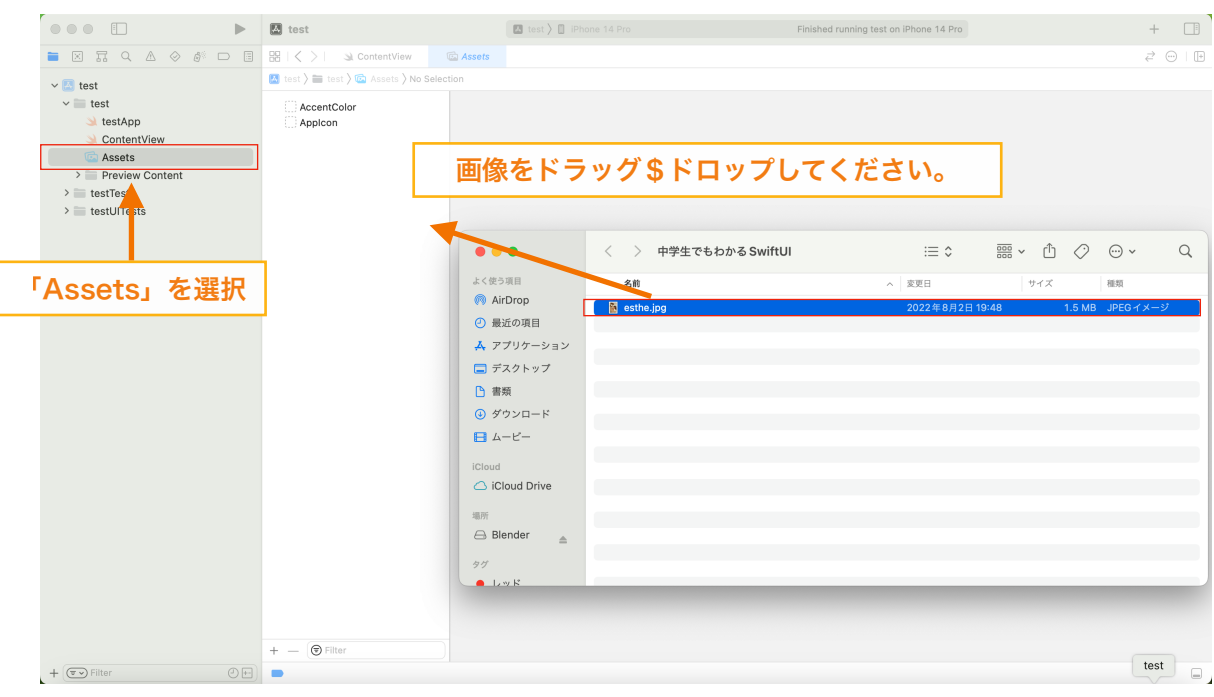

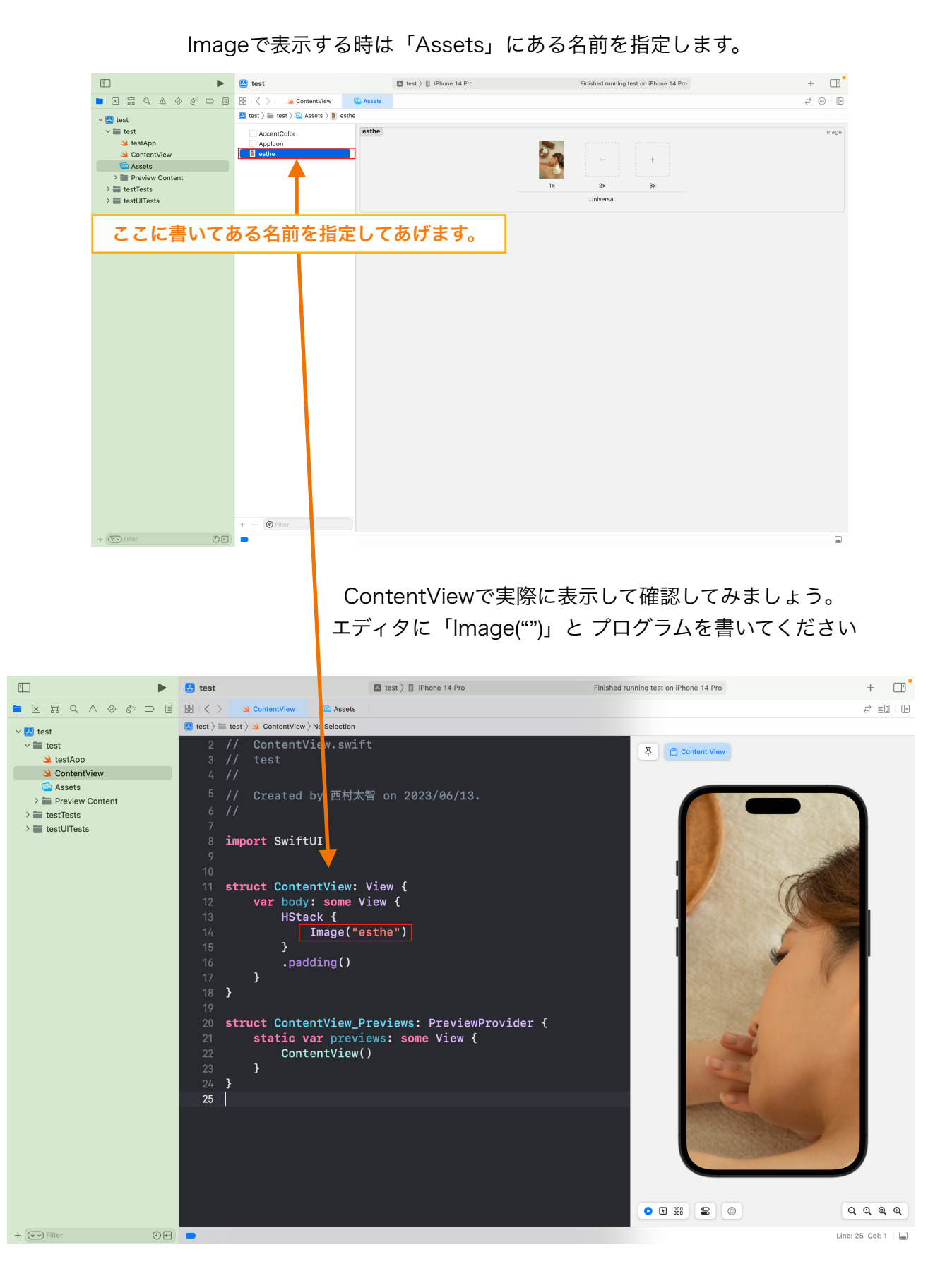

Imageというのは、カッコ「()」の中に書かれている画像を iPhoneに表示してくださいと言う命令のプログラムです。 なので上図のように先ほど取り入れた画像が、表示されていることが確認できます。 しかし、表示したい画像を画面いっぱいに表示されてしまいます。 ですので、カスタマイズしたいと思います。

Image( ) の下に .resizable( ) を書いてください。

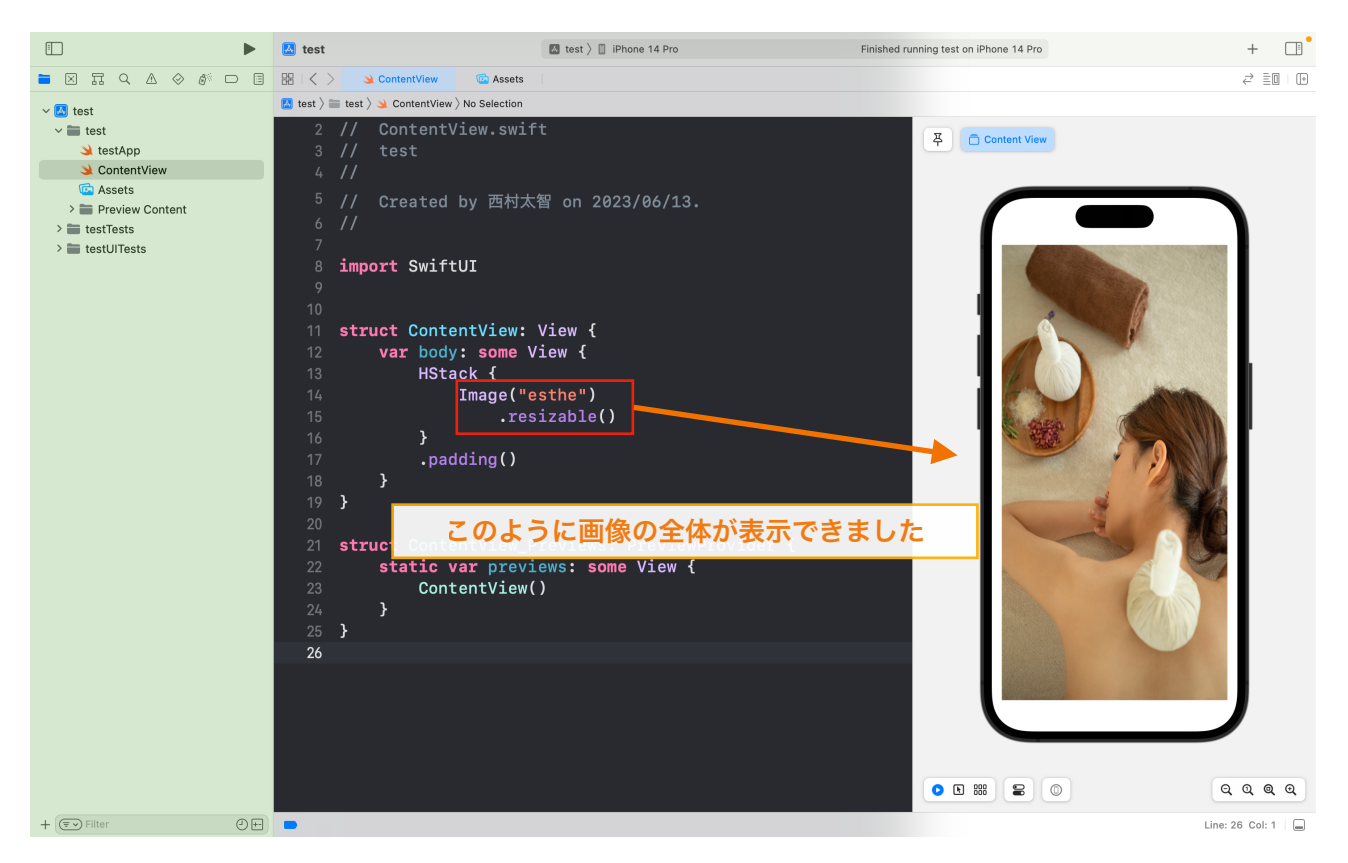

.resizable() は Image() に紐づけることで、

Imageで指定した画像に対してカスタマズすることができます。

この . (ドット)を日本語の「の」と置き換えると理解しやすいかもしれません。

.resizable( ) は「 iPhone の画面サイズに合わせて画像を伸縮します。」というプログラムです。

しかし、まだ画像が歪んで見えます。縦横比が取り込んだ画像と同じようにしたいと思います。 .resizable( )の下に.aspectRatio( contentMode : .fit )を書いてください。

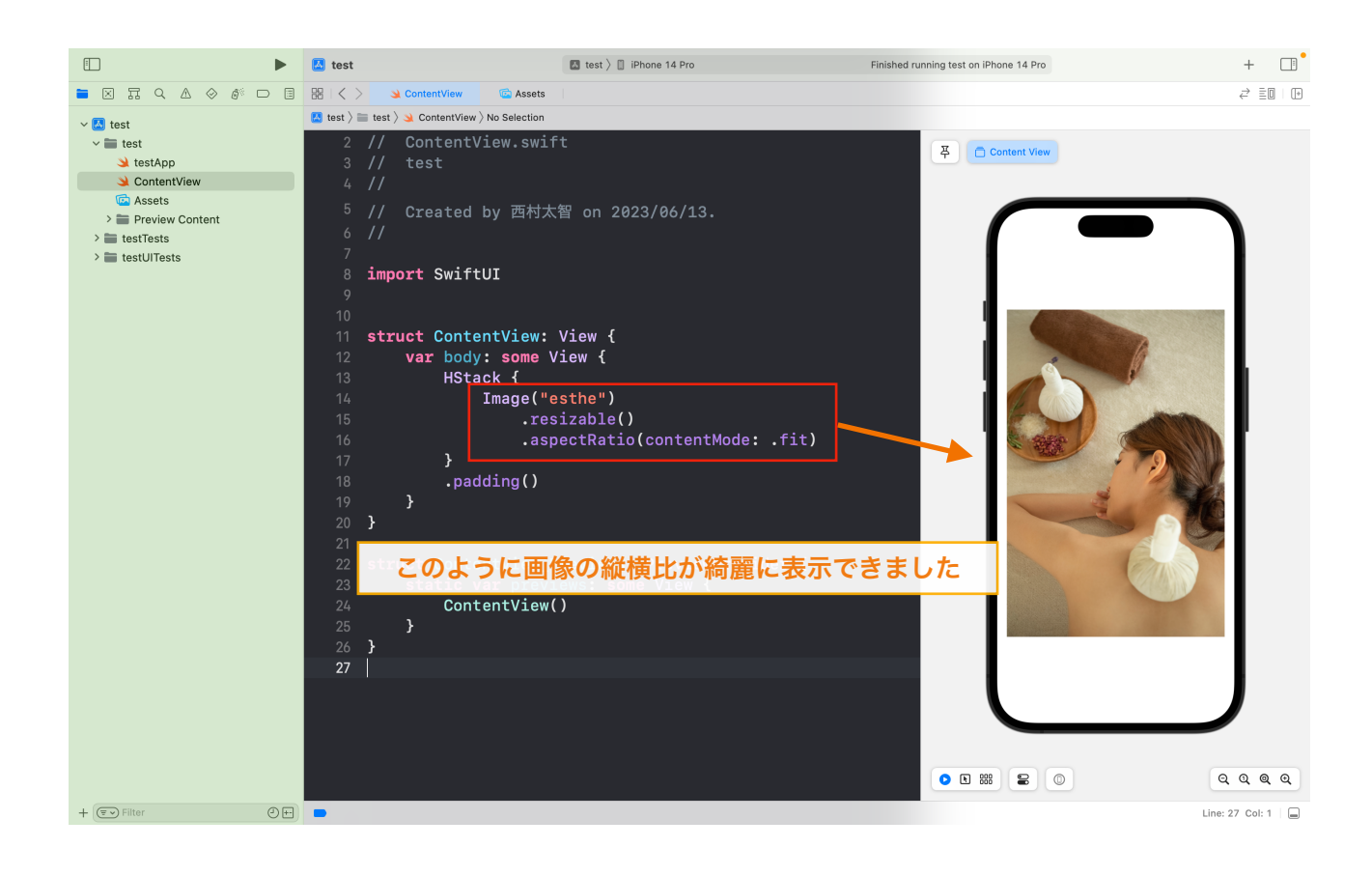

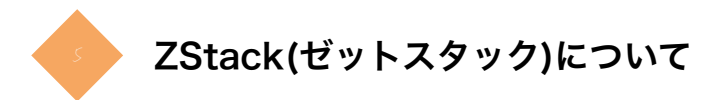

ZStack(ゼットスタック)というのは、中括弧 { } で囲った部分を 「重ねて表示させます」というプログラムです。 実際に画像で確認してみましょう。 画像の上に文字を表示してみます。

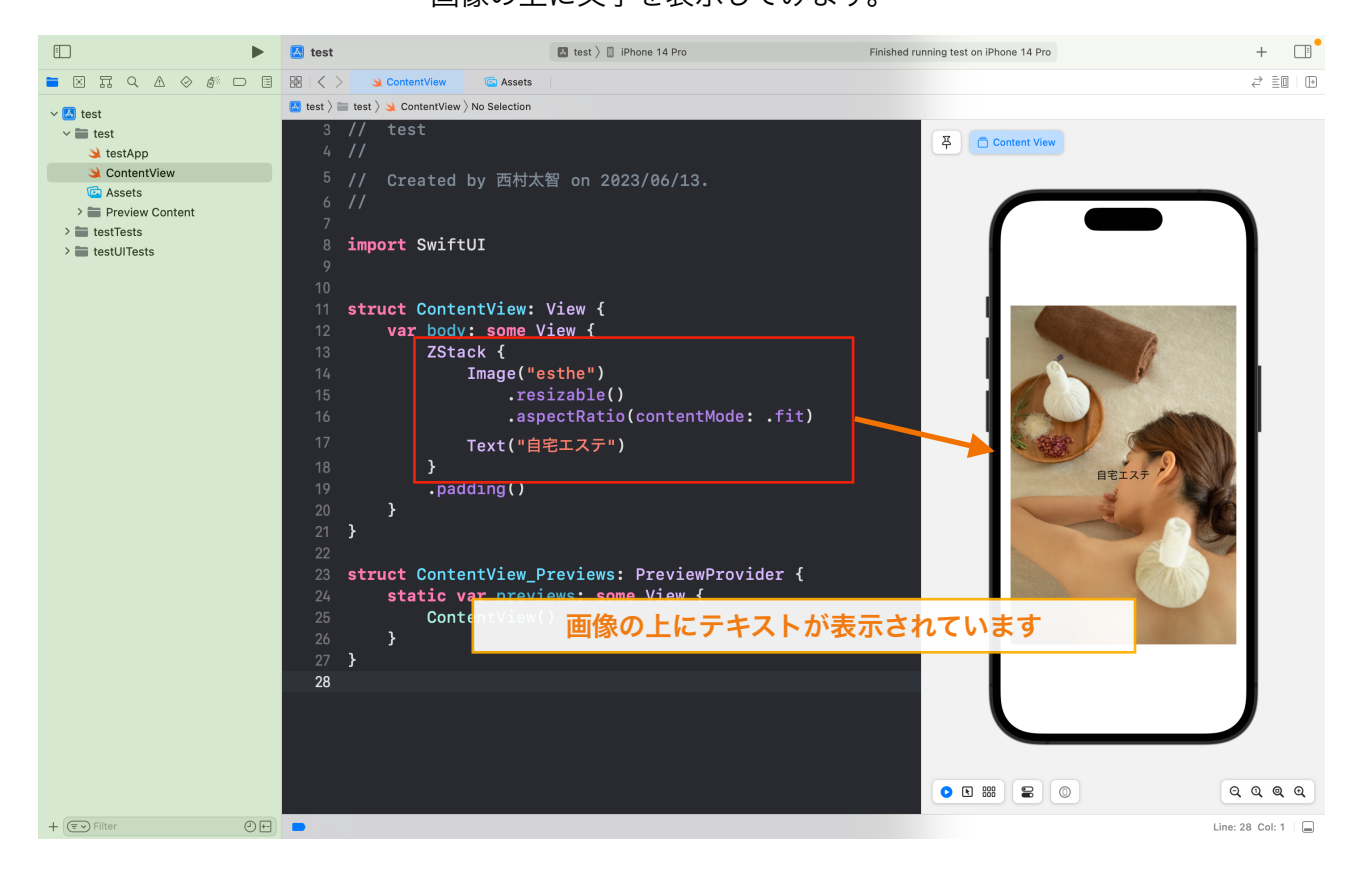

文字が見えにくいので、文字少しカスタマイズしてみましょう。 .font( .system( size : 40.0 ,weight : .black ,design: .serif)) 文字のサイズを(size)で決め、フォントの太さを(weight)で決め、 フォントタイプを(design)で決めます。

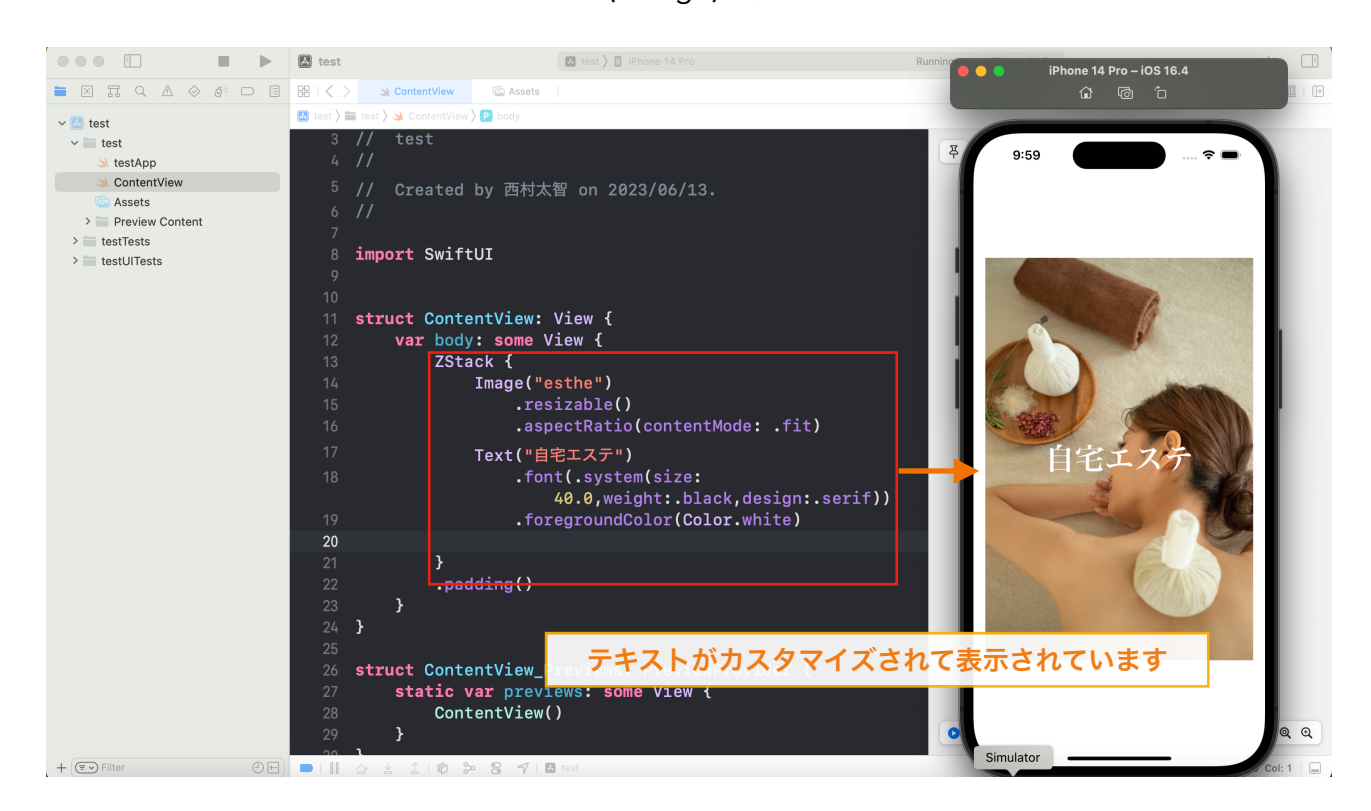

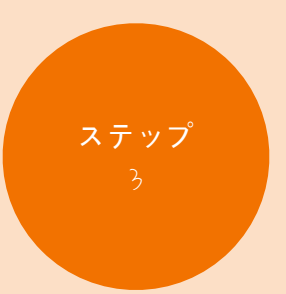

# ボタンと 画面遷移について

 ステップ 3-1 Buttonを追加してみよう ステップ3-2 Viewの追加 ステップ 3-3 NavigationView ステップ3-4 fullScreen

ステップ

# Buttonを追加してみよう

ContentViewプログラムにButton(ボタン)プログラムを書いてボタ ンの仕組みを確認しましょう。

## Button(ボタン)について

まずはButton(ボタン)について説明します。 Button(ボタン)というのは、少し特殊でaction:の部分には { } で囲んで ボタンを押したときに実行するコードをいれます。 実際にButtonプログラムを書いて確認してみましょう。

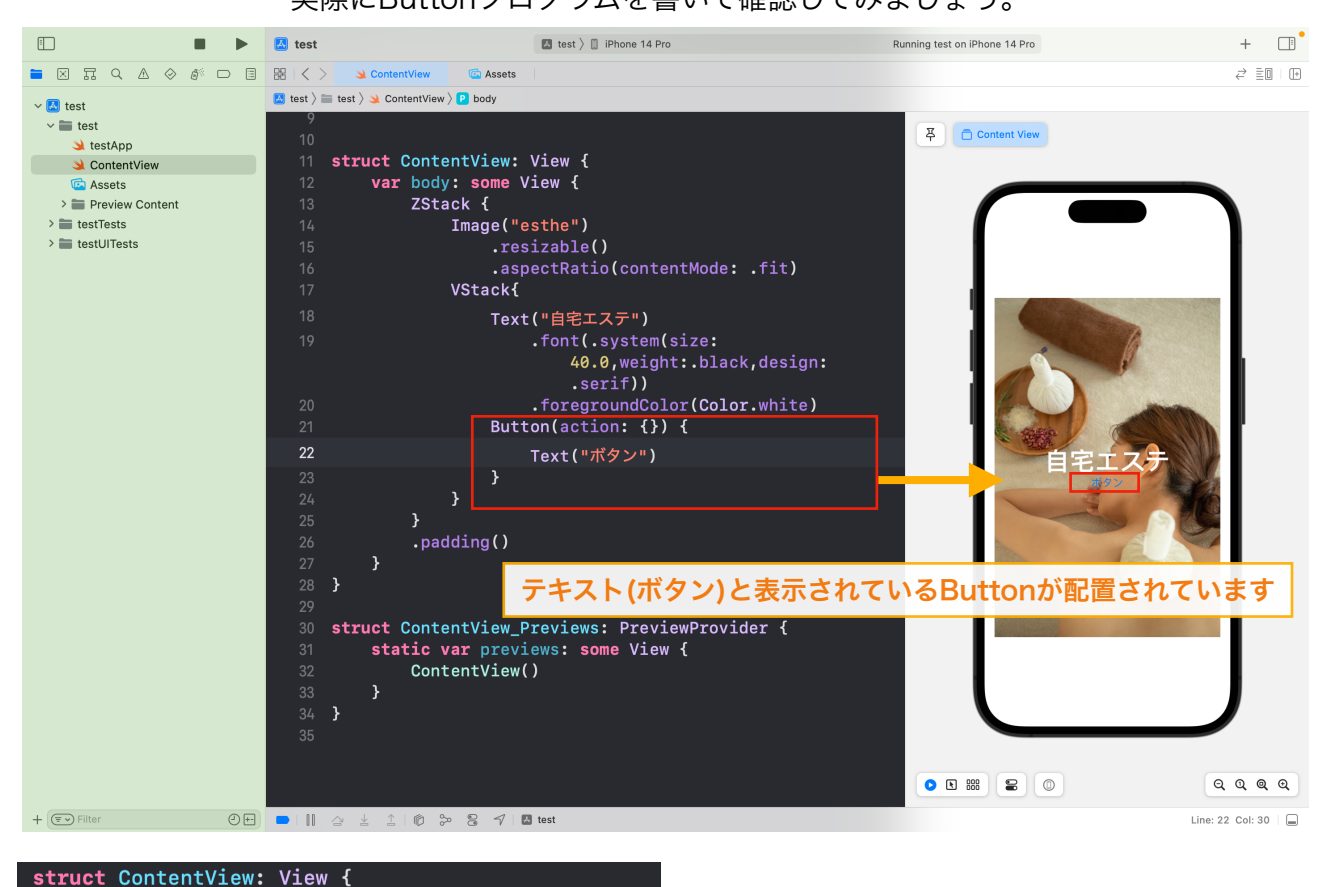

var body: some View { ZStack { Image("esthe") .resizable() .aspectRatio(contentMode: .fit) VStack{ Text ("自宅エステ") .font(.system(size: 40.0, weight: .black, design: .serif)) .foregroundColor(Color.white) Button(action: {}) { Text("ボタン")  $\overline{\mathbf{r}}$ -3 -3 .padding()  $\overline{\mathbf{y}}$ 

ここで少し解説すると、

ZStackでImageとVStackを重ねて 表示しています そして、VStackでは「自宅エステ」という テキストとボタンを垂直で表示しています。

## ここで、Textを少しカスタマイズしてButton(ボタン)っぽくしてみます。 文字の色を(.foregroundColor)で決め テキストの背景を(.background)で決めます。

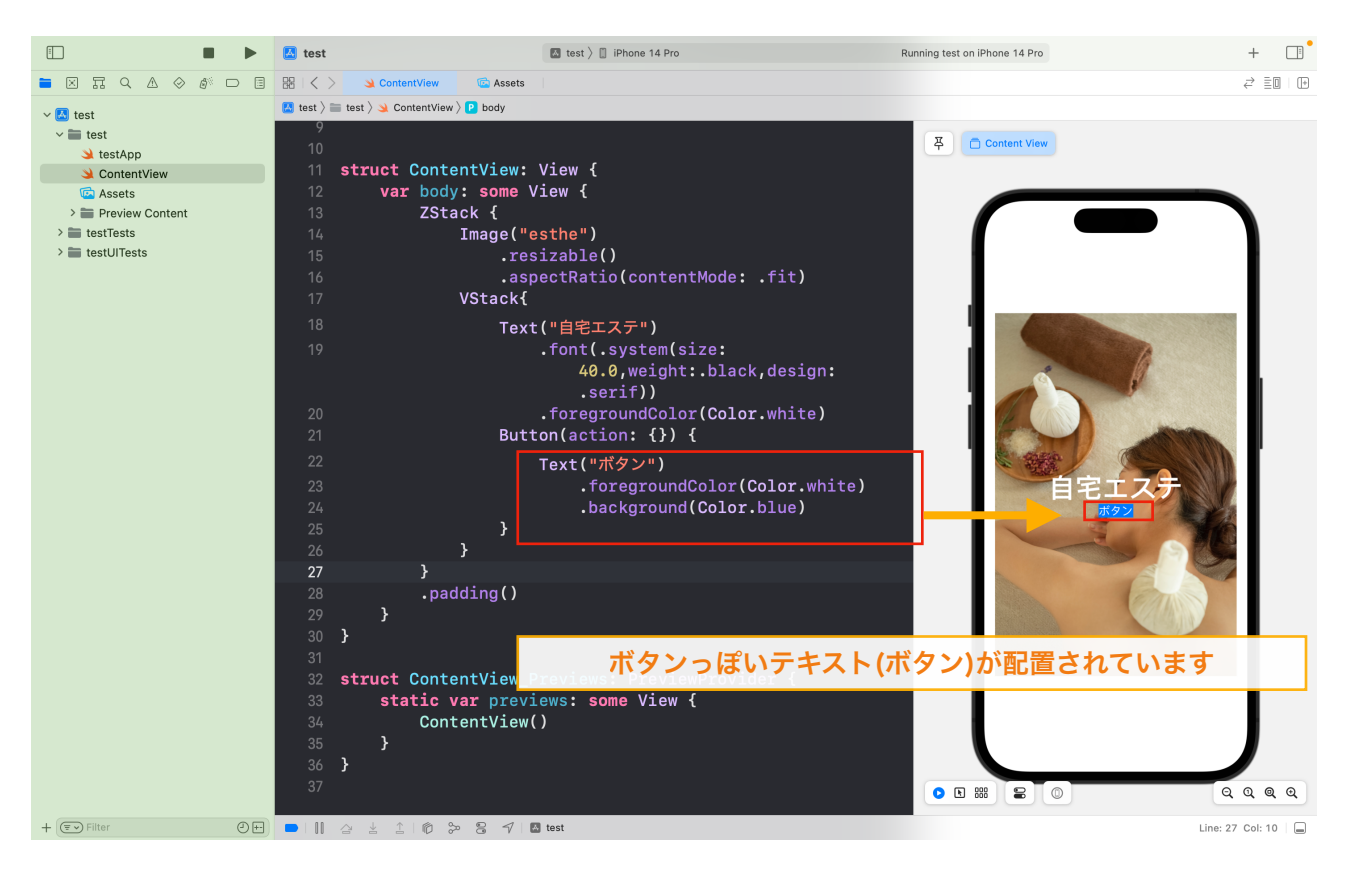

さらにカスタマイズしてButton(ボタン)っぽくしてみます。 文字の太さを(.fontWeight)で(.semibold)を指定し文字を少し太くします。 テキストの範囲を(.frame())で広くします。

※(width)で幅を決め,(height)で高さを決めます。

テキストの範囲が直角の正方形になってますので(.cornerRadius())で角を丸くします。 最後に外枠をつけるために(.overlay)指定するとユーザーにとってわかり安いボタンができます。

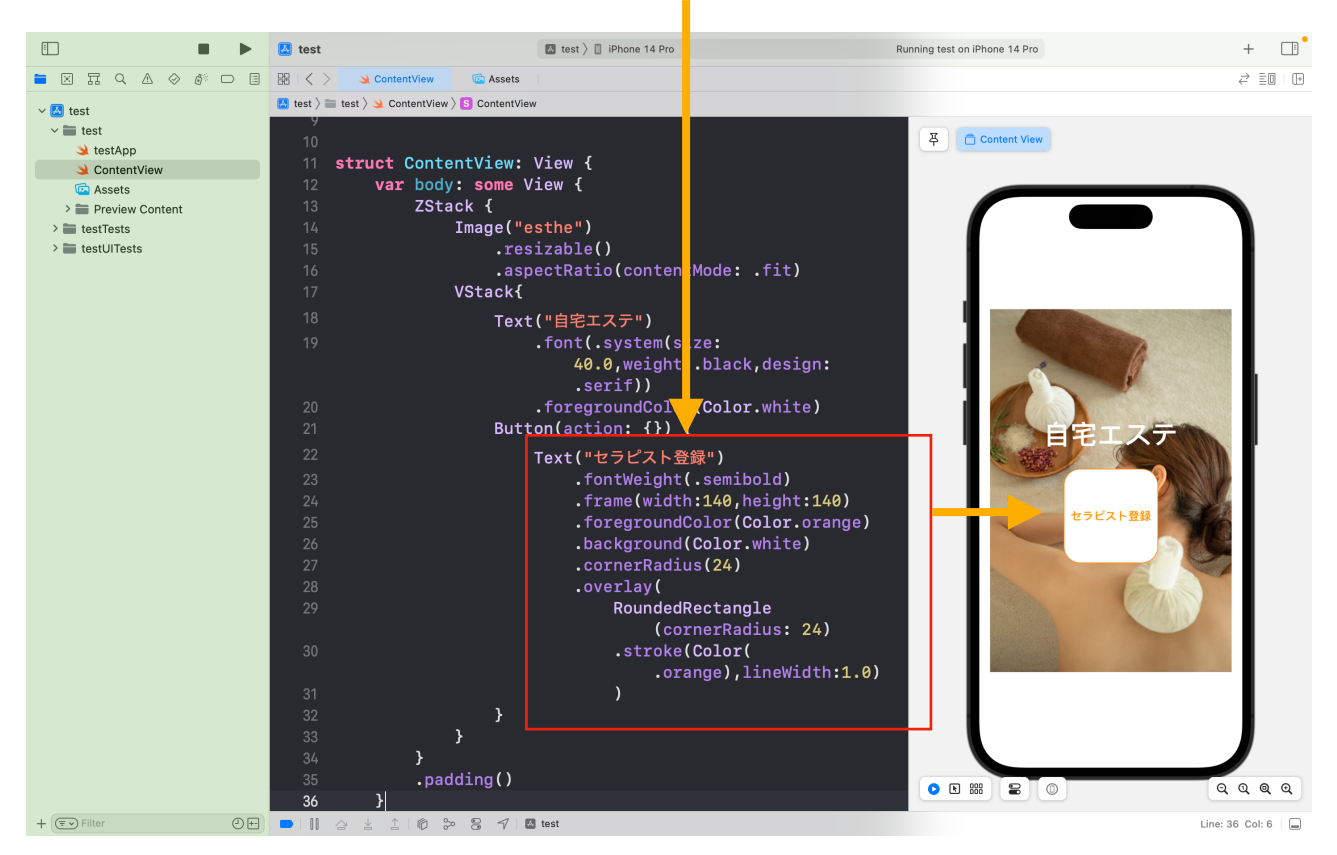

### 次にボタンの動作について説明します。 action: の中括弧 { } 内にprint( )を書いて確認してみましょう。

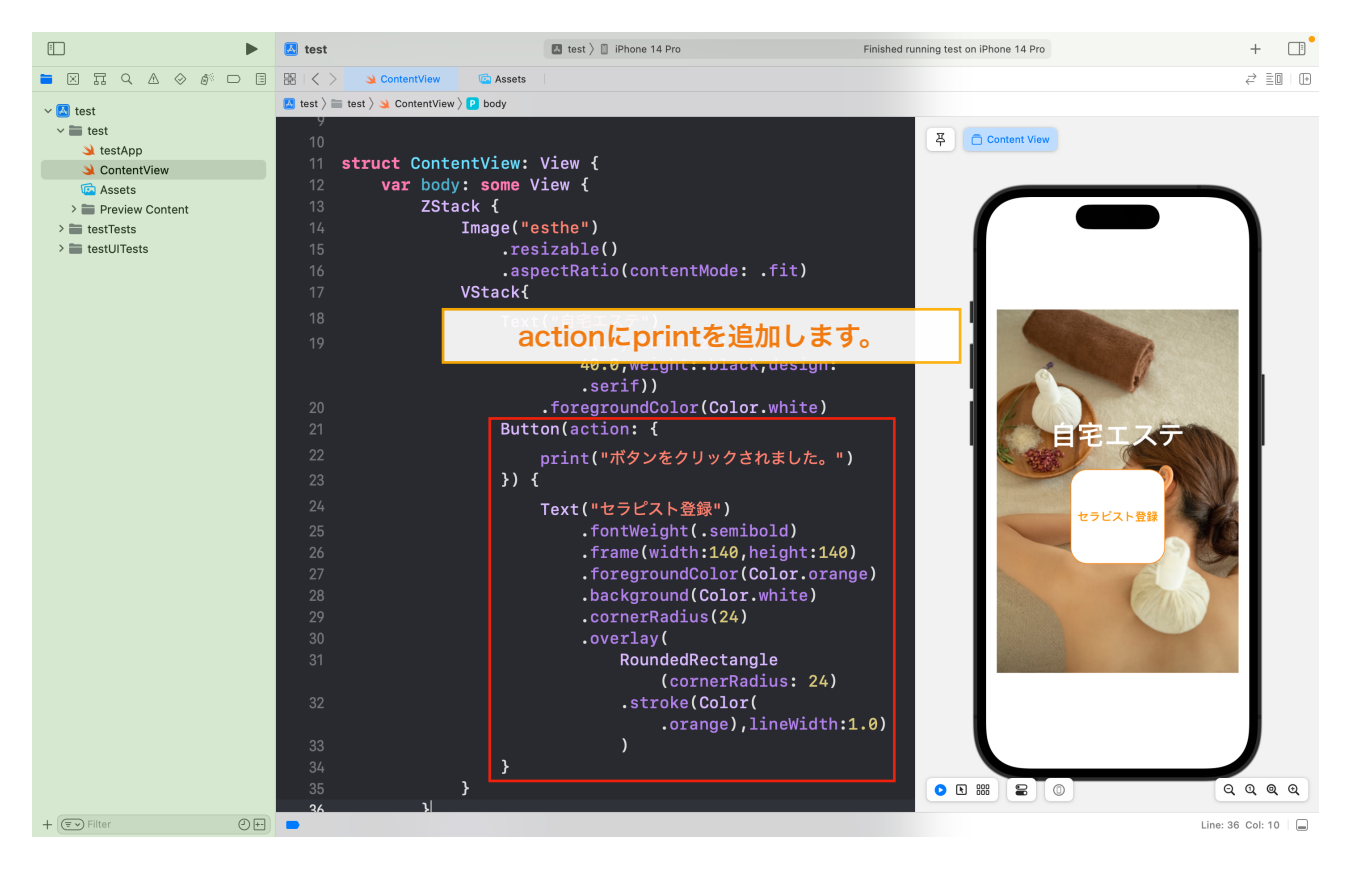

### ボタンをクリックしてテストするためシミュレータを立ち上げて確認しましょう。

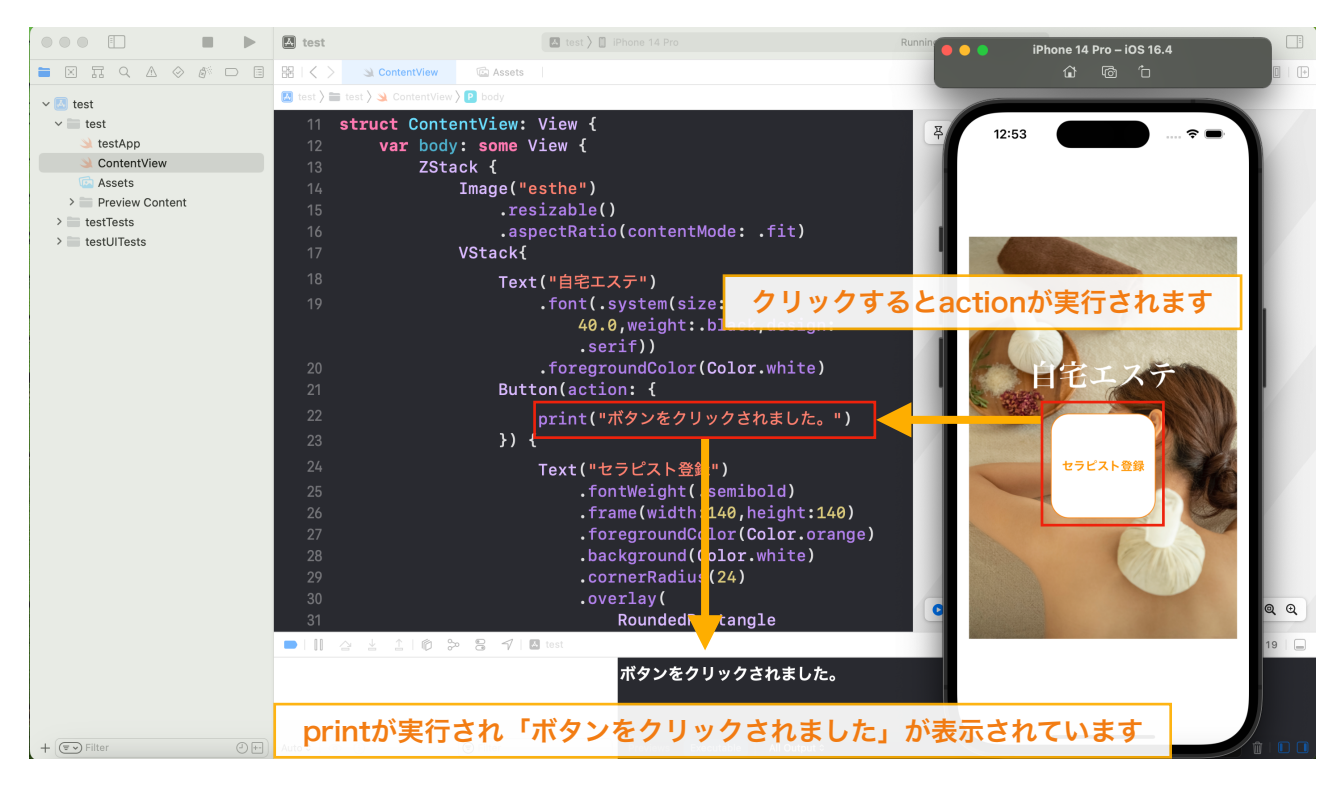

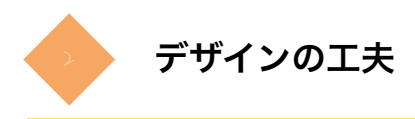

## アプリを利用するユーザーにとって見やすいデザインにしていきます。 まずは背景画像を画面いっぱいに表示するため

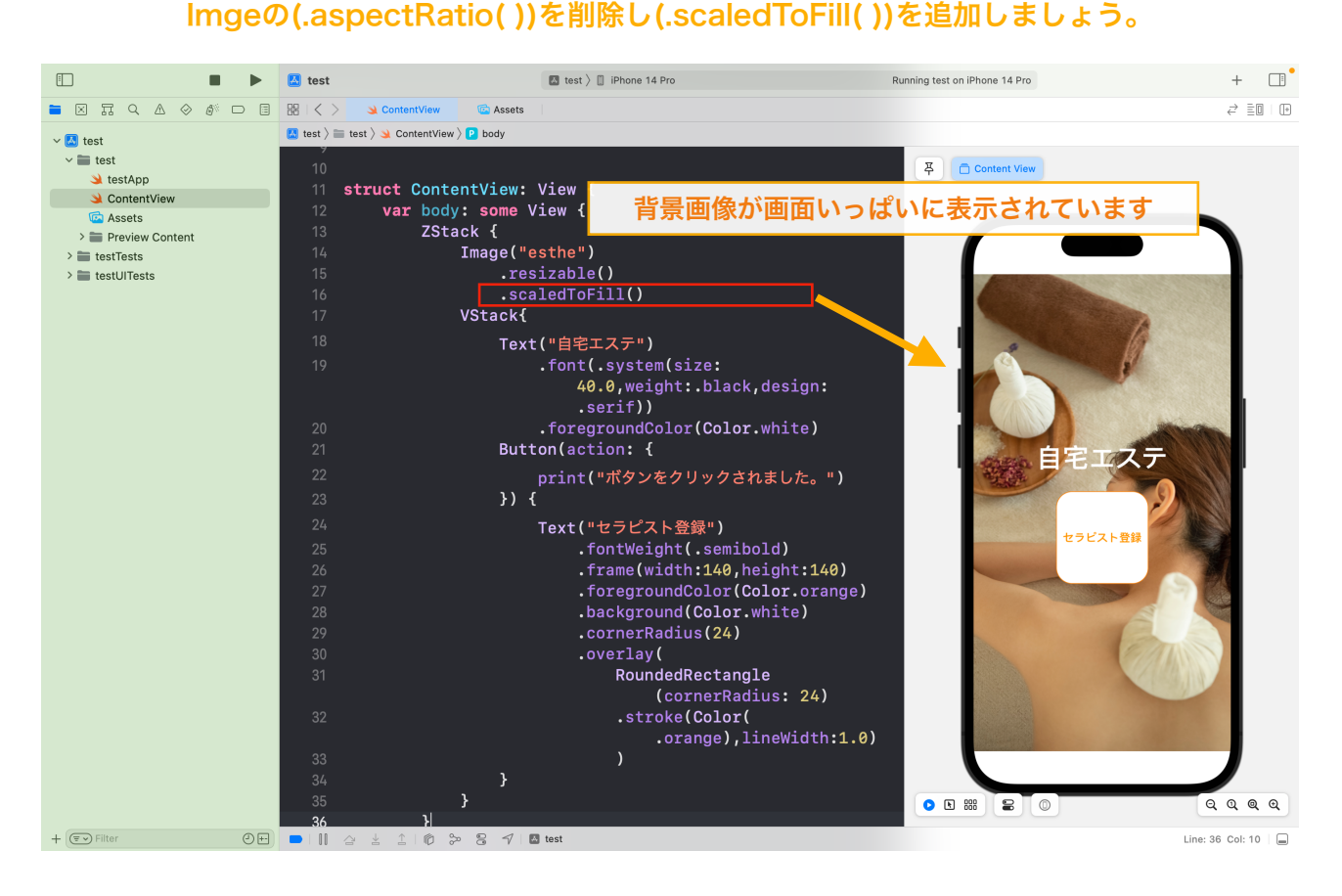

### 更に横にボタンを配置してみましょう。

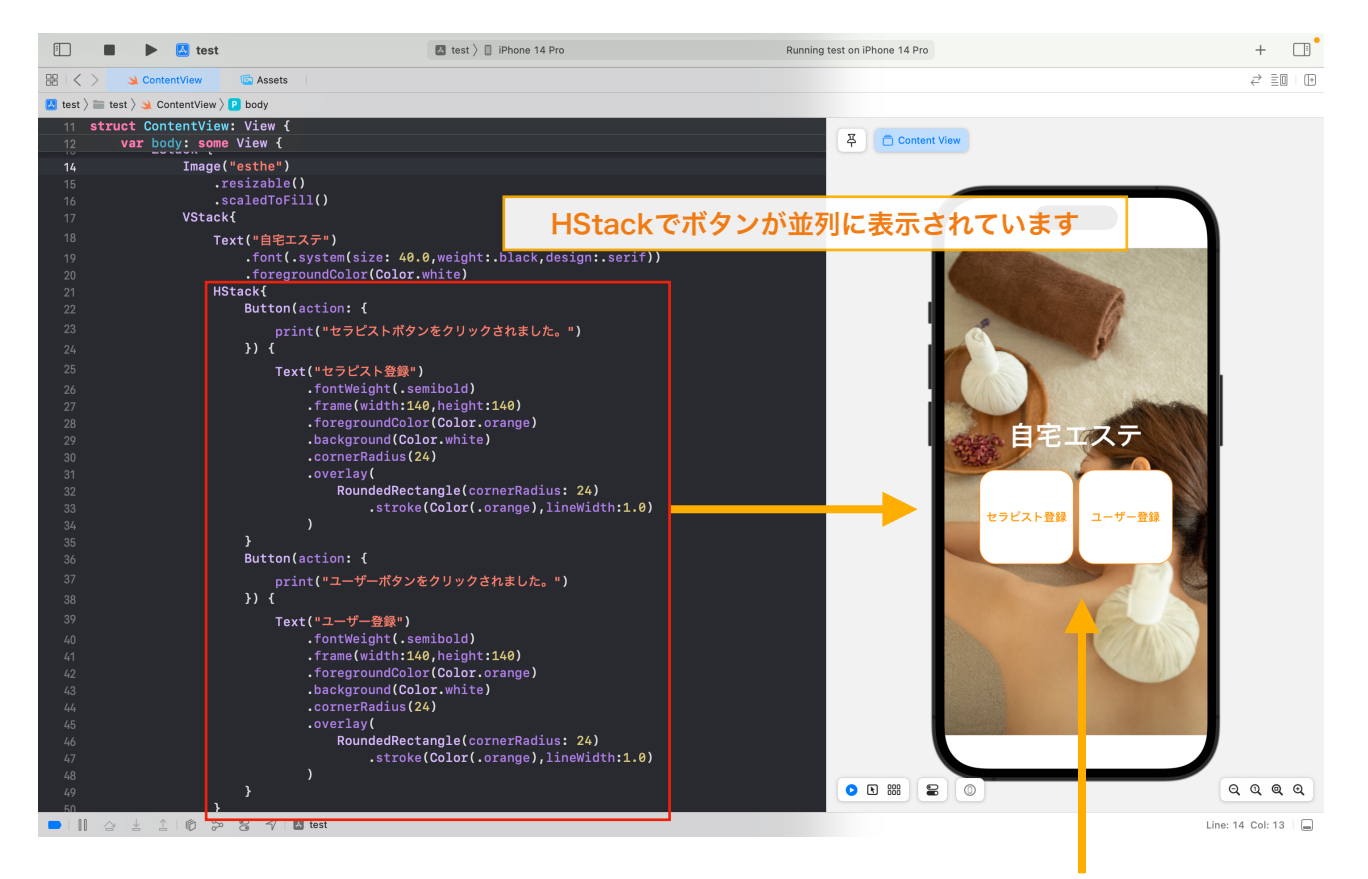

しかし、この状態ではボタンの位置が近すぎるので 少し余白を追加したいと思います。

### Button(ボタン)に対して余白(.padding( ))を追加してみましょう。

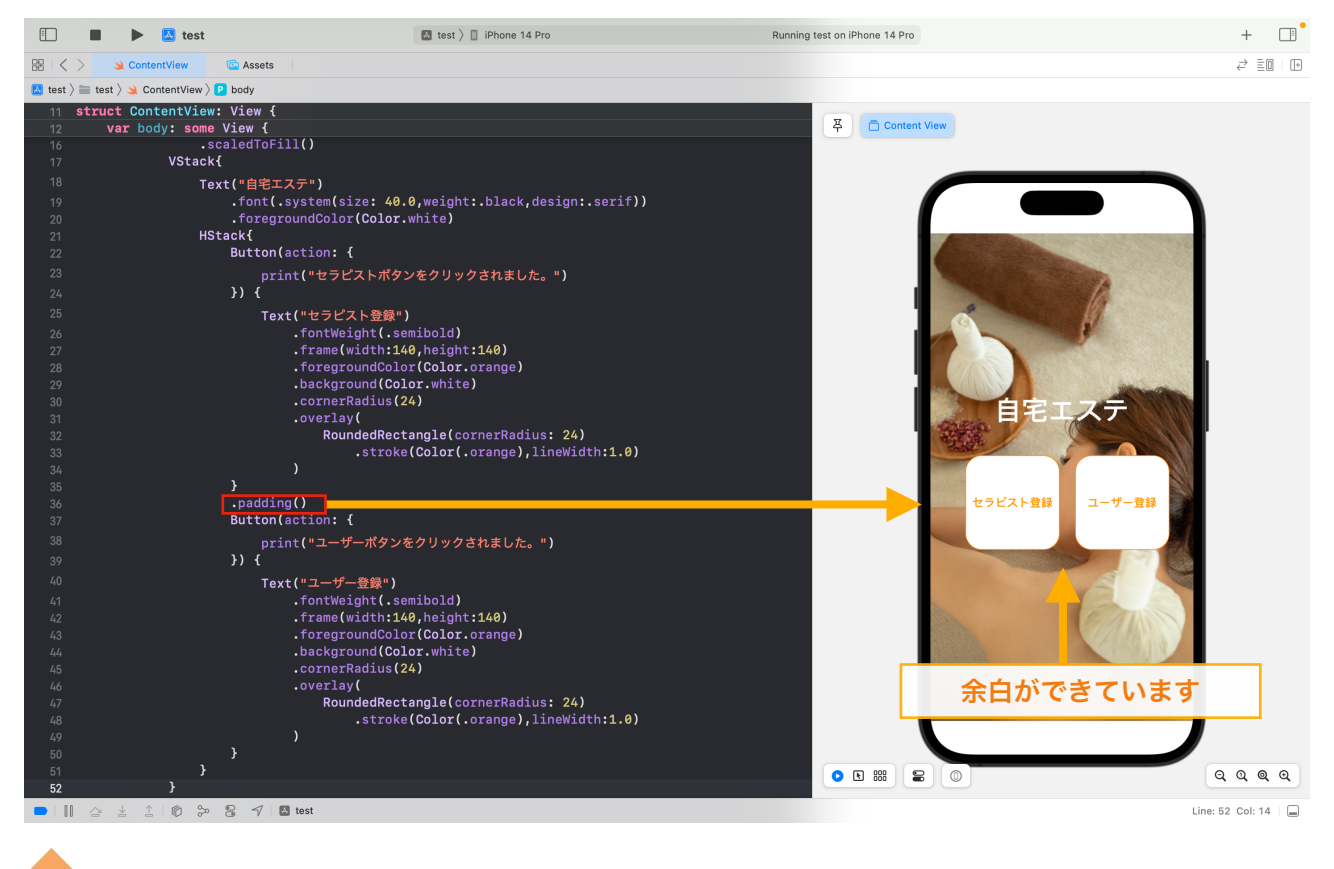

Viewの追加

#### Viewを追加します。

ナビゲータでフォルダを選択した状態で右クリック(タッチパネルの場合は2本指でクリック) 「New File」を選択しクリックしてください。

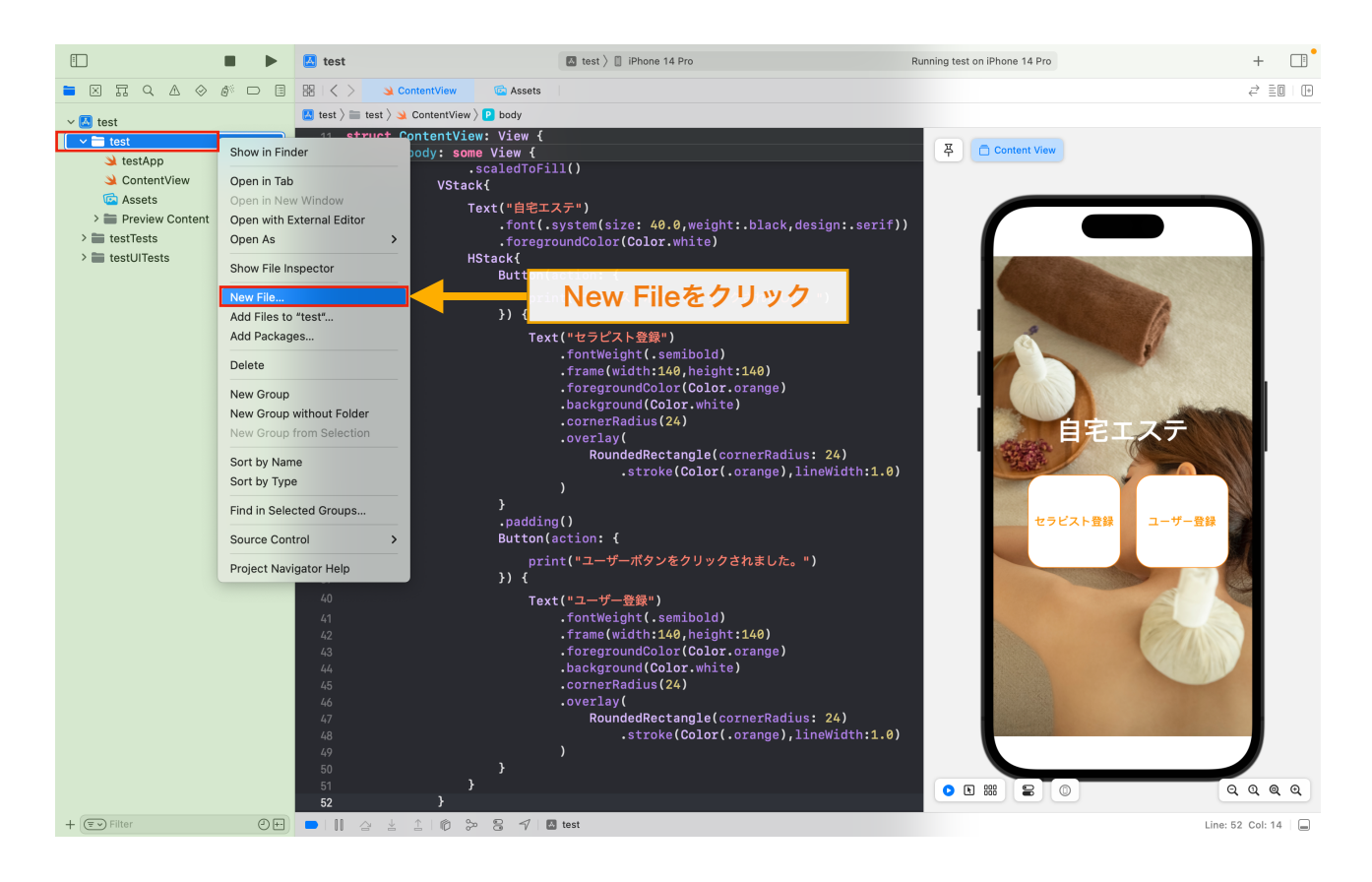

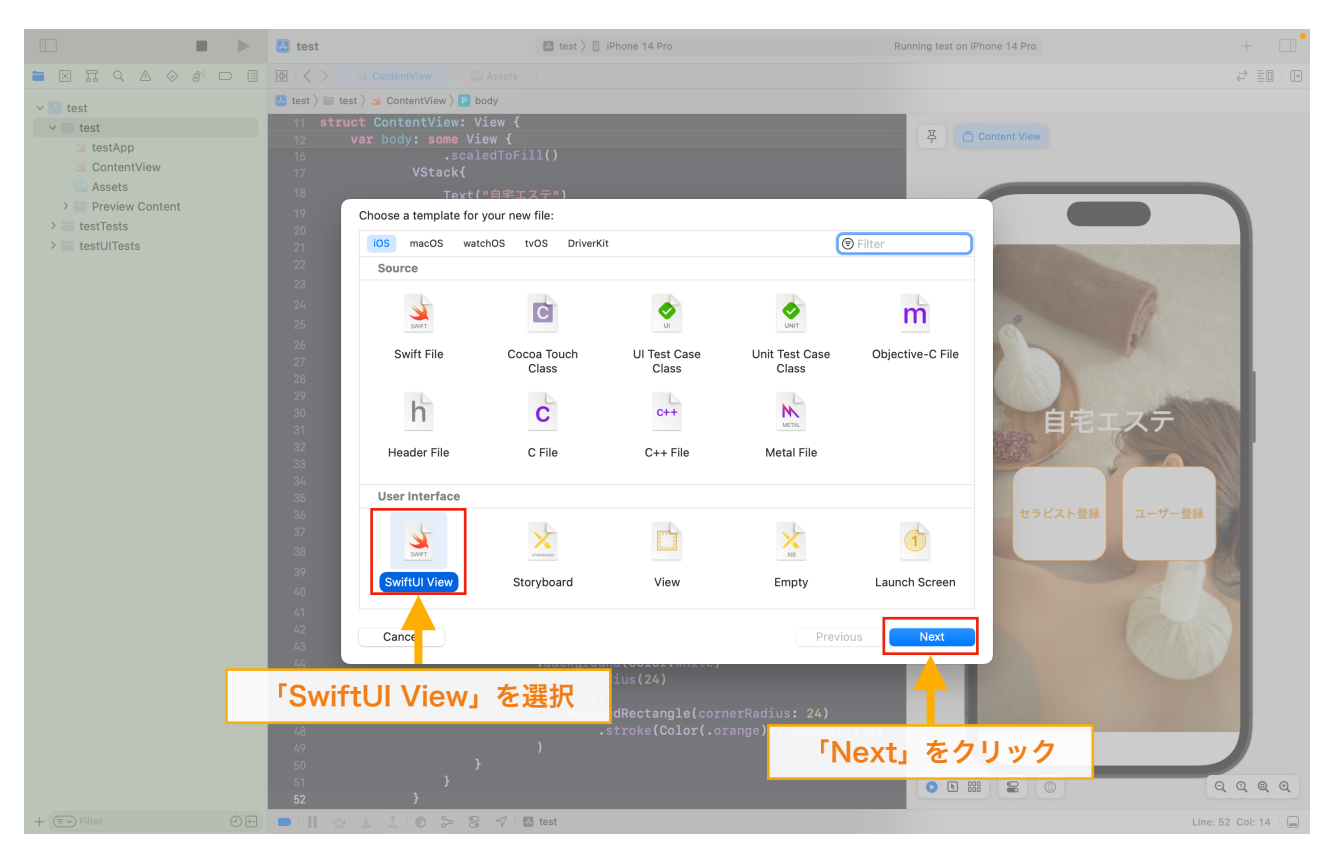

「SwiftUI View」を選択し、「Next」をクリック

Save As: 「SwiftUIView」を任意の名前にした後に、「Create」をクリック ※今回は「SecondView」としております。

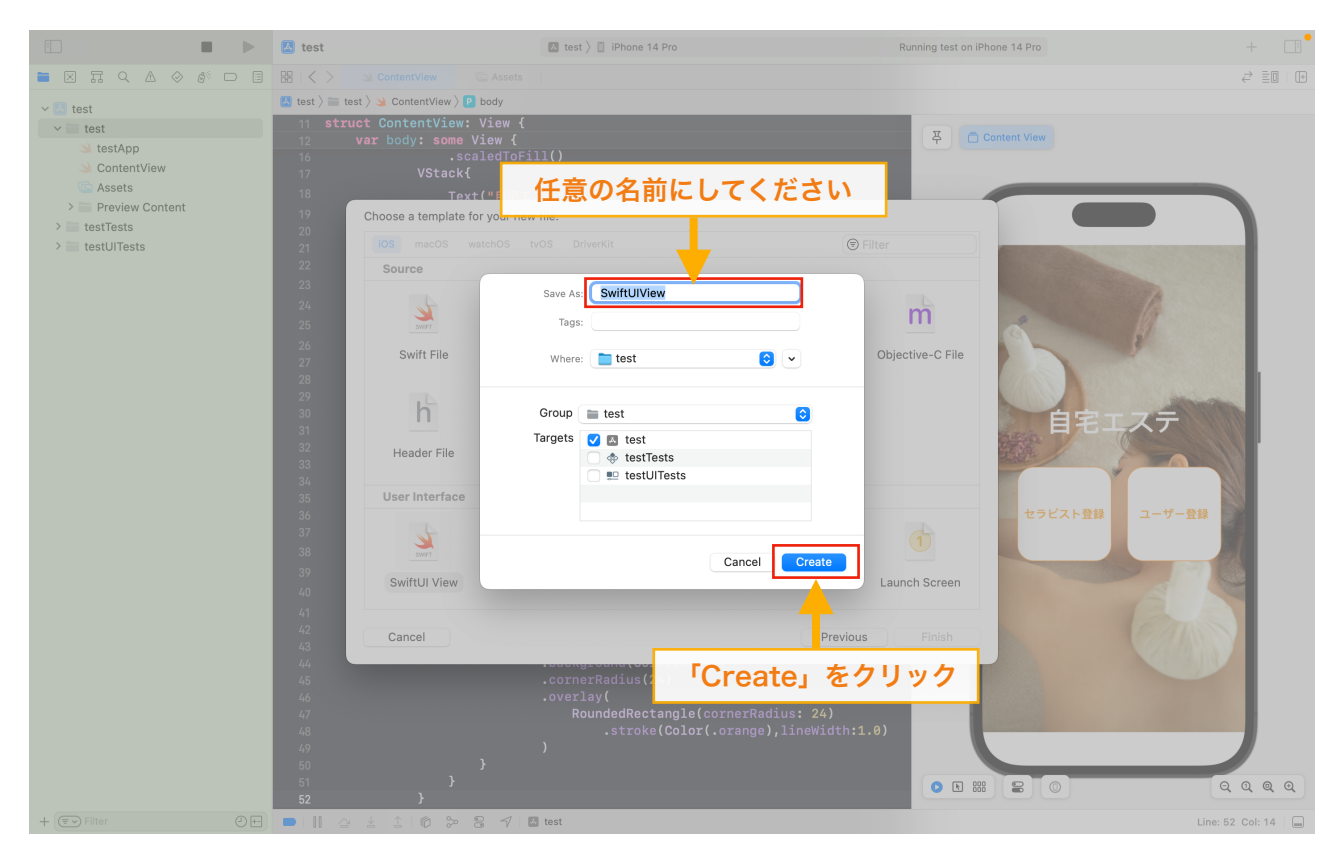

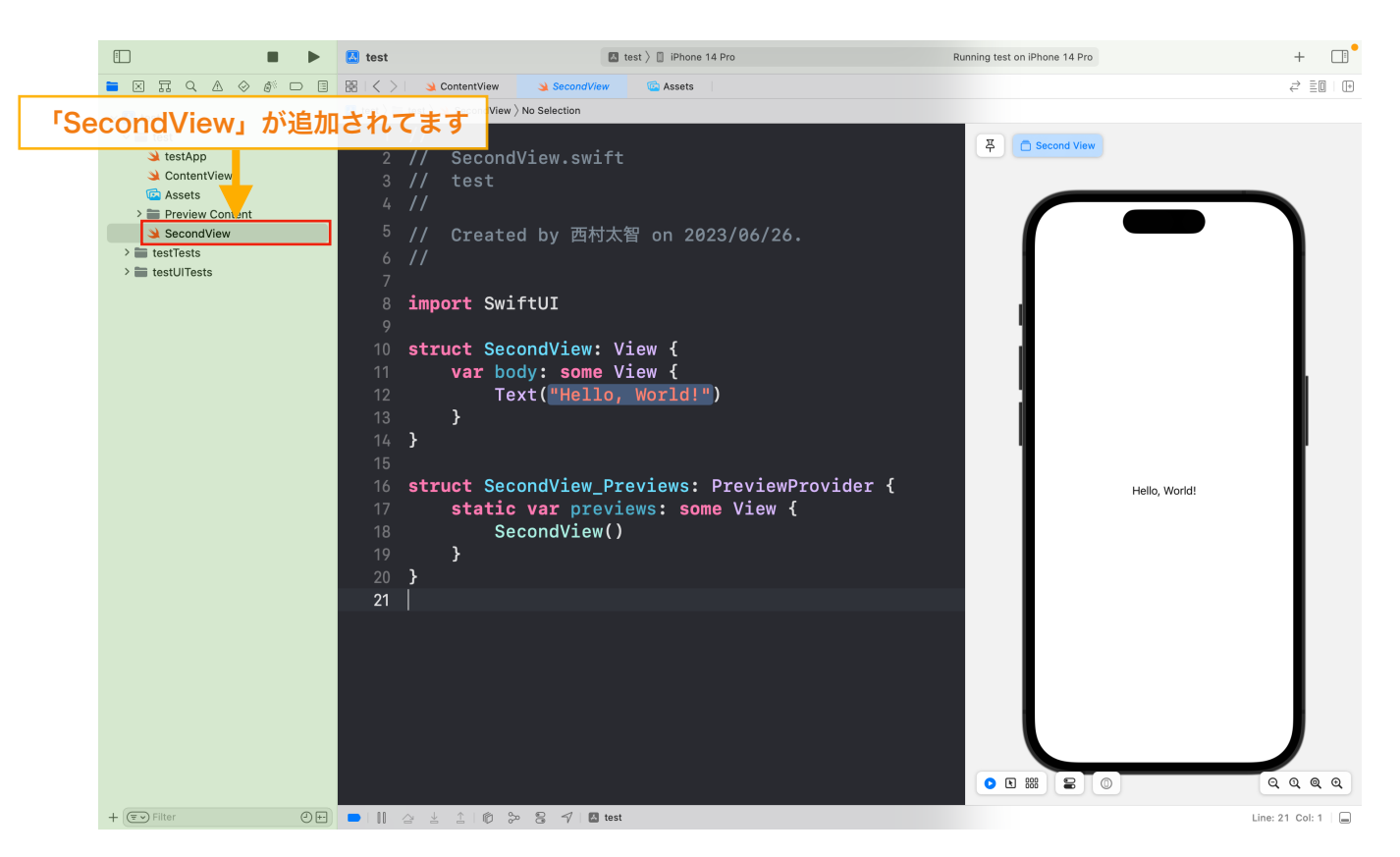

「SecondView」が追加されていることが確認できます。

あらかじめ「SecondView」のTextを「次のページ」と表示しておきましょう。 ナビゲータで「SecondView」を選択し、Textを変更しましょう。

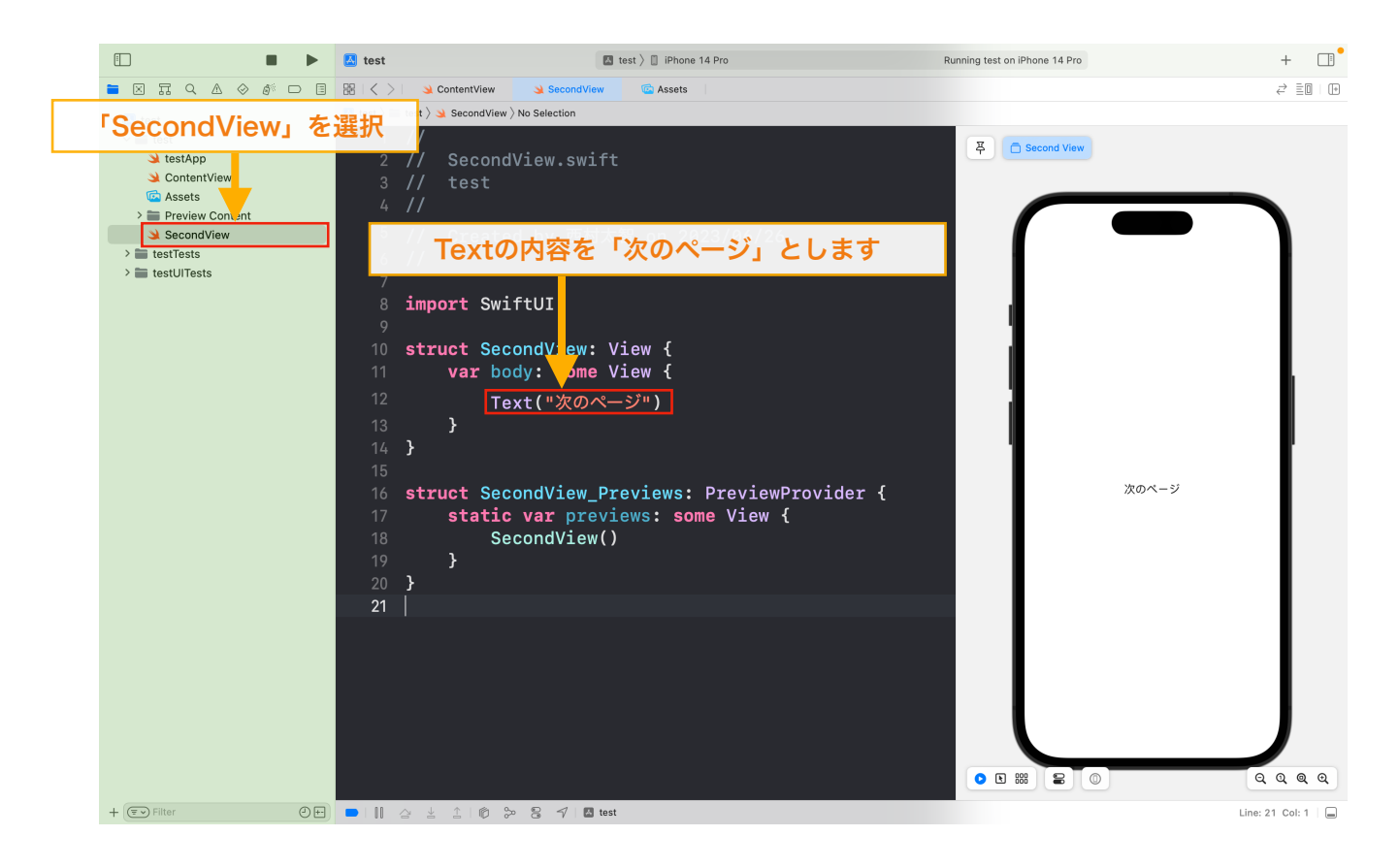

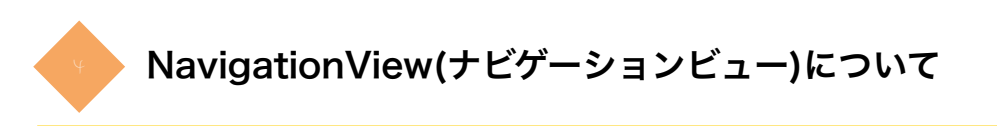

わかりやすくするため「FirstView」も追加します

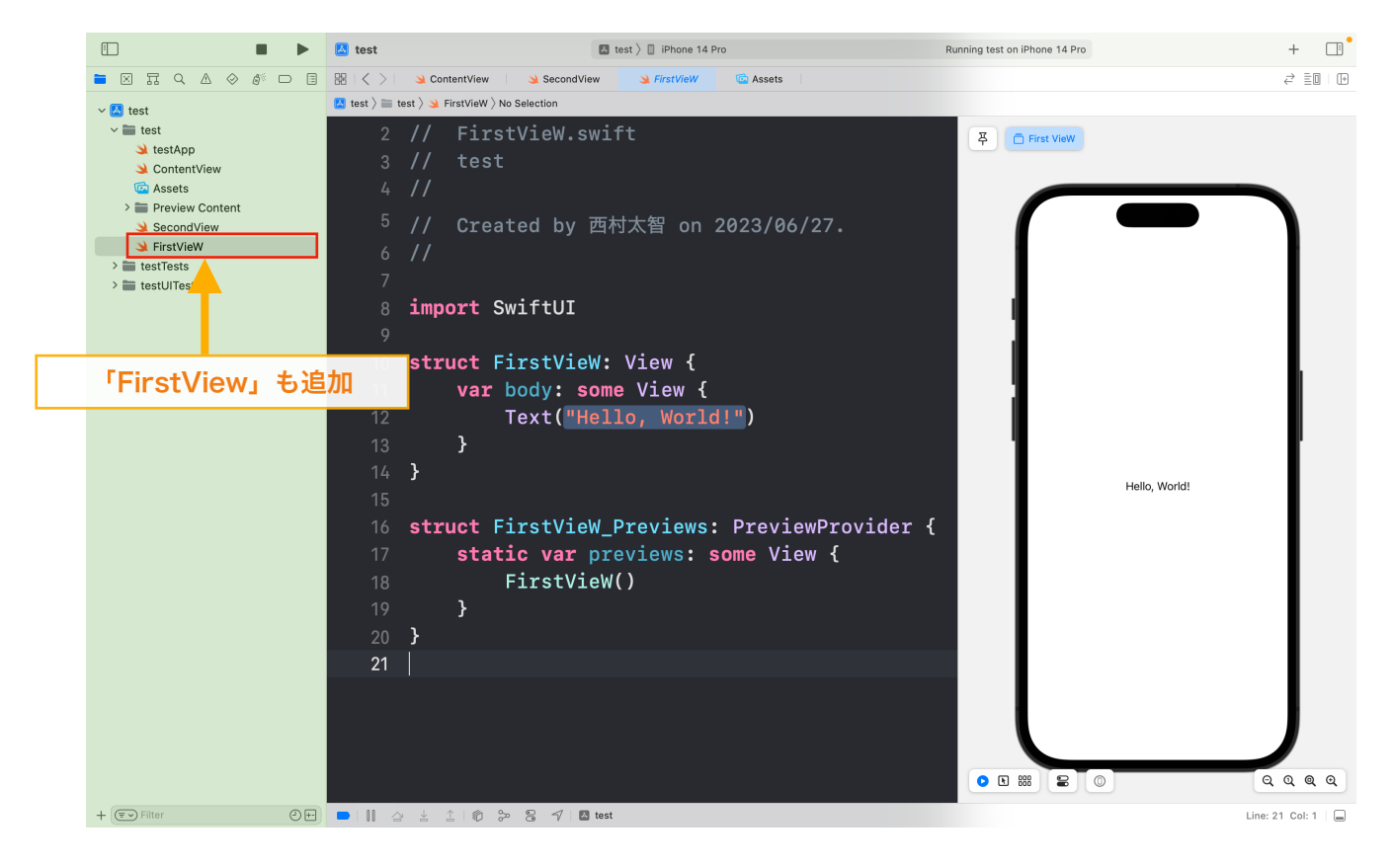

まずは「NavigationView」について説明します。 NavigationViewは名の通りViewに対してナビゲーションを追加してくれたり、 画面遷移を簡単にしてくれたりします。

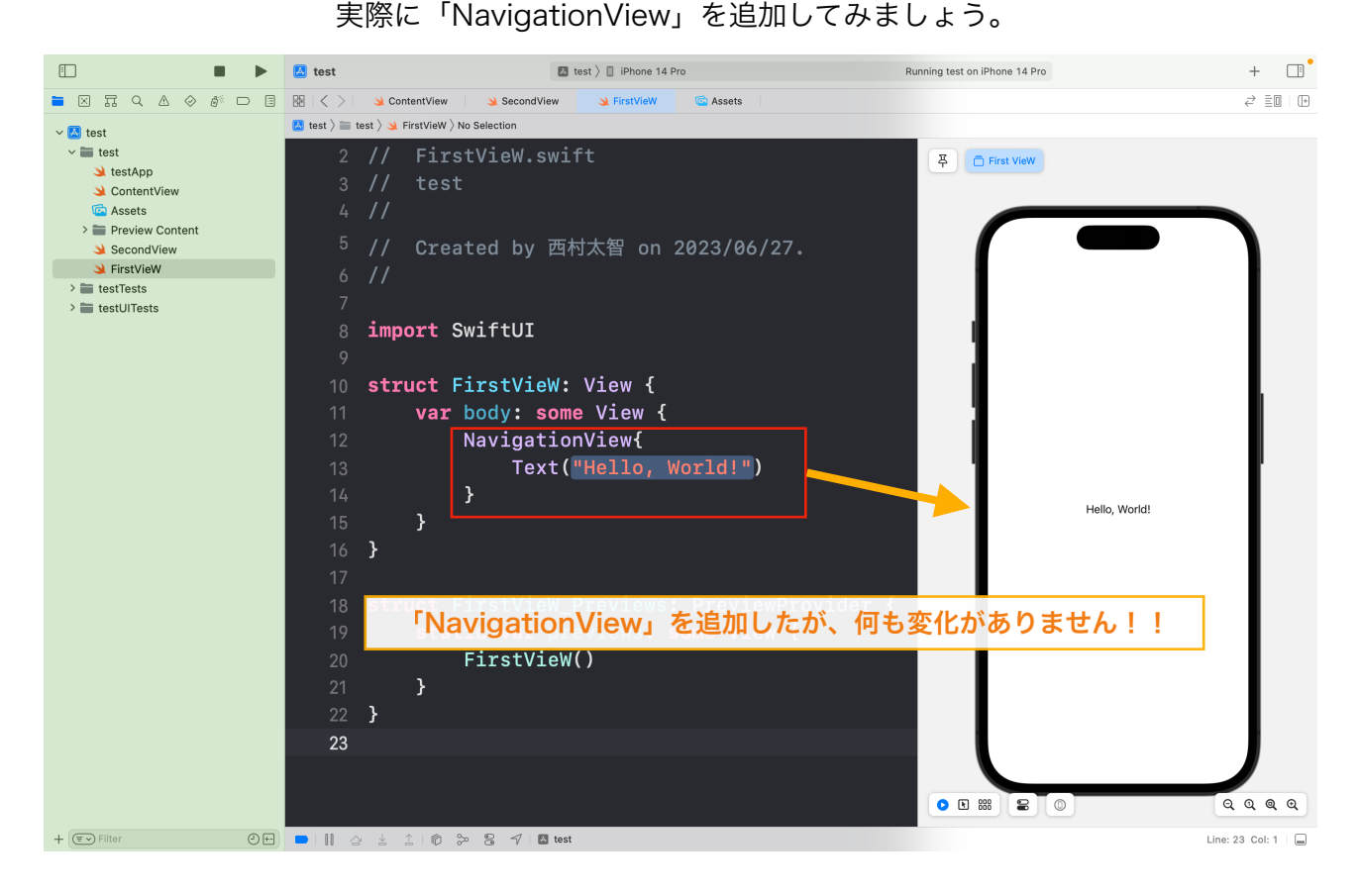

## 次に「NavigationView」内に NavigationLink( destination: SecondView( ) ){ }を追加してください。 追加後、プレビューのテキスト「Hello, World!」をクリックしてください

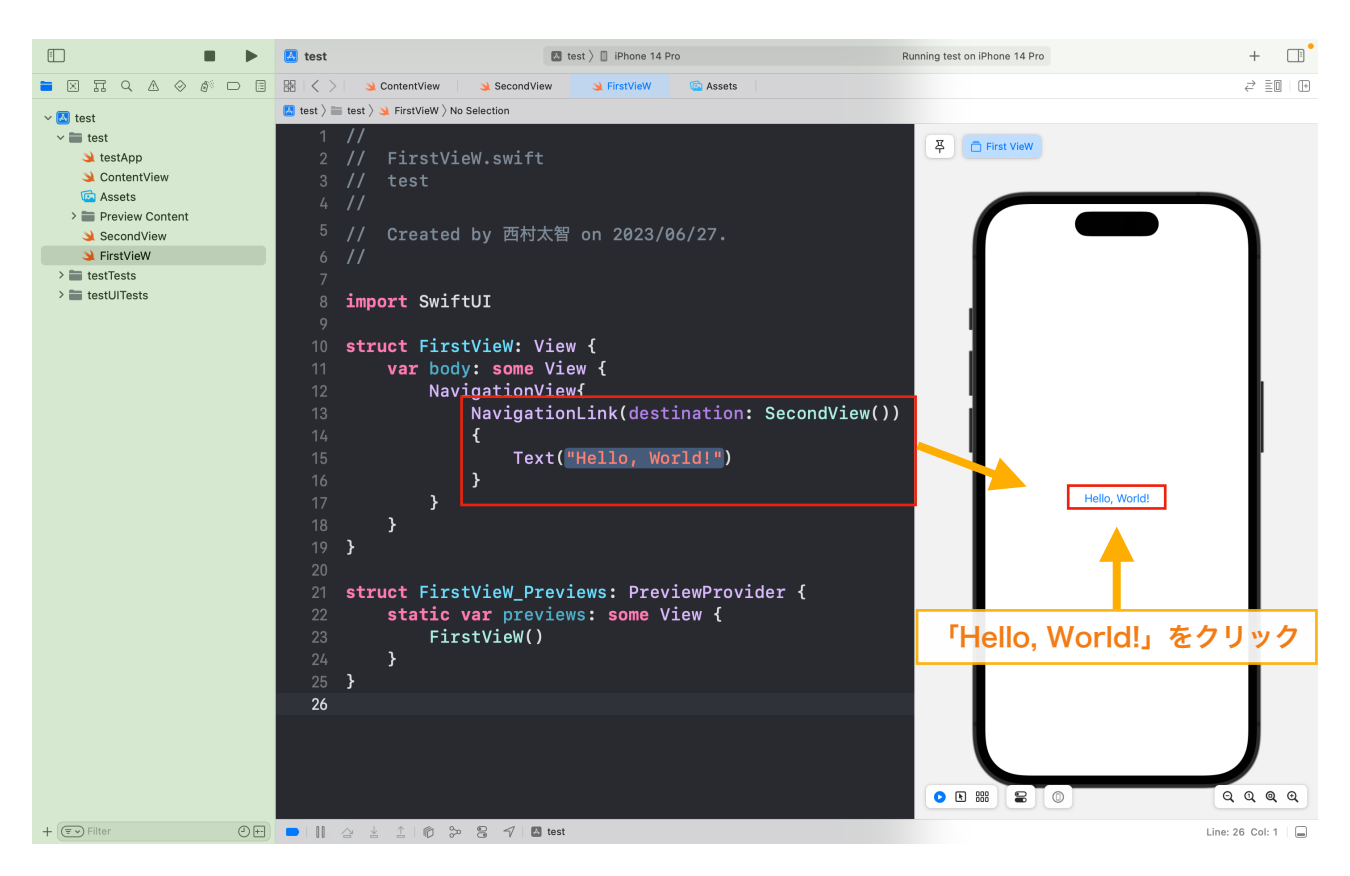

## クリックすると下キャプチャーのように 「SecondView」の内容が表示されていることが確認できます。 次にプレビュー内の「Back」をクリックしてください。

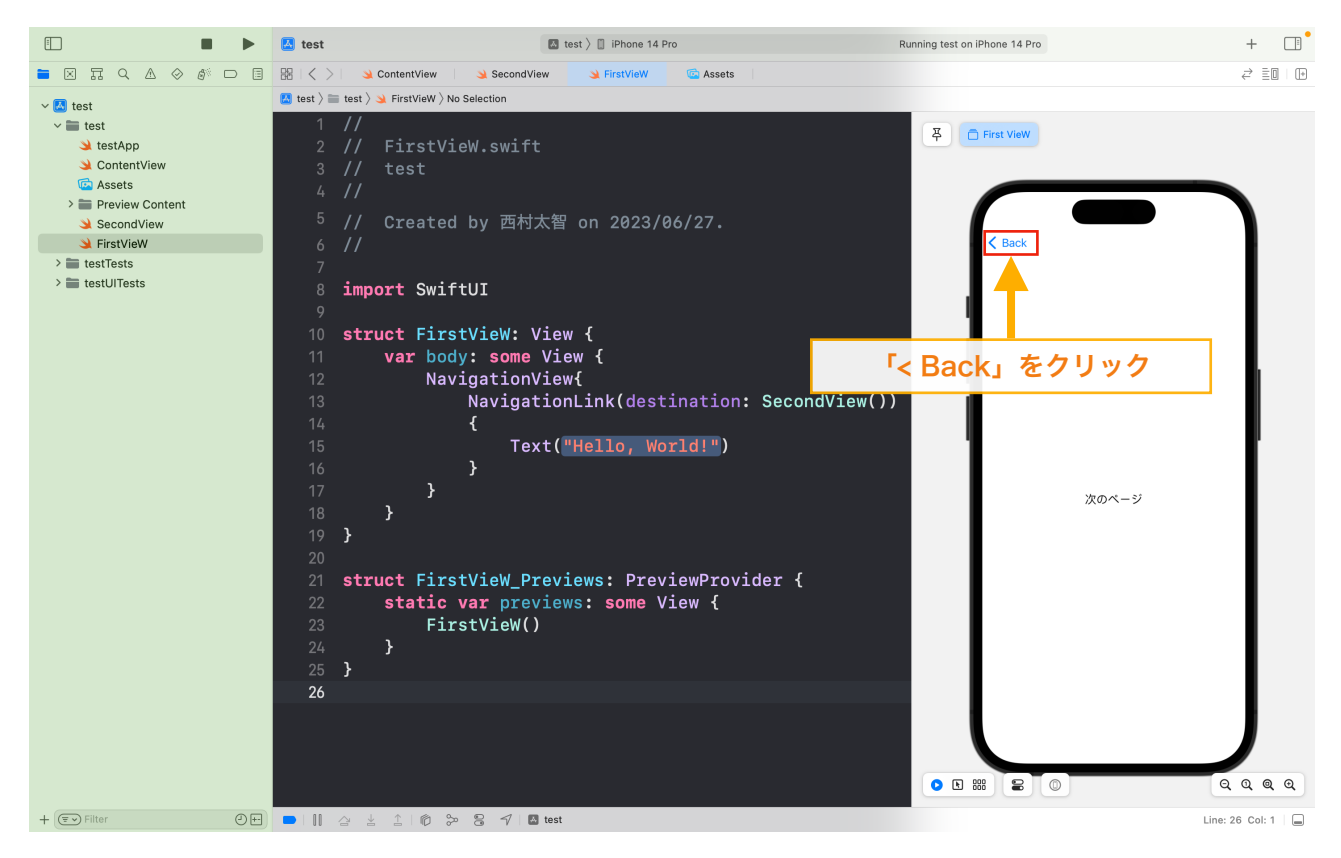

# In-App Purchase(IAP)

ステップ Y-1 Apple Developer Programへ登録 ステップ Y-> XcodeとDeveloper ステップ Y-3 Apple規約について ステップ 4-4 アプリ内課金について ステップ Y-5 App Storeへリリース

ステップ

# In-App Purcahse(IAP)

アプリ内課金の設定の概要について

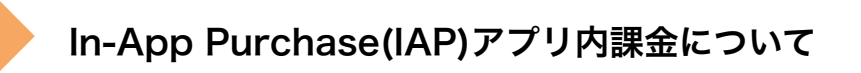

 App内課金とは、Apple IDに紐づく決済手段でデジタル商品(コンテンツやゲームアイテムなど) の実態をもたないサービスのみ対応できる機能です。決済が成功すると、「レシート」データが端 末に保存されます。このレシートデータに基づいて、自社サービスの有料会員特権を付与すること もできます。

※レシート検証する場合、Transcationを閉じてしまうと、消耗型のレシートは削除され取得でき なくなるので注意が必要です。

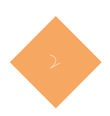

### <sup>2</sup> In-App Purchaseの種類について

App内課金には以下の4種類がございます

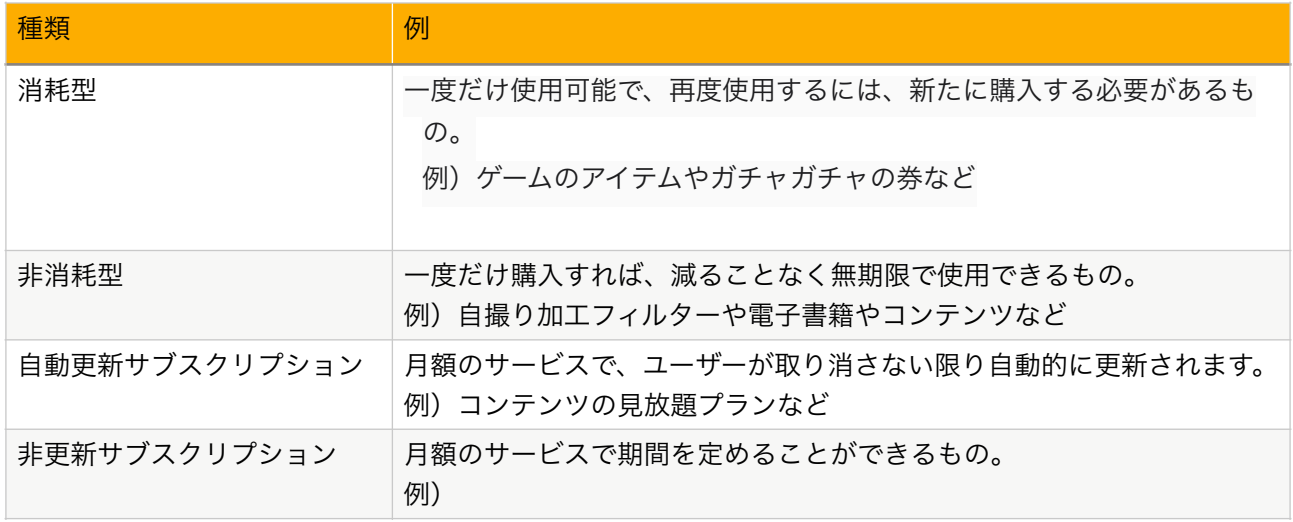

アプリにApp内課金を実装するには、アプリとAppleのサーバ間の設定と「App Store Connect」における設定、そして継続的な管理が必要です。

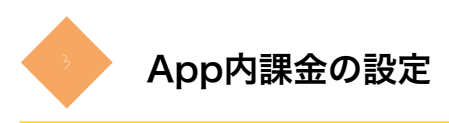

### 1.有料 App 契約への同意

### Developerホームから「App Store Connect」の下の方にある 「契約/税金/口座情報」をクリックします

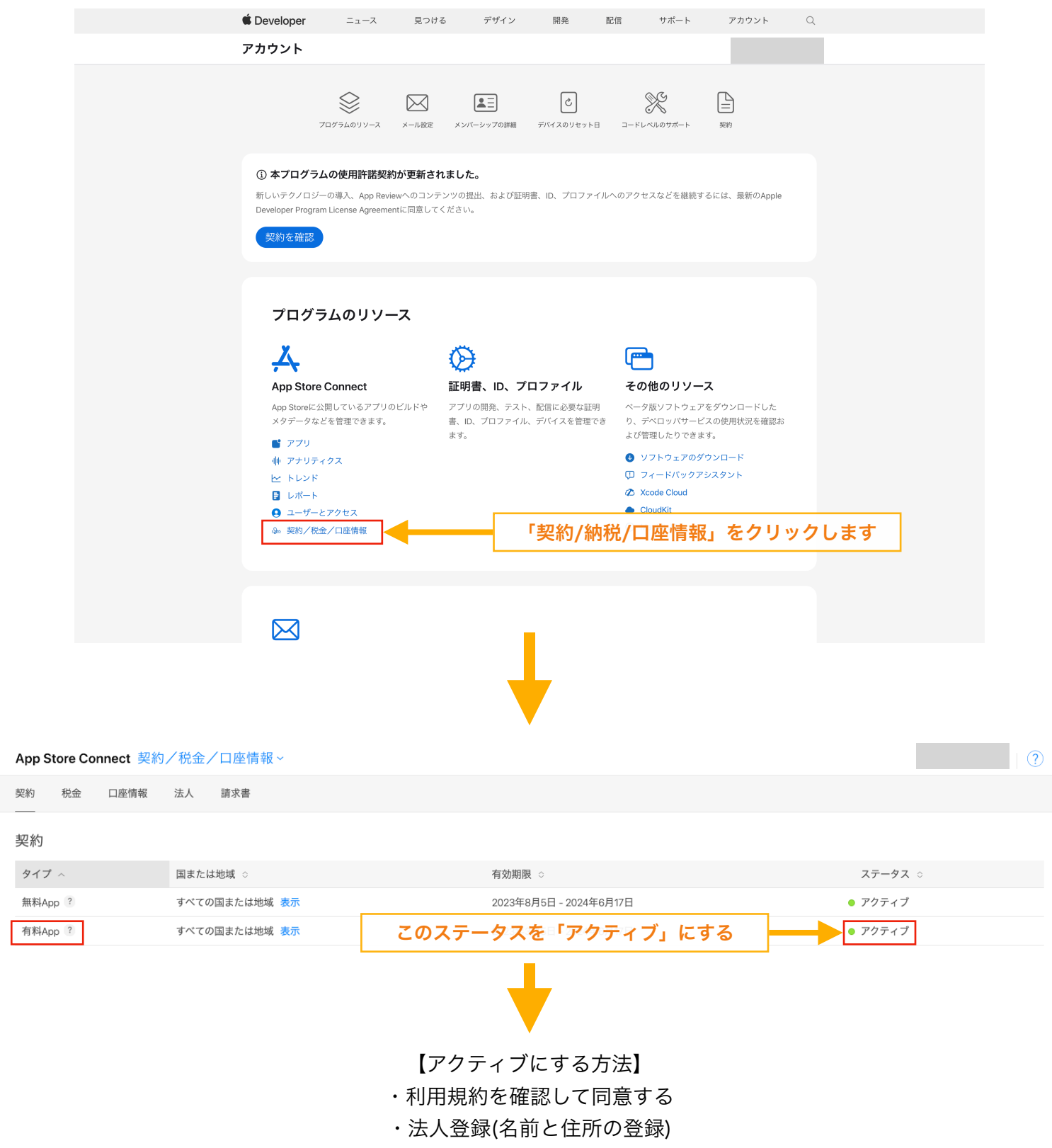

- ・銀行口座の設定
- ・納税フォームの設定
	- ・連絡先の設定

### 利用規約を確認して同意する

#### App Store Connect 契約/税金/口座情報。 契約 税金 口座情報 法人 請求書 契約 タイプ へ 国または地域 ○ 有効期限 : ステータス ○ 無料App ? すべての国または地域 表示 2023年8月5日 - 2024年6月17日 ● アクティブ 有料App ? すべての国または地域 表示 新規 | 利用規約を確認して同

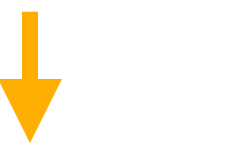

### 法人登録をします。

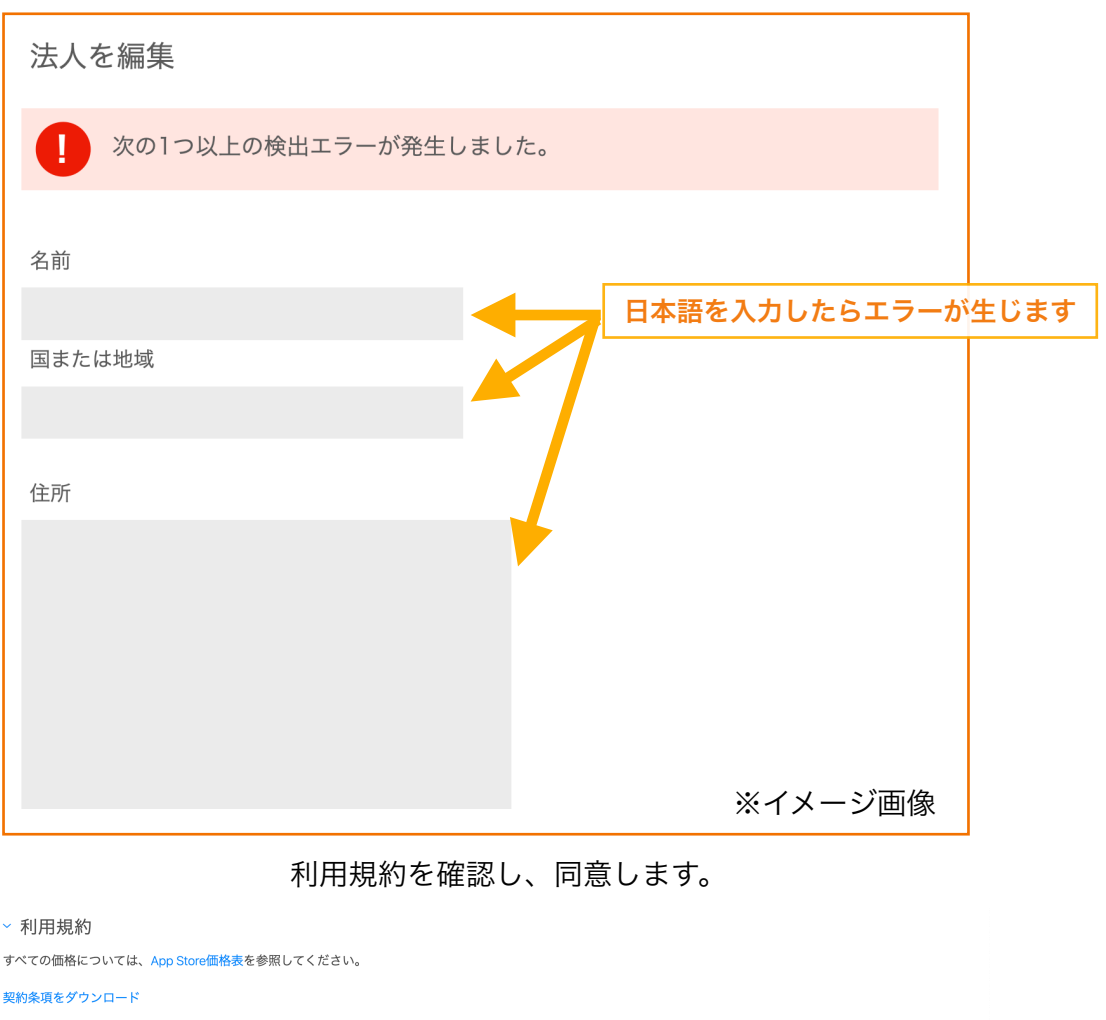

契約の翻訳を表示

Exhibits to Schedule 2 and 3 - 10 July 2023

By clicking to agree to this Schedule 2, which is hereby offered to You by Apple, You agree with Apple to amend that certain Apple Developer Program License Agreement<br>currently in effect between You and Apple (the "Agreeme

#### Schedule 2

1. Appointment of Agent and Commissionaire

1.1 You hereby appoint Apple and Apple Subsidiaries (collectively "Apple") as: (i) Your agent for the marketing and delive<br>located in those regions listed on Exhibit A, Section 1 to this Schedule 2, subject to change; and . (a) "You" shall include App Store Connect users authorized by You to submit Licensed Applications and associated metadata on Your behalf; and

■キャンセル | 同意する

※イメージ画像

「利用規約を確認して同意」をクリック

### 銀行口座の設定

#### App Store Connect 契約/税金/口座情報 ~

#### 契約 税金 口座情報 法人 請求書 契約 タイプ 国または地域 ◇ 有効期限 : ステータス ≎ 無料App ? すべての国または地域 <mark>表示</mark> 2023年8月5日 - 2024年6月17日 ● アクティブ 有料App ? すべての国または地域 表示 新規 <mark>税金、口座、連絡先情報</mark> 「税金、口座、連絡先情報の設定」をクリック

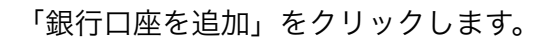

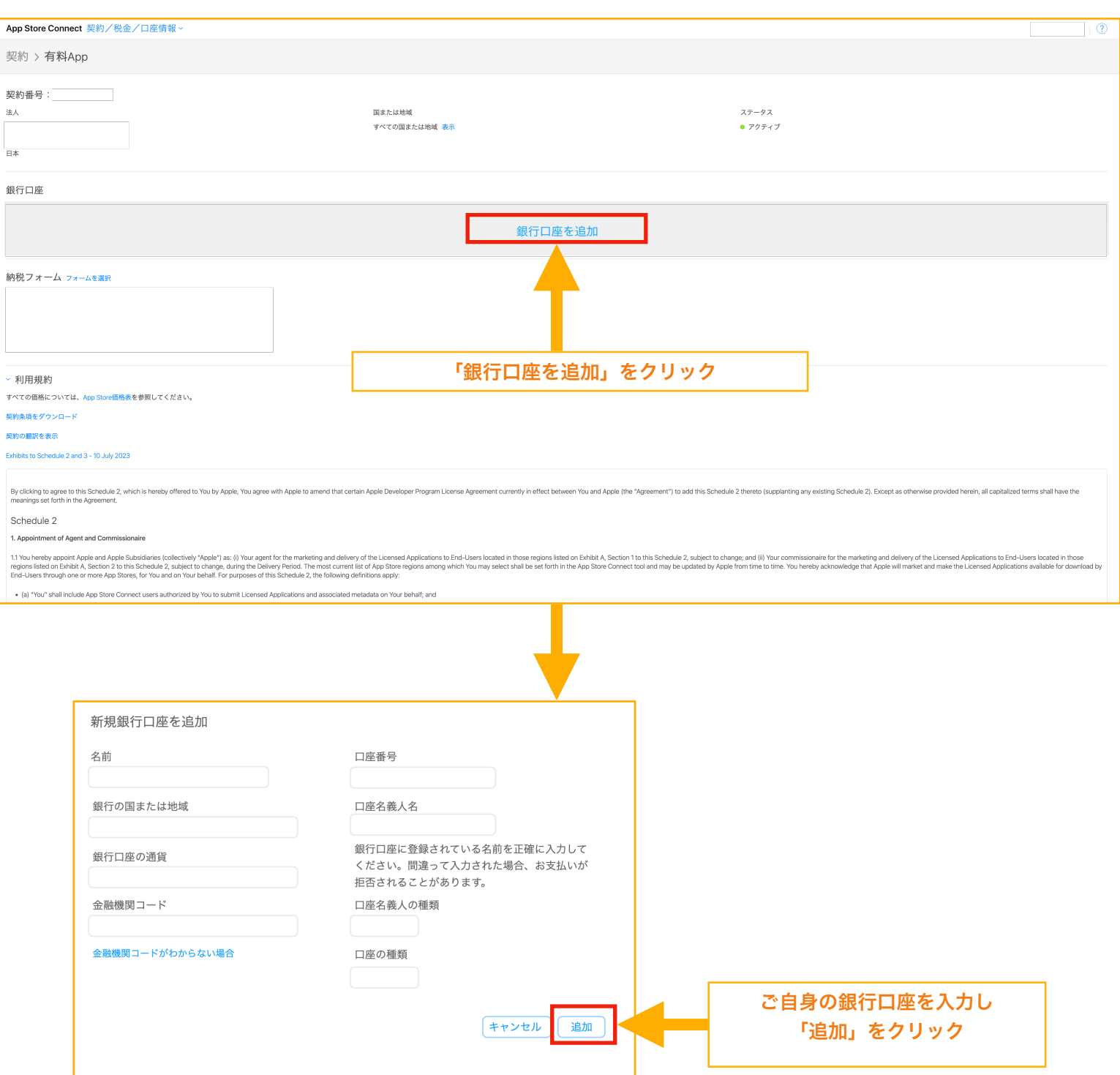

 $\odot$ 

### 納税ファームの設定

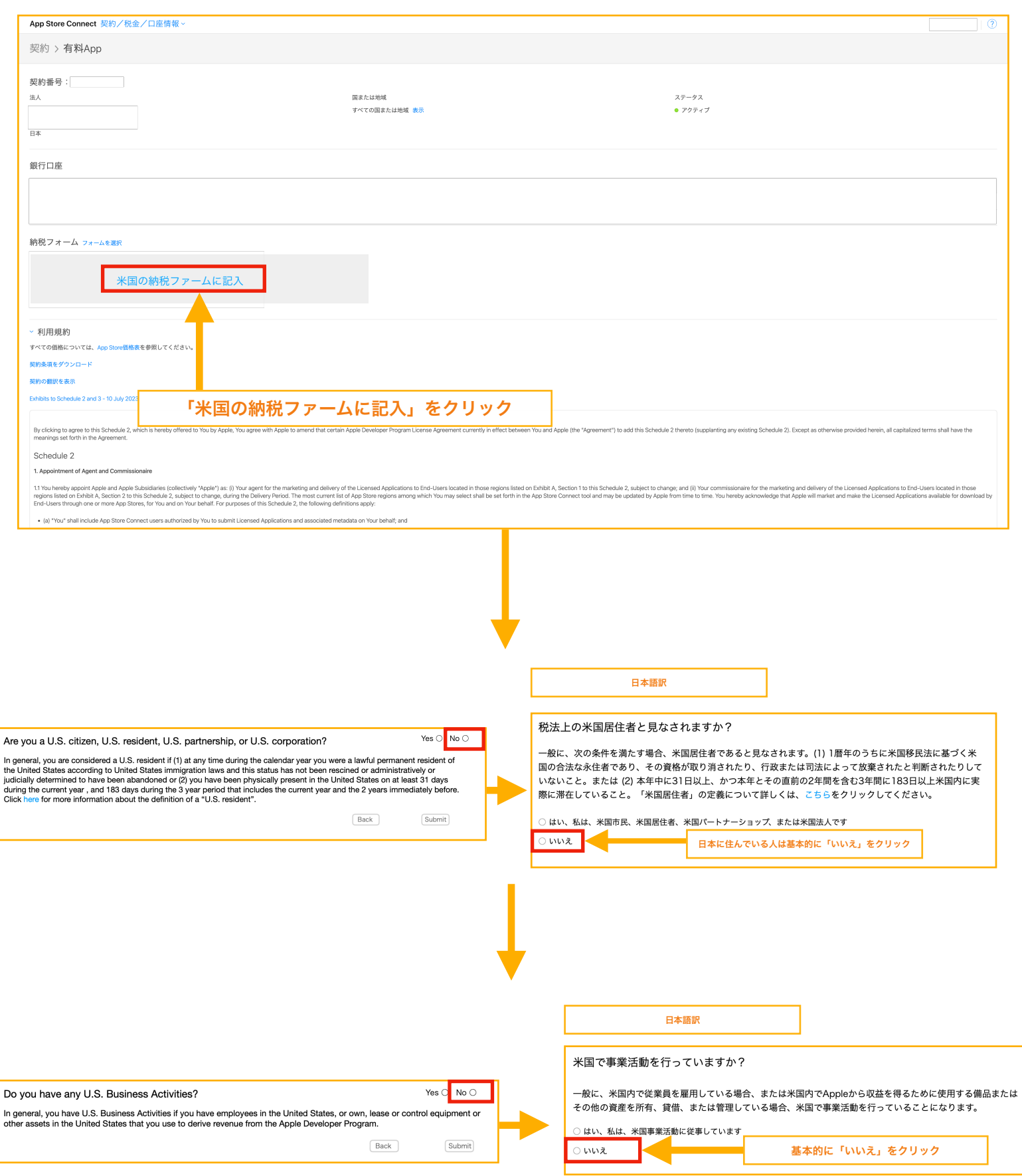

#### Certificate of Foreign Status of Beneficial Owner(受益者の外国資格証明書)

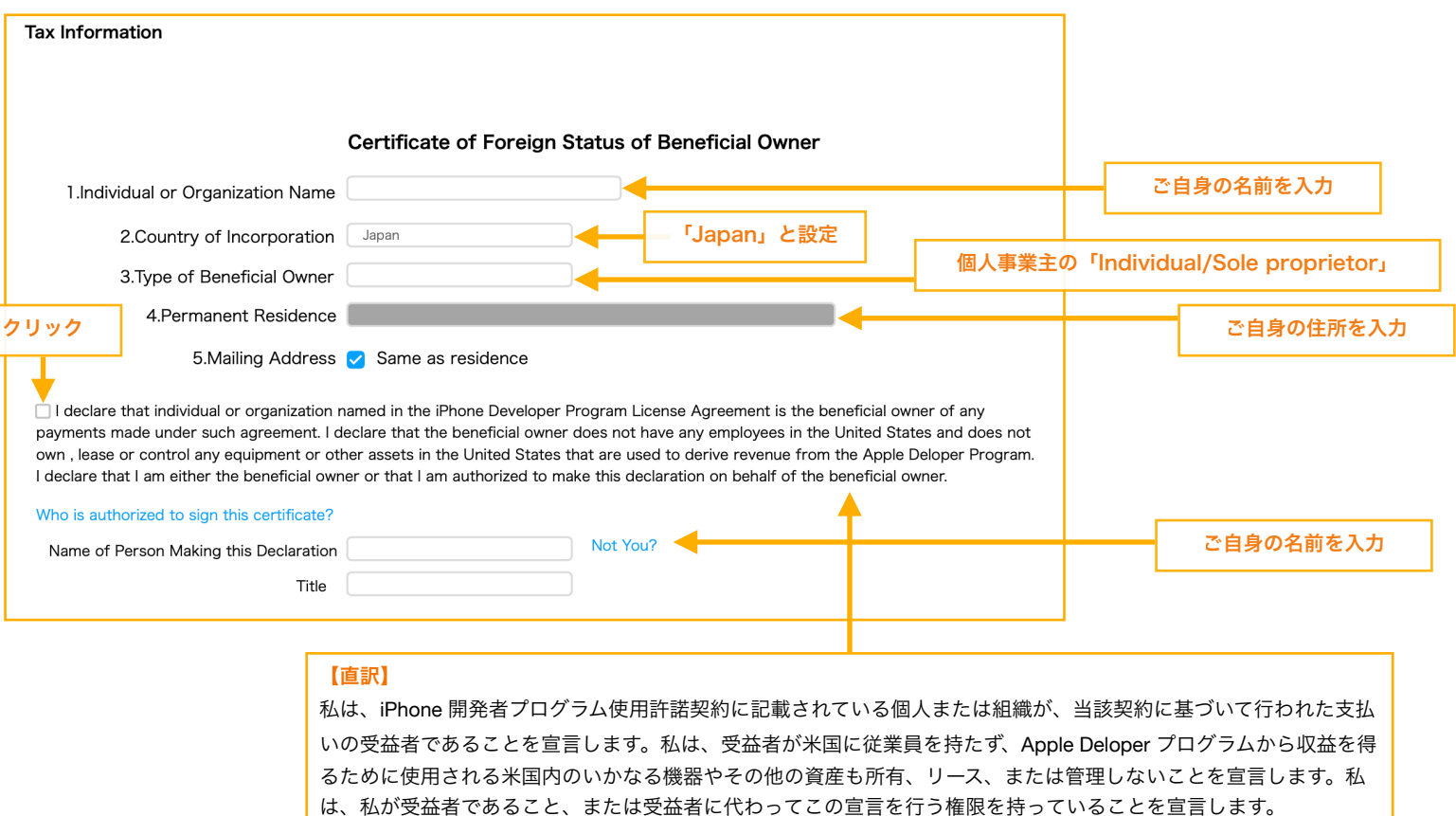

Part I. Identification of Beneficial Owner(受益者の識別)

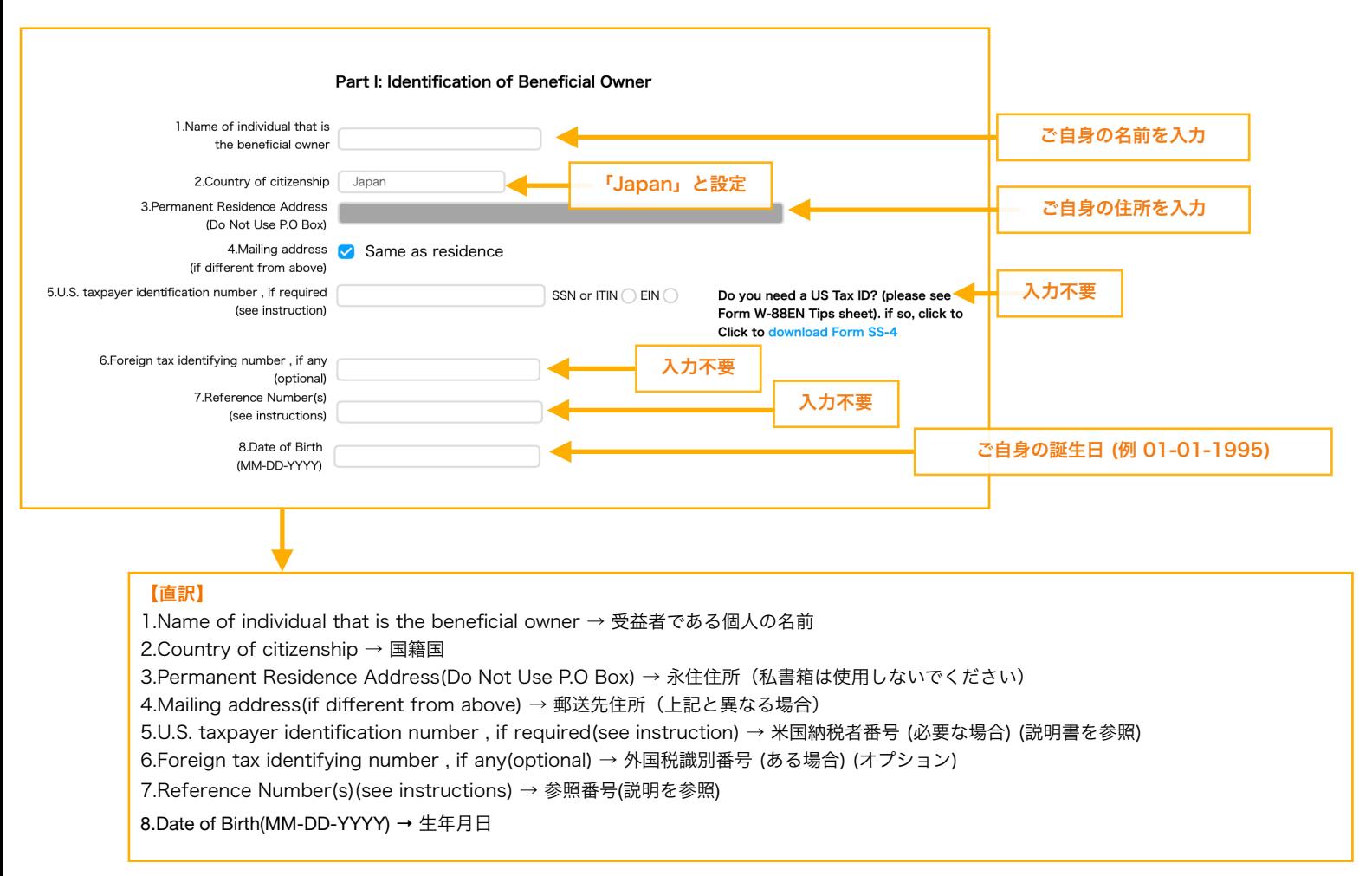

### Part II. Claim of Tax Treaty Benefits(租税条約による利点の申出)

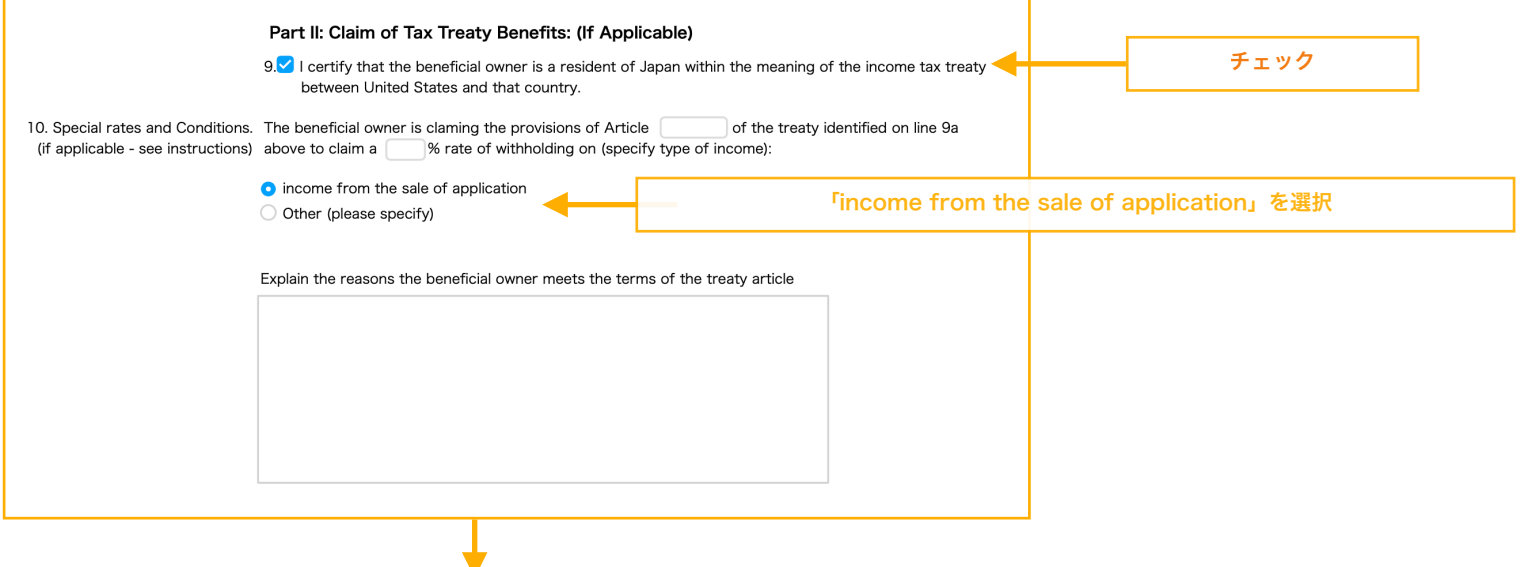

#### 【直訳】

9.I certify that the beneficial owner is a resident of Japan within the meaning of the income tax treaty between United States and that country.

9.私は、米国とその国との間の所得税条約の意味において、受益者が日本の居住者であることを証明します。

10. Special rates and Conditions.The beneficial owner is claiming the provisions of Article of the treaty identified on line 9a above to claim a % rate of withholding on (specify type of income): 10.特別料金と条件。受益者は、上記の 9a 行目で特定された条約の ○○○ 条の規定を主張して、以下の源泉 徴収率 ○○% を主張しています(収入の種類を指定)。

○income from the sale of application ○アプリケーションの販売による収入

OOther (please specify) ○その他(具体的にご記入ください)

Explain the reasons the beneficial owner meets the terms of the treaty article 受益者が条約条項を満たす理由を説明してください

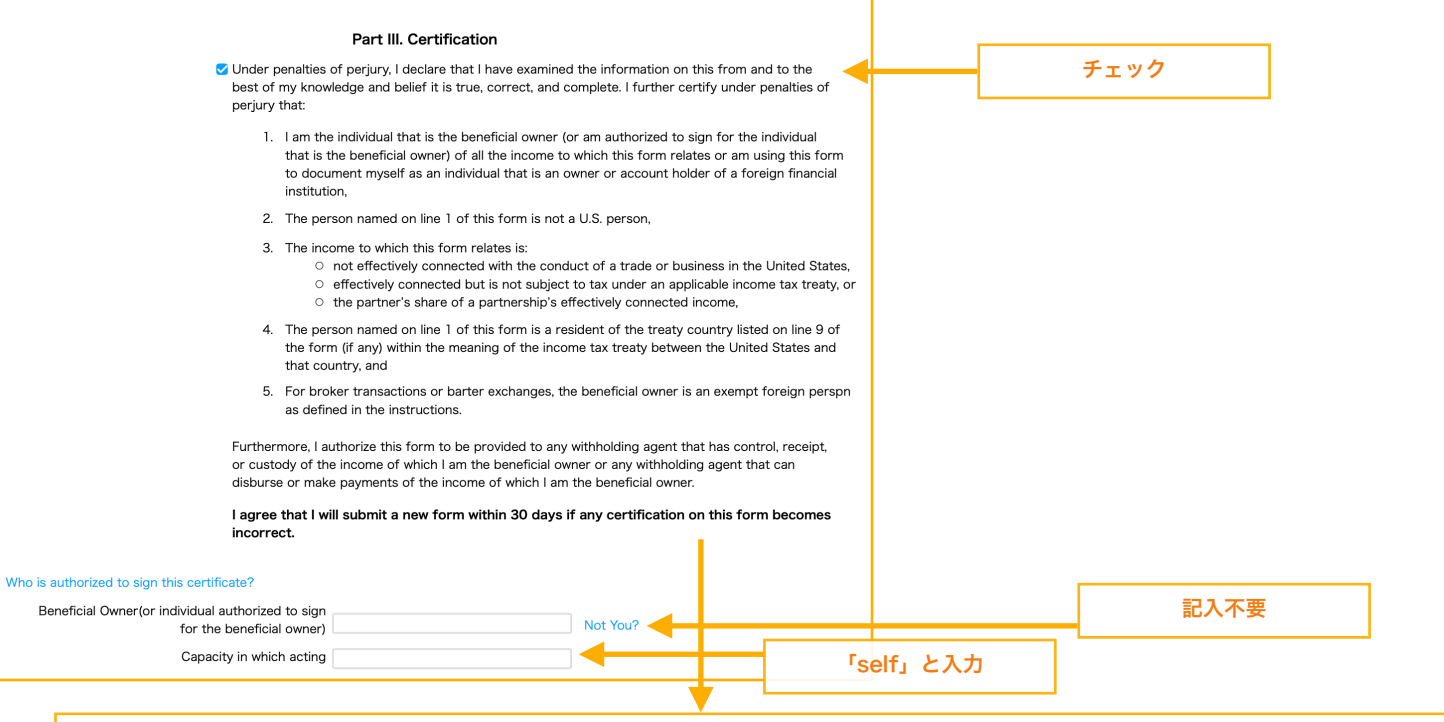

#### 【直訳】

Under penalties of perjury, I declare that I have examined the information on this from and to the best of my knowledge and belief it is true, correct, and complete. I further certify under penalties of perjury that:

偽証罪で処罰されることを前提として、私はこれに関する情報を私の知識と信念の限りにおいて調べ、それが真実であり、正しく、完全であること を宣言します。私は偽証罪の罰則に基づいてさらに次のことを証明します。

1.I am the individual that is the beneficial owner (or am authorized to sign for the individual that is the beneficial owner) of all the income to which this form relates or am using this form to document myself as an individual that is an owner or account holder of a foreign financial institution,

私は、このフォームに関連するすべての収入の受益者である個人 (または受益者である個人に代わって署名する権限を与えられている) であるか、所 有者またはアカウントである個人として自分自身を文書化するためにこのフォームを使用しています。外資系金融機関の名義人、

2.The person named on line 1 of this form is not a U.S. person, このフォームの 1 行目に名前が記載されている人物は米国人ではありません。

3.The income to which this form relates is:

- not effectively connected with the conduct of a trade or business in the United States,
- effectively connected but is not subject to tax under an applicable income tax treaty, or
- the partner's share of a partnership's effectively connected income,

このフォームに関係する収入は次のとおりです。

- 米国での貿易またはビジネスの実施に事実上関係していない
- 事実上関連しているが、適用される所得税条約に基づいて課税対象ではない、または
- パートナーシップに実質的に結びついた収入のパートナーの取り分、

4.The person named on line 1 of this form is a resident of the treaty country listed on line 9 of the form (if any) within the meaning of the income tax treaty between the United States and that country, and

このフォームの 1 行目に名前が記載されている人物は、米国とその国の間の所得税条約の意味の範囲内で、フォームの 9 行目にリストされている条 約国の居住者です (該当する場合)。

5.For broker transactions or barter exchanges, the beneficial owner is an exempt foreign person as defined in the instructions. ブローカー取引または物々交換の場合、受益者は指示に定義されている免除対象の外国人です。

Furthermore, I authorize this form to be provided to any withholding agent that has control, receipt, or custody of the income of which I am the beneficial owner or any withholding agent that can disburse or make payments of the income of which I am the beneficial owner.

さらに、私は、私が受益者である収入の管理、受領、管理を行う源泉徴収義務者、または私が受益者である収入の支出または支払いを行うことがで きる源泉徴収義務者にこのフォームを提供することを承認します。所有者。

I agree that I will submit a new form within 30 days if any certification on this form becomes incorrect. このフォームの認証に誤りがあった場合は、30 日以内に新しいフォームを提出することに同意します。

ステップ

StoreKitのAPI

アプリ内課金に必要なStoreKitとトランザクションについて

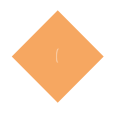

## StoreKitのAPIについて

 アプリ内のデジタル商品の購入処理を実装するには、StoreKit というフレームワークを使用しま す。StoreKitとは、App Storeとのやり取りをサポートするフレームワークです。StoreKitのAPI は主に「SKProduct , SKPayment , SKPaymentQueue , SKPaymentTransaction , SKTransactionObserver」の5つです。この章ではこれの実装について説明していきます。

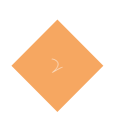

### 購入処理の実装

 アプリ内課金を実装する上で最も重要なのは、トランザクション(Transaction)の状態に応じて 適切な処理を行うことです。適切に処理ができないとなれば、ユーザーが不利益を被る可能性もあ ります。そのためトランザクションに関しては細心の注意を払って実装する必要があります。

#### トランザクション状態には以下の5つの状態がございます。

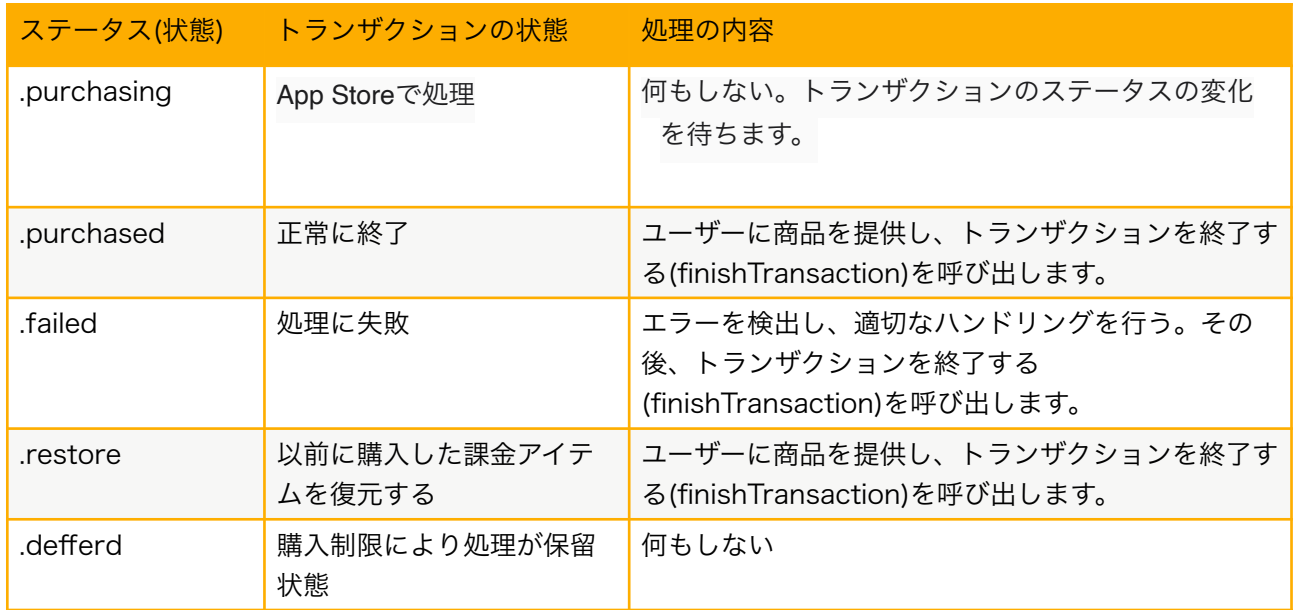

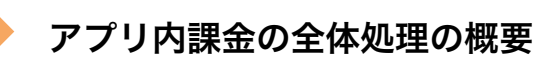

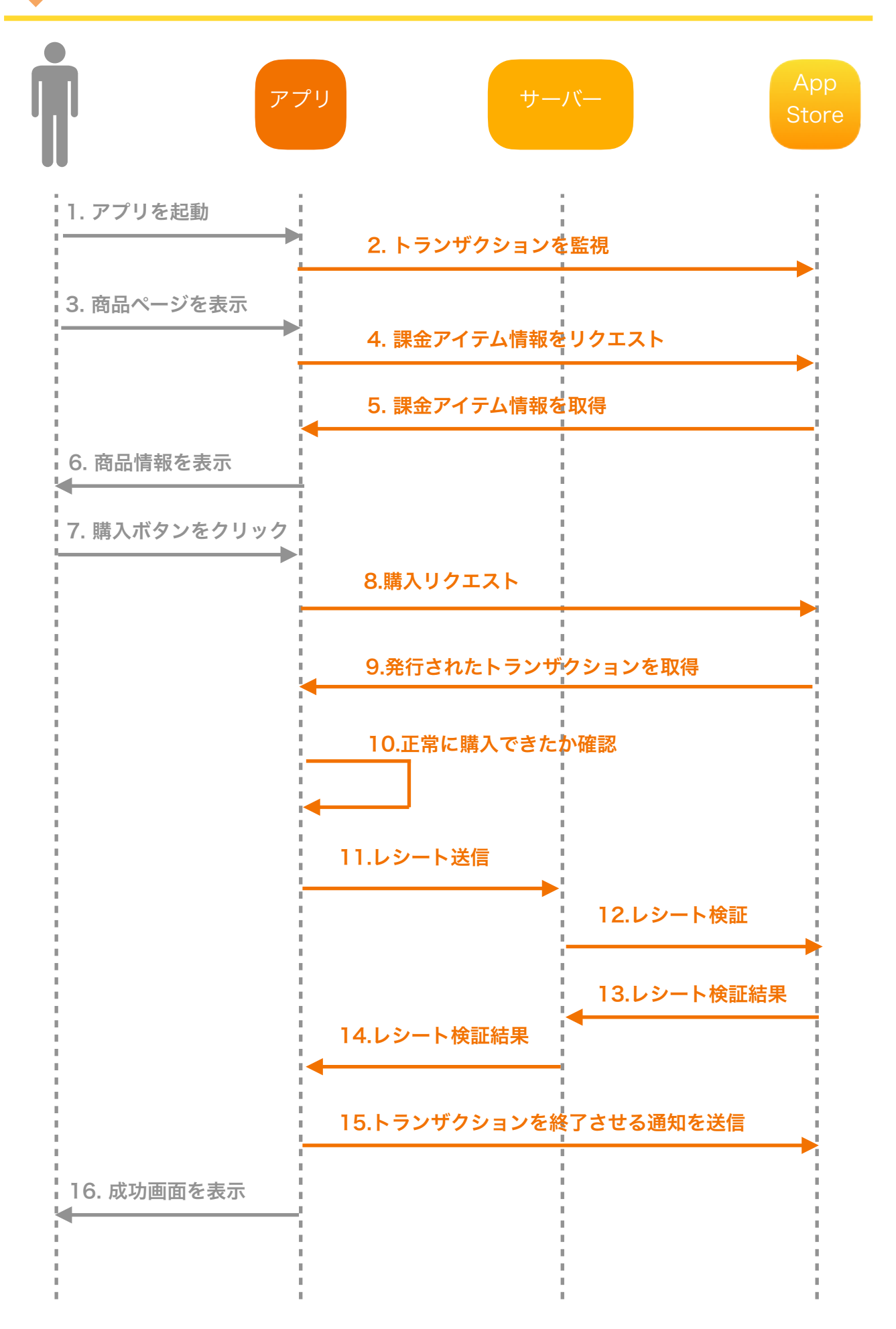

# Apple Developer Program

ステップ Y-1 Apple Developer Programへ登録 ステップ Y-> XcodeとDeveloper ステップ Y-3 Apple規約について ステップ 4-4 アプリ内課金について ステップ Y-5 App Storeへリリース

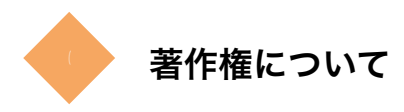

アプリのリリースや制作する上では、著作権、知的財産権、その他の権利を確認する必要があり ます。アプリで使用される画像や映像、音楽、テキスト、プログラム等は、著作権によって保護さ れる著作権物に当たります。著作権は商標権や特許権と違い権利の保護登録がありません。そのた め、他社の著作物が自社の著作物と類似してしまうケースが少なくありません。そして、著作物の 侵害は自社で判断することは容易ではありません。

仮に他社の著作権を侵害してしまった場合は、著作権者から使用差止請求、損害賠償請求、不当 利得返還請求や名誉回復等の措置請求がされる場合があります。そうのようになると自社の運営を 継続できなくなる恐れがあります。

※著作権侵害を認識した上での著作権侵害行為は、刑事罰の対象となる可能性があります(著作権法 第119条)。具体的には、10年以下の懲役又は1000万円以下の罰金(法人の場合は3億円)に 処されます。

ただし、どのアプリにもある機能の場合、アプリの著作権侵害とはならない可能性があります。 しかし、完全なコピーは複製権侵害となり、他社の創作性のある一部を同一にし、これに修正や変 更を加えるのは翻案権侵害となります。

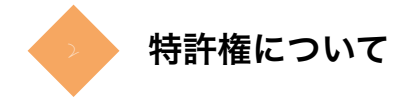

特許権とは、発明を保護するための権利です。特許権を取得することで、自身の発明や技術を独 占することができると共に、第三者が無断で特許を実施した場合に差し止めや損害賠償を求めるこ とができます。

 ここでの「発明」とは、「自然法則を利用した技術思想の創作のうち、高度のもの」(特許法第2 条1項)である。

特許というとスマートフォンや家電製品などのような有形なものを思い浮かべる方が多いかもし れませんが、特許はそうした有形に限らず、無形のソフトウェアも該当します。近年ではゲームア プリでの特許権侵害が注目されています。

 例えば、コロプラの人気ゲームアプリ「白猫プロジェクト」で用いられている「ぷにコン操作シ ステム」(画面内に表示されるバーチャルパッドをタッチしてキャラクターを操作するシステム)のプ ログラムが、任天堂の保有しているプログラム特許を侵害しているとして、任天堂がコロプラを提 訴し、最終的にコロプラが33億円の和解金を支払ったという事例もあります。また、ゲームだけ でなくアプリではビジネスモデル特許も多くあります。

 例えば、Amazonが保有している「ワンクリック特許」というものがあります。ECサイトで商品 を購入する際、多くの場合、購入ボタンをクリックすると、配送先の住所、支払方法、連絡先や名 前の入力をする画面に移り、これらの情報を入力することで決済が完了します。ただ、同じECサイ トで繰り返し商品を購入する場合、配送先の住所、支払方法、連絡先や名前も同じであるため、ユー ザーにとって何度も入力する行為は煩わしいものです。一方、購入ボタンをクリックするだけで決 済が完了すると、ユーザビリティが良いものとなります。この特許はワンクリックで商品を購入す ることができるようにしたものです。

※ワンクリック特許は、出願から20年が経過した2018年9月に特許権の存続期間が満了して います。

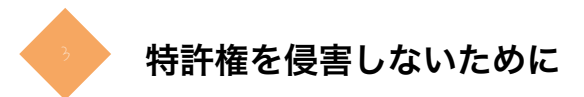

 では、他社の特許を侵害しないためにはどのようにすべきでしょうか。結論、特許権侵害を避け るためには、どのような特許が存在するのか、また既存の特許がどのくらいの範囲まで登録されて いるのかを調べる必要があります(特許調査)。しかし、特許調査を一つずつ調べると日が暮れてし まいます。そのため、実務上は自社が開発で類似する技術の有無を「特許情報プラットフォーム(J-PlatPat)」などの特許検索サービスで自社技術のキーワードから簡易検索し特許侵害の恐れがある か検討します。

 アプリ開発などを業務委託している場合、ソースコードの流用などの原因として特許権侵害をし ている場合があります。このリスクに備えるためにも業務委託契約において知的財産権についての 表明保証条項について確認しておきましょう。

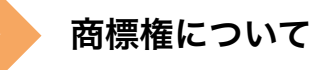

商標権とは、商品又はサービスについて使用する商標に対して与えられる独占排他権です。商標 として保護されるのは、文字、図形、記号や立体形状なども含まれます。商標権は、特許権と同様 に、特許庁で登録します。特許庁で審査を経て登録された商標を「登録商標」と言います。

 アプリ開発においては、アプリで使用する名称やロゴマークの使用など商標権に該当する項目が あります。そのため、登録商標を無断で使用していないかを、事前に調査する必要があります。特 許権と同様に「特許情報プラットフォーム(J-PlatPat)」を利用して簡易検索をして、同一又は類 似する登録商標がないかを確認し、登録商標がある場合は弁理士といった専門家へ相談すべきで す。

※ちなみに、商標登録を無断で「商標的使用」した場合には商標権侵害となります。しかし、商標 的使用以外の場合、登録商標を使用しても商標権侵害とはなりません。

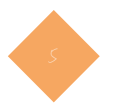

### 意匠権について

 意匠(いしょう)権とは、新しく創作された意匠を創作者の財産と位置付け、その保護と利用のルー ルについて定めることにより、意匠の創作を奨励し、産業の発達に寄与することを目的としていま す。意匠権の保護対象となる「意匠」とは、物品の形状、模様若しくは色彩又はこれらの結合であっ て、視覚を通じて美感を起こさせるものをいい、物品の「部分」のデザインも「意匠」に含まれま す。

 意匠権は、特許権や商標権と同様に、権利の発生には、特許庁の審査を経た上で登録が必要で す。これまで、意匠権は、上記のように物品についての権利であったが、画面UIについても202 0年4月1日に意匠権が施行されました。

具体的にはアプリの画像表示に特徴的なUIも画像意匠として保護対象となりました。

ステップ

# Apple Developer 規約

アプリ提供者とアプリ利用者とApple社との関係について

# アプリサービスの全体像

 アプリサービスでは、アプリ提供者とアプリ利用者との契約に、デジタルプラットフォーマー (DPF)を介します。ここでのDPFとはApple社やGoogle社のことです。ここで、 iPhone、iPad等 のiOSデバイスに商用アプリを配信する場合、Appleが運営する、App Storeで販売する必要があ ります。Apple社はこれ以外の配信方法を原則禁止しています。

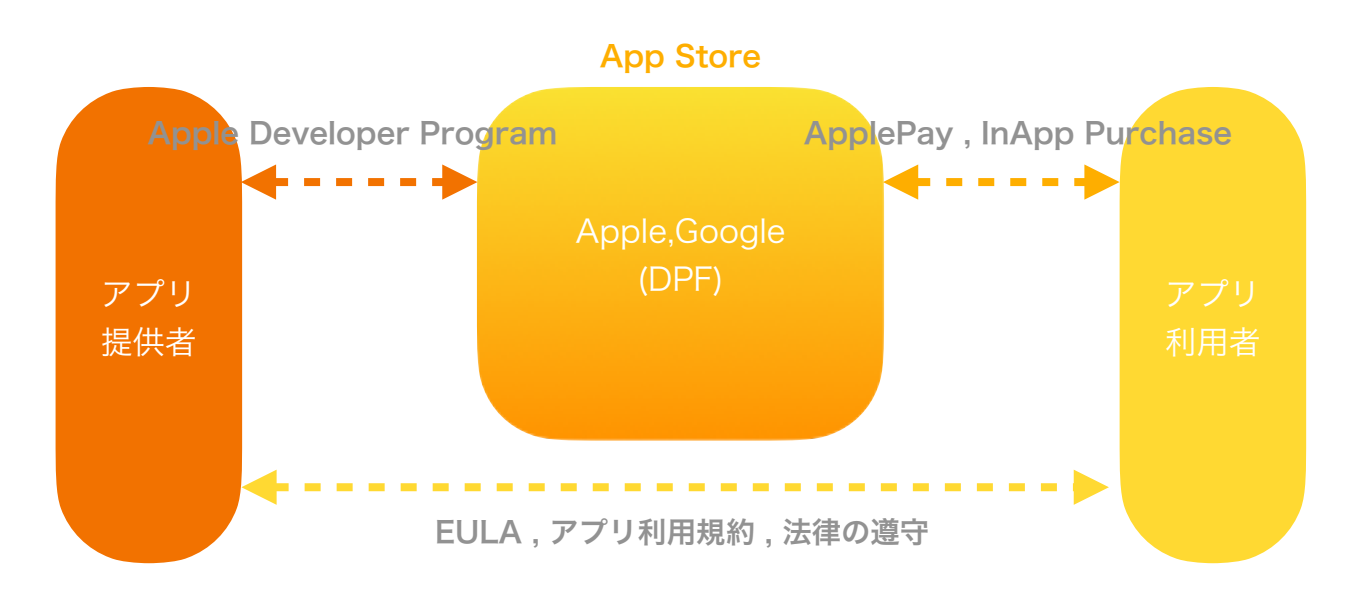

 上図のようにApple社(DPF)が提供するコンテンツ課金の仕組みを利用するためには、アプリ提 供者は、プラットフォーム機能を提供するApple社(DPF)と契約を結ぶ(デベロッパー向け規約に同 意する行為)必要があります。一方、アプリ利用者もコンテンツ取得のために決済機能を利用するに あたり、Apple社(DPF)の定める利用規約に同意しています。

### | 注意

 上図で示すようにアプリ利用者に対する販売当時者はアプリ提供者自身であ り、**Apple**社はアプリ提供者の代理人であること。**Apple**社**(DPF)**はあくまで **AppStore**の提供であり、アプリを通して生じた損害等は全てアプリ提供者となる ことを理解しておきましょう。